# User's Manual

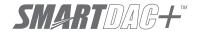

# SMARTDAC+ STANDARD Universal Viewer User's Manual

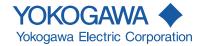

#### Introduction

This manual explains how to use Universal Viewer. To ensure correct use, please read this manual thoroughly before beginning operation.

For details on the functions related to SMARTDAC+ series options, see also the manual for the options.

#### **Notes**

- · The contents of this manual are subject to change without prior notice as a result of continuing improvements to the software's performance and functions.
- Every effort has been made in the preparation of this manual to ensure the accuracy of its contents. However, should you have any questions or find any errors, please contact your nearest YOKOGAWA dealer.
- Copying or reproducing all or any part of the contents of this manual without YOKOGAWA's permission is strictly prohibited.

#### **QR** Code

The product has a QR Code pasted for efficient plant maintenance work and asset information management.

It enables confirming the specifications of purchased products and user's manuals. For more details, please refer to the following URL.

https://www.yokogawa.com/qr-code

QR Code is a registered trademark of DENSO WAVE INCORPORATED.

#### **Trademarks**

- SMARTDAC+ is registered trademarks of Yokogawa Electric Corporation.
- Microsoft and Windows are registered trademarks or trademarks of Microsoft Corporation in the United States and/or other countries.
- · Adobe and Acrobat are registered trademarks or trademarks of Adobe Systems Incorporated.
- Pentium is a trademark of Intel Corporation in the United States and/or other countries.
- Kerberos is a trademark of the Massachusetts Institute of Technology (MIT).

- Company and product names that appear in this manual are registered trademarks or trademarks of their respective holders.
- The company and product names used in this manual are not accompanied by the registered trademark or trademark symbols (® and ™).

#### Revisions

18th Edition: Dec. 2019 (YK) All Rights Reserved, Copyright © 2012, Yokogawa Electric Corporation

IM 04L61B01-01EN i

# **Software License Agreement**

#### IMPORTANT - PLEASE READ CAREFULLY BEFORE INSTALLING OR USING:

THANK YOU VERY MUCH FOR SELECTING SOFTWARE OF YOKOGAWA ELECTRIC CORPORATION ("YOKOGAWA") PROVIDED BY DOWNLOADING FROM YOKOGAWA'S WEB SITE, OR THE RECORDING MEDIUM(collectively, "Software Product"). BY INSTALLING OR OTHERWISE USING THE SOFTWARE PRODUCT, YOU AGREE TO BE BOUND BY THE TERMS AND CONDITIONS OF THIS AGREEMENT. IF YOU DO NOT AGREE, DO NOT INSTALL NOR USE THE SOFTWARE PRODUCT.

#### Scope

This Agreement applies to the Software Product and associated documentation of Yokogawa. Unless otherwise provided by Yokogawa, this Agreement applies to the updates and upgrades of the Software Product which may be provided by Yokogawa.

Software Product: SMARTDAC+ STANDARD Universal Viewer

#### 2 Grant of License

- 2.1 Subject to the terms and conditions of this Agreement, Yokogawa hereby grants to you a non-exclusive and non-transferable right to use the Software Product for your internal operation use.
- 2.2 Unless otherwise agreed or provided by Yokogawa in writing, the following acts are prohibited:
  - a) to reproduce the Software Product, except for one archival copy for backup purpose, which shall be maintained with due care subject to this Agreement;
  - b) to sell, lease, distribute, transfer, pledge, sublicense, make available via the network or otherwise convey the Software Product or the license granted herein to any other person or entity:
  - c) to use the Software Product on any unauthorized computer via the network:
  - d) to cause, permit or attempt to dump, disassemble, decompile, reverse-engineer, or otherwise translate or reproduce the Software Product into source code or other human readable format, or to revise or translate the Software Product into other language and change it to other formats than that in which Yokogawa provided;
  - e) to cause, permit or attempt to remove any copy protection used or provided in the Software Product; or
  - f) to remove any copyright notice, trademark notice, logo or other proprietary notices or identification shown in the Software Product.
- 2.3 Any and all technology, algorithms, know-how and process contained in the Software Product are the property or trade secret of Yokogawa or licensors to Yokogawa.

  Ownership of and all the rights in the Software Product shall be retained by Yokogawa or the licensors and none of the rights will be transferred to you hereunder.
- 2.4 You agree to maintain the aforementioned property and trade secret of Yokogawa or licensors and key codes in strict confidence, not to disclose it to any party other than your employees, officers, directors or similar staff who have a legitimate need to know to use the Software Product and agreed in writing to abide by the obligations hereunder.
- 2.5 Upon expiration or termination of this Agreement, the Software Product and its copies, including extracts, shall be returned to Yokogawa and any copies retained in your computer or media shall be deleted irretrievably. If you dispose of media in which the Software Product or its copy is stored, the contents shall be irretrievably deleted.
- 2.6 The Software Product may contain software which Yokogawa is granted a right to sublicense or distribute by third party suppliers, including affiliates of Yokogawa ("Third Party Software"). If suppliers of the Third Party Software which differ from this Agreement, the special terms and conditions separately provided by Yokogawa shall prevail over this Agreement. Some software may be licensed to you directly by Supplier.
- 2.7 The Software Product may contain open source software ("OSS"), for which the special terms and conditions separately provided by Yokogawa shall take precedence over this Agreement.

#### 3. Restrictions on Application

- 3.1 Unless otherwise agreed in writing between you and Yokogawa, the Software Product is not intended, designed, produced or licensed for use in relation to aircraft operation or control, ship navigation or marine equipment control, or ground facility or device for support of the aforesaid operation or control, or for use in relation to rail facility, nuclear related facility, radiation-related equipment, or medical equipment or facility, or under any other circumstances which may require high safety standards.
- 3.2 If the Software Product is used for the abovementioned purposes, neither Yokogawa nor assumes liability for any claim or damage arising from the said use and you shall indemnify and hold Yokogawa, Supplier, their affiliates, subcontractors, officers, directors, employees and agents harmless from any liability or damage whatsoever, including any court costs and attorney's fees, arising out of or related to the said use.

#### 4. Limited Warranty

- 4.1 The Software Product shall be provided to you on an "as is" basis at the time of delivery, Yokogawa shall disclaim all of the warranties whatsoever, express or implied, and all liabilities therefrom. If any physical defect is found on the recording medium not later than twelve (12) months from delivery, Yokogawa shall replace such defective medium free of charge, provided that the defective medium shall be returned to the service office designated by Yokogawa at your expense within the said twelve (12) months. THIS LIMITED WARRANTY PROVIDED IN THIS CLAUSE IS IN LIEU OF ALL OTHER WARRANTIES OF ANY KIND WHATSOEVER AND YOKOGAWA HEREBY DISCLAIMS ALL OTHER WARRANTIES RELATING TO THE SOFTWARE PRODUCT, WHETHER EXPRESSED OR IMPLIED, INCLUDING WITHOUT LIMITATION, ANY IMPLIED WARRANTIES OF MERCHANTABILITY, FITNESS FOR ANY PARTICULAR PURPOSE, NON-INFRINGEMENT, QUALITY, FUNCTIONALITY, APPROPRIATENESS, ACCURACY, RELIABILITY AND RECENCY. IN NO EVENT SHALL YOKOGAWA WARRANT THAT THERE IS NO INCONSISTENCY OR INTERFERENCE BETWEEN THE SOFTWARE PRODUCT AND OTHER SOFTWARE NOR SHALL BE LIABLE THEREFOR. The warranty provisions of the applicable law are expressly excluded to the extent nermitted
- 4.2 At the sole discretion of Yokogawa, Yokogawa may upgrade the Software Product to the new version number ("Upgrade") and make it available to you at your expense or free of charge as Yokogawa deems fit. In no event shall Yokogawa be obliged to upgrade the Software Product or make the Upgrade available to you.
- 4.3 Certain maintenance service may be available for some types of Software Product at Yokogawa's current list price. Scope and terms and conditions of the maintenance service shall be subject to those separately provided by Yokogawa. Unless otherwise provided in Yokogawa catalogues or General Specifications, maintenance services will be available only for the latest version and the immediately preceding version. In no event will service for the immediately preceding version be available for more than 5 years after the latest version has been released. In addition, no service will be provided by Yokogawa for the Software Product which has been discontinued for more than 5 years. Notwithstanding the foregoing, maintenance service may not be available for non-standard Software Product. Further, in no event shall Yokogawa provide any service for the Software Product which has been modified or changed by any person other than Yokogawa.

ii M 04L61B01-01EN

#### 5. Infringement

- 5.1 If you are warned or receive a claim by a third party that the Software Product in its original form infringes any third party's patent (which is issued at the time of delivery of the Software Product), trade mark, copyright or other intellectual property rights ("Claim"), you shall promptly notify Yokogawa thereof in writing.
- 5.2 If the infringement is attributable to Yokogawa, Yokogawa will defend you from the Claim at Yokogawa's expense and indemnify you from the damages finally granted by the court or otherwise agreed by Yokogawa out of court. The foregoing obligation and indemnity of Yokogawa shall be subject to that i) you promptly notify Yokogawa of the Claim in writing as provided above, ii) you grant to Yokogawa and its designees the full authority to control the defense and settlement of such Claim and iii) you give every and all necessary information and assistance to Yokogawa upon Yokogawa's request.
- 5.3 If Yokogawa believes that a Claim may be made or threatened, Yokogawa may, at its option and its expense, either a) procure for you the right to continue using the Software Product, b) replace the Software Product with other software product to prevent infringement, c) modify the Software Product, in whole or in part, so that it become non-infringing, or d) if Yokogawa believes that a) through c) are not practicable, terminate this Agreement and refund you the paid-up amount of the book value of the Software Product as depreciated.
- 5.4 Notwithstanding the foregoing, Yokogawa shall have no obligation nor liability for, and you shall defend and indemnify Yokogawa and its suppliers from, the Claim, if the infringement is arising from a) modification of the Software Product made by a person other than Yokogawa, b) combination of the Software Product with hardware or software not furnished by Yokogawa, c) design or instruction provided by or on behalf of you, d) not complying with Yokogawa's suggestion, or e) any other causes not attributable to Yokogawa.
- 5.5 This section states the entire liability of Yokogawa and its suppliers and the sole remedy of you with respect to any claim of infringement of a third party's intellectual property rights. Notwithstanding anything to the contrary stated herein, with respect to the claims arising from or related to the Third Party Software or OSS, the special terms and conditions separately provided for such Third Party Software or OSS shall prevail.

#### 6. Limitation of Liability

- 6.1 EXCEPT TO THE EXTENT THAT LIABILITY MAY NOT LAWFULLY BE EXCLUDED IN CONTRACT, YOKOGAWA SHALL NOT BE LIABLE TO ANY PERSON OR LEGAL ENTITY FOR LOSS OR DAMAGE, WHETHER DIRECT, INDIRECT, SPECIAL, INCIDENTAL, CONSEQUENTIAL OR EXEMPLARY DAMAGES, OR OTHER SIMILAR DAMAGES OF ANY KIND, INCLUDING WITHOUT LIMITATION, DAMAGES FOR LOSS OF BUSINESS PROFITS, BUSINESS INTERRUPTION, LOSS OR DESTRUCTION OF DATA, LOSS OF AVAILABILITY AND THE LIKE, ARISING OUT OF THE USE OR INABILITY TO USE OF THE SOFTWARE PRODUCT, OR ARISING OUT OF ITS GENERATED APPLICATIONS OR DATA, EVEN IF ADVISED OF THE POSSIBILITY OF SUCH DAMAGES, WHETHER BASED IN WARRANTY (EXPRESS OR IMPLIED), CONTRACT, STRICT LIABILITY, TORT (INCLUDING NEGLIGENCE), OR ANY OTHER LEGAL OR EQUITABLE GROUNDS. If the Software Product delivered by Yokogawa is altered, modified or combined with other software or is otherwise made different from Yokogawa catalogues, General Specifications, basic specifications, functional specifications or manuals without Yokogawa's prior written consent, Yokogawa shall be exempted from its obligations and liabilities under this Agreement or law.
- 6.2 Any claim against Yokogawa based on any cause of action under or in relation to this Agreement must be given in writing to Yokogawa within three (3) months after the cause of action accrues.

#### 7. Export Control

You agree not to export or provide to any other countries, whether directly or indirectly, the Software Product, in whole or in part, without prior written consent of Yokogawa. If Yokogawa agrees such exportation or provision, you shall comply with the export control and related laws, regulations and orders of Japan, the United States of America, and any other applicable countries and obtain export/import permit and take all necessary procedures under your own responsibility and at your own expense.

#### 8. Audit; Withholding

- 8.1 Yokogawa shall have the right to access and audit your facilities and any of your records, including data stored on computers, in relation to the use of the Software Product as may be reasonably necessary in Yokogawa's opinion to verify that the requirements of this Agreement are being met.
- 8.2 Even after license being granted under this Agreement, should there be any change in circumstances or environment of use which was not foreseen at the time of delivery and, in Yokogawa's reasonable opinion, is not appropriate for using the Software Product, or if Yokogawa otherwise reasonably believes it is too inappropriate for you to continue using the Software Product, Yokogawa may suspend or withhold the license provided hereunder.

#### 9. Assignment

If you transfer or assign the Software Product to a third party with Yokogawa's prior written consent, you shall expressly present this Agreement to the assignee to ensure that the assignee comply with this Agreement, transfer all copies and whole part of the Software Product to the assignee and shall delete any and all copy of the Software Product in your possession irretrievably. This Agreement shall inure to the benefit of and shall be binding on the assignees and successors of the parties.

#### 10. Termination

Yokogawa shall have the right to terminate this Agreement with immediate effect upon notice to you, if you breach any of the terms and conditions hereof. Upon termination of this Agreement, you shall promptly cease using the Software Product and, in accordance with sub-clause 2.5, return or irretrievably delete all copies of the Software Product, certifying the same in writing, Clauses 2.4 and 2.5, 3, 5, 6 and 11 shall survive any termination of this Agreement.

#### 11. Governing Law; Disputes

This Agreement shall be governed by and construed in accordance with the laws of Japan.

Any dispute, controversies, or differences which may arise between the parties hereto, out of, in relation to or in connection with this Agreement ("Dispute") shall be resolved amicably through negotiation between the parties based on mutual trust. Should the parties fail to settle the Dispute within ninety (90) days after the notice is given from either party to the other, the Dispute shall be addressed in the following manner:

- (i) If you are a Japanese individual or entity, the Dispute shall be brought exclusively in the Tokyo District Court (The Main Court) in Japan.
- (ii) If you are not a Japanese individual or entity, the Dispute shall be finally settled by arbitration in Tokyo, Japan in accordance with the Commercial Arbitration Rules of the Japan Commercial Arbitration Association. All proceedings in arbitration shall be conducted in the English language, unless otherwise agreed. The award of arbitration shall be final and binding upon both parties, however, each party may make an application to any court having jurisdiction for judgment to be entered on the award and/or for enforcement of the award.

#### 12. Miscellaneous

- 12.1 This Agreement supersedes all prior oral and written understandings, representations and discussions between the parties concerning the subject matter hereof to the extent such understandings, representations and discussions should be discrepant or inconsistent with this Agreement.
- 12.2 If any part of this Agreement is found void or unenforceable, it shall not affect the validity of the balance of the Agreement, which shall remain valid and enforceable according to its terms and conditions. The parties hereby agree to attempt to substitute for such invalid or unenforceable provision a valid or enforceable provision that achieves to the greatest extent possible the economic, legal and commercial objectives of the invalid or unenforceable provision.
- 12.3 Failure by either party to insist on performance of this Agreement or to exercise a right when entitled does not prevent such party from doing so at a later time, either in relation to that default or any subsequent one.

End of document

# **About the Usage of Open Source Software**

#### Heimdal

The password-management function of the following product uses Heimdal source code for AES authentication key generation.

In accordance with the Heimdal license agreement, the copyright notice, redistribution conditions, and license are listed below.

#### SMARTDAC+ STANDARD Universal Viewer

Copyright (c) 2006 Kungliga Tekniska Högskolan (Royal Institute of Technology, Stockholm, Sweden). All rights reserved.

Redistribution and use in source and binary forms, with or without modification, are permitted provided that the following conditions are met:

- 1. Redistributions of source code must retain the above copyright notice, this list of conditions and the following disclaimer.
- 2. Redistributions in binary form must reproduce the above copyright notice, this list of conditions and the following disclaimer in the documentation and/or other materials provided with the distribution.
- 3. Neither the name of the Institute nor the names of its contributors may be used to endorse or promote products derived from this software without specific prior written permission.

THIS SOFTWARE IS PROVIDED BY THE INSTITUTE AND CONTRIBUTORS "AS IS" AND ANY EXPRESS OR IMPLIED WARRANTIES, INCLUDING, BUT NOT LIMITED TO, THE IMPLIED WARRANTIES OF MERCHANTABILITY AND FITNESS FOR A PARTICULAR PURPOSE ARE DISCLAIMED. IN NO EVENT SHALL THE INSTITUTE OR CONTRIBUTORS BE LIABLE FOR ANY DIRECT, INDIRECT, INCIDENTAL, SPECIAL, EXEMPLARY, OR CONSEQUENTIAL DAMAGES (INCLUDING, BUT NOT LIMITED TO, PROCUREMENT OF SUBSTITUTE GOODS OR SERVICES; LOSS OF USE, DATA, OR PROFITS; OR BUSINESS INTERRUPTION) HOWEVER CAUSED AND ON ANY THEORY OF LIABILITY, WHETHER IN CONTRACT, STRICT LIABILITY, OR TORT (INCLUDING NEGLIGENCE OR OTHERWISE) ARISING IN ANY WAY OUT OF THE USE OF THIS SOFTWARE, EVEN IF ADVISED OF THE POSSIBILITY OF SUCH DAMAGE.

V IM 04L61801-01EN

# **How to Use This Manual**

#### Structure of the Manual

This manual contains five chapters.

| Chapter | Title and Description                                                                                                    |
|---------|----------------------------------------------------------------------------------------------------|
| 1       | Before Using the Product                                                                                                    |
|         | Gives an overview of Universal Viewer and explains the PC system requirements for the software.                                    |
| 2       | Basic Operation                                                                                                    |
|         | Explains common data file operations, such as how to start the software, how to open data files, and how to connect to data files. |
| 3       | Displaying and Converting Data                                                                                                    |
|         | Explains how to set display conditions of data files and how to convert data into Excel and ASCII formats.                         |
| 4       | Saving and Printing Data                                                                                                    |
|         | Explains how to save data display conditions and how to print data.                                                                |
| 5       | Troubleshooting                                                                                                    |
|         | Lists error messages and explains how to deal with them.                                                                           |

#### Scope of This Manual

This manual does not explain the basic operations of your PC's operating system. For this information, read the Windows user's guide or related materials.

#### **Conventions Used in This Manual**

#### Unit

K Denotes 1024. Example: 768K (file size)

k Denotes 1000.

#### **Notes**

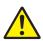

Improper handling or use can lead to injury to the user or damage to the instrument. This symbol appears on the instrument to indicate that the user must refer to the user's manual for special instructions. The same symbol appears in the corresponding place in the user's manual to identify those instructions. In the manual, the symbol is used in

conjunction with the word "WARNING" or "CAUTION."

**WARNING** Calls attention to actions or conditions that could cause serious or fatal

injury to the user, and precautions that can be taken to prevent such

occurrences.

**CAUTION** Calls attention to actions or conditions that could cause light injury

to the user or cause damage to the instrument or user's data, and

precautions that can be taken to prevent such occurrences.

Calls attention to information that is important for the proper operation

of the instrument.

#### Reference Item

Note

Reference to related operation or explanation is indicated after this mark.

Example: ► section 4.1

#### Conventions Used in the Procedural Explanations

**Bold characters** Indicates character strings that appear on the screen.

Example: Voltage

Procedure Explanation Carry out the procedure according to the step numbers. All procedures are written under the assumption that you are starting operation at the beginning of the procedure, so you may not need to carry out all the steps in a procedure when you are changing the settings.

The explanation section describes limitations and related information about the operation.

M 04L61B01-01EN V

## **Images**

The images used in this manual may differ from those that actually appear in the software. Such differences do not affect the procedural explanation.

# **Products That This Manual Covers**\*

| Product                             | Version         |
|-------------------------------------|-----------------|
| SMARTDAC+ STANDARD Universal Viewer | Up to R.3.08.xx |

\* For the types of files that can be displayed, see section 1.1.1, "Files That Can Be Displayed and Their Extensions".

# **Revision history**

| Edition | Explanation                                                                                                    |
|---------|----------------------------------------------------------------------------------------------------|
| 1       | New edition                                                                                                    |
| 2       | Modified for version R1.02.xx.  Added descriptions for the GX10, GP10, and GP20 data file display and for search data file linking. Improvements to descriptions.                                                                                                    |
| 3       | Modified for version R2.01.xx.  Added descriptions for the SMARTDAC+ GX/GP release number 2 and Data Logging Software GA10 release number 1.  Support Information>: Display condition files (.vdx), linking files (.ldx), and display templates created using old versions of Universal Viewer are supported.                                                                    |
| 4       | Modified for version R2.02.xx. Added descriptions for the SMARTDAC+ GM release number 1. Improvements to descriptions.                                                                                                    |
| 5       | Modified for version R2.03.xx. Feature additions (text comment line and the like).                                                                                                    |
| 6       | Modified for version R2.04.xx. $\mu$ R10000/ $\mu$ R20000: Added descriptions on how data files saved to SD memory cards (/EM1 option) are displayed. Feature additions (enhancements to file searching and the like)                                                                                                    |
| 7       | Modified for version R2.05.xx.  Added descriptions on how data files of the SMARTDAC+ GM advanced security function (/AS option) are displayed. Added descriptions for the function that allows waveforms to be simultaneously turned on and off on the waveform display window. Improvements to descriptions.                                                                   |
| 8       | Modified for version R2.06.xx.  Added descriptions for the SMARTDAC+ GX/GP/GM release number 3.  Improvements to descriptions.                                                                                                    |
| 9       | Modified for version R2.08.xx.  Added descriptions for the SMARTDAC+ GA10 release number 3. <support information="">: Expansion to the number of tags (Max. 4000) of GA10 is supported.</support>                                                                                                    |
| 10      | Modified for version R2.09.xx. Feature addition (switching the time zone for displaying GX/GP/GM and GA10 data files). Improvements to descriptions.                                                                                                    |
| 11      | Modified for version R3.01.xx.  Added descriptions for SMARTDAC+ GX/GP/GM release number 4 (dual interval measurement mode, control, etc.). Addition of a function that displays data from different files in the same window with separate time axes (superimposed display). Improvements to descriptions.                                                                      |
| 12      | Modified for version R3.02.xx. Modified to accommodate the displaying and printing of data files and report files recorded with DAQLOGGER and DAQ32Plus/DAQ32. Improvement to the area for printing the cursor value dialog box in the superimposed display. Added descriptions for a function that shows and hides the time axis grid.                                          |
| 13      | Modified for version R3.03.xx.  Printout setup for multiple groups was added. Improvement was made to save the display condition file for the data file opened in the GA10 file list page in the GA10 server folder. In addition, improvement was made to make the file link target folder the GA10 server folder for Link Previous File, Link Next File, and Link All Files.    |
| 14      | Modified for version R3.04.xx.  Added descriptions for an improvement that allows the font size and legend position to be adjusted in waveform display printing.                                                                                                    |
| 15      | Modified for version R3.05.xx. Added descriptions for the SMARTDAC+ GX/GP/GM release number 4 (version R4.02 (calibration correction of communication channels )).                                                                                                    |
| 16      | Modified for version R3.06.xx. "Show/Hide" was added to the statistics dialog box.                                                                                                    |
| 17      | Modified for version R3.07.xx. Added descriptions for the SMARTDAC+ GX/GP/GM release number 4 (version R4.06).                                                                                                    |
| 18      | Modified for version R3.08.xx. Added descriptions for the SMARTDAC+ GX/GP/GM release number 4 (version R4.07). Added descriptions for the SMARTDAC+ GA10 release number R3.06). Added descriptions for new functions (filter for the operation log list, saving and printing of statistics results, displaying of the data file being recorded on the GA10). Other improvements. |

vi IM 04L61B01-01EN

# Contents

|           | Introduction i<br>Software License Agreement ii |           |                                                  |      |
|-----------|-------------------------------------------------|-----------|--------------------------------------------------|------|
|           |                                                 |           |                                                  |      |
|           |                                                 | •         | ge of Open Source Software                       |      |
|           | HOW                                             | o Use Thi | is Manual                                        | V    |
| Chapter 1 | Befo                                            | ore Usi   | ng the Product                                   |      |
|           | 1.1                                             | Overvi    | ew of Universal Viewer                           | 1-1  |
|           |                                                 | 1.1.1     | Files That Can Be Displayed and Their Extensions | 1-1  |
|           |                                                 | 1.1.2     | Screen Transition and Displayed Contents         | 1-6  |
|           |                                                 | 1.1.3     | Menu and Icons                                   | 1-8  |
|           |                                                 | 1.1.4     | Installation and Version Updating                | 1-14 |
|           | 1.2                                             | PC Sys    | stem Requirements                                | 1-15 |
|           |                                                 | 1.2.1     | Hardware                                         | 1-15 |
|           |                                                 | 1.2.2     | Operating System                                 |      |
|           |                                                 | 1.2.3     | Other Requirements                               |      |
|           |                                                 | 1.2.4     | Security Measures                                | 1-16 |
| Chapter 2 | Bas                                             | ic Oper   | ration                                           |      |
|           | 2.1                                             | Starting  | g and Closing Universal Viewer                   | 2-1  |
|           |                                                 | 2.1.1     | Starting Universal Viewer                        | 2-1  |
|           |                                                 | 2.1.2     | Setting General Display Options                  | 2-1  |
|           |                                                 | 2.1.3     | Closing Universal Viewer                         | 2-2  |
|           | 2.2                                             | Openin    | ng a Data File                                   | 2-3  |
|           |                                                 | 2.2.1     | Specifying a File Name and Opening the Data File |      |
|           |                                                 | 2.2.2     | Dragging a Data File to Open It                  | 2-5  |
|           |                                                 | 2.2.3     | Opening a Data File from Search Results          | 2-5  |
|           | 2.3                                             | Linking   | Data Files                                       | 2-13 |
|           |                                                 | 2.3.1     | Linking Files Using the Menu or Toolbar          |      |
|           |                                                 | 2.3.2     | Linking Files from a Dialog Box                  | 2-15 |
|           |                                                 | 2.3.3     | Saving Link Information Files                    | 2-17 |
|           | 2.4                                             |           | g Data File Information                          |      |
|           |                                                 | 2.4.1     | Displaying File Information                      |      |
|           |                                                 | 2.4.2     | Displaying Setting Information                   |      |
|           | 2.5                                             | •         | g Data Files                                     |      |
|           |                                                 | 2.5.1     | Applicable Models and Files                      |      |
|           |                                                 | 2.5.2     | Operation Overview                               |      |
|           |                                                 | 2.5.3     | Signing In                                       | 2-24 |
| Chapter 3 | Disp                                            | olaying   | and Converting Data                              |      |
|           | 3.1                                             | Display   | ying Waveforms                                   | 3-1  |
|           |                                                 | 3.1.1     | Waveform Display Window                          | 3-1  |
|           |                                                 | 3.1.2     | Setting Display Group Details                    |      |
|           |                                                 | 3.1.3     | Setting the Time Axis                            | 3-12 |

Index

vii

IM 04L61B01-01EN

|     | 3.1.4   | Displaying and Searching for Alarms                                                                                          | 3-13  |
|-----|---------|----------------------------------------------------------------------------------------------------|-------|
|     | 3.1.5   | Setting the Y-Axis                                                                                                    | 3-14  |
|     | 3.1.6   | Operations That You Can Perform from the Legend                                                                              | 3-17  |
|     | 3.1.7   | Moving Trip Lines                                                                                                    | 3-18  |
|     | 3.1.8   | Setting Cursors                                                                                                    | 3-19  |
|     | 3.1.9   | Displaying Cursor Values and Statistics                                                                                      | 3-21  |
|     | 3.1.10  | Adding, Editing, and Deleting Marks                                                                                          | 3-23  |
|     | 3.1.11  | Adding, Editing, and Deleting Mark Notes                                                                                     | 3-26  |
|     | 3.1.12  | Displaying, Copying, and Printing Image Marks (Freehand messages)                                                            | 3-28  |
|     | 3.1.13  | Changing the Waveform Thickness                                                                                              | 3-30  |
|     | 3.1.14  | Copying Waveforms                                                                                                    | 3-30  |
|     | 3.1.15  | Appending a Comment to a Time Range (Text comment line)                                                                      | 3-31  |
|     | 3.1.16  | Displaying Waveforms Using Superimposed Display                                                                              | 3-33  |
| 3.2 | Display | ring Waveforms on a Circular Chart                                                                                           | 3-38  |
|     | 3.2.1   | Circular Display Window                                                                                                    | 3-38  |
|     | 3.2.2   | Setting Display Group Details                                                                                                | 3-39  |
|     | 3.2.3   | Setting the Time Axis                                                                                                    | 3-39  |
|     | 3.2.4   | Displaying Alarms                                                                                                    | 3-40  |
|     | 3.2.5   | Displaying Cursors and Marks                                                                                                 | 3-40  |
| 3.3 | Display | ring Digital Values                                                                                                    | 3-41  |
|     | 3.3.1   | Digital Display Window                                                                                                    | 3-41  |
|     | 3.3.2   | Setting Display Group Details                                                                                                | 3-42  |
|     | 3.3.3   | Setting the Time Axis                                                                                                    | 3-42  |
|     | 3.3.4   | Setting Cursors                                                                                                    | 3-43  |
|     | 3.3.5   | Adding a Mark                                                                                                    | 3-44  |
| 3.4 | Display | ring a List of Alarms, Marks, and Image Marks                                                                                |       |
|     | 3.4.1   | List display window                                                                                                    | 3-45  |
|     | 3.4.2   | Alarm List                                                                                                    | 3-46  |
|     | 3.4.3   | Control Alarm List                                                                                                    | 3-48  |
|     | 3.4.4   | Mark List                                                                                                    | 3-49  |
|     | 3.4.5   | Image Mark List                                                                                                    | 3-51  |
| 3.5 | Listing | Event Information and Control Modes                                                                                          | 3-52  |
|     | 3.5.1   | Event List                                                                                                    | 3-52  |
|     | 3.5.2   | Ctrl Status List                                                                                                    | 3-54  |
| 3.6 | •       | the Operation Log (DX100P/DX200P, DX1000/DX2000 with the /AS1 option,                                                        |       |
|     |         | GX20/GP10/GP20/GM10 with the /AS option)                                                                                     |       |
|     | 3.6.1   | Operation Log List                                                                                                    |       |
|     | 3.6.2   | Starting the Hardware Configurator and Viewing Operation Logs                                                                | 3-65  |
| 3.7 |         | ring and Converting a TLOG File (CX1000/CX2000, DX100/DX200/DX200C,                                                          | 0.07  |
|     | 3.7.1   | P/DX200P, MV100/MV200 or FX100)  TLOG File Display Window                                                                    |       |
|     | 3.7.1   | Converting a TLOG File                                                                                                    |       |
| 2 0 |         | -                                                                                                    |       |
| 3.8 | 3.8.1   | g Report Files                                                                                                    |       |
|     | 3.8.2   | Hourly, Daily, Weekly, and Monthly Report File Display Window (CX1000/CX2000, DX DX200, DX100P/DX200P, MV100/MV200 or FX100) | (100/ |

VIII IM 04L61B01-01EN

|   | 7 | v |
|---|---|---|
| 7 | ı | 4 |
| r | - | п |

| -72    |  |
|--------|--|
| 73     |  |
| $\sim$ |  |

|    | 7  | ٦ |  |
|----|----|---|--|
| 7  | v. | 1 |  |
| ٠, |    |   |  |

#### 5

|           |      |         |                                                                                           | Contents |
|-----------|------|---------|-------------------------------------------------------------------------------------------|----------|
|           | 3.9  | Viewin  | g Manual Sampled Data Files                                                               | 3-73     |
|           | 3.10 | Conve   | rting Data                                                                                | 3-74     |
|           |      | 3.10.1  | Converting Data                                                                           | 3-74     |
|           |      | 3.10.2  | Converting Alarm, Mark, Image Mark, Event, Control Mode, and Operation Log and Statistics |          |
|           |      | 3.10.3  | Converting Intergration Report Data                                                       | 3-78     |
|           | 3.11 | Displa  | ying Intergration Graph, Demand Monitor                                                   | 3-79     |
|           |      | 3.11.1  | Displaying Intergration Graph                                                             | 3-79     |
|           |      | 3.11.2  | Displaying Demand Monitor Data                                                            | 3-83     |
| Chapter 4 | Savi | ng and  | d Printing Data                                                                           |          |
|           | 4.1  | Saving  | g Display Conditions                                                                      | 4-1      |
|           |      | 4.1.1   | Saving a Display Condition File                                                           | 4-1      |
|           |      | 4.1.2   | Saving the Display Conditions of Superimposed Display                                     | 4-2      |
|           |      | 4.1.3   | Display Condition Files and Precedence                                                    | 4-3      |
|           | 4.2  | Saving  | Display Templates                                                                         | 4-4      |
|           |      | 4.2.1   | Saving a Display Template                                                                 |          |
|           |      | 4.2.2   | Applying a Display Template                                                               | 4-4      |
|           |      | 4.2.3   | Using a Display Template                                                                  | 4-5      |
|           | 4.3  | Printin | g                                                                                         | 4-6      |
|           |      | 4.3.1   | Print Settings                                                                            |          |
|           |      | 4.3.2   | Print Operation                                                                           | 4-10     |
|           |      | 4.3.3   | Print Example (Superimposed display)                                                      | 4-11     |
| Chapter 5 | Trou | ıblesh  | ooting                                                                                    |          |
| -         | 5.1  | Troubl  | eshooting                                                                                 | 5-1      |
|           | •    |         |                                                                                           |          |

# Index

Index

# 1.1 Overview of Universal Viewer

This manual describes Universal Viewer.

You can use Universal Viewer to display on screen and print the following types of data that is generated by recorders.

- · Display data files
- · Event data files
- TLOG data files
- Report files (including hourly, daily, monthly, batch, and daily-custom, and free reports)
- · Manual sampled data files
- Integration report file (GA10)
- Demand monitor file (GA10)

Multiple data files can be displayed simultaneously in separate windows. You can link and convert data files that are displayed.

You can include signatures (approval information) in display data files and event data files created with a recorder using the advanced security function<sup>1</sup> or with a DX100P/DX200P.

1 The /AS option on the GX/GP/GM, the /AS1 option on the DX1000/DX2000, etc.

#### 1.1.1 Files That Can Be Displayed and Their Extensions

The table below shows the types and extensions of files that Universal Viewer can display.

On the tables of each device, the columns show the device's data file types, and the rows the Universal Viewer's display types (menus).

A dash indicates that the combination of the device's data file and display does not exist.

Depending on the model and the model firmware version, older versions of Universal Viewer may not be able to display data files. Update Universal Viewer to the latest version. For the procedure, see **section 1.1.4**.

#### GX10, GX20, GP10, GP20 1, GM10 2

|                  | File Type<br>(Extension)        |       | play<br>File       | _     | t Data<br>ile      | Report<br>Data File | Manual Sampled<br>Data File |
|------------------|---------------------------------|-------|--------------------|-------|--------------------|---------------------|-----------------------------|
| Dis              | splay Type                      | *.GDS | *.GSD <sup>3</sup> | *.GEV | *.GSE <sup>3</sup> | *.GRE               | *.GMN                       |
| Wav              | veform Display                  | Ye    | es                 | Y     | es                 | _                   | _                           |
| Dig              | ital Display                    | Ye    | es                 | Y     | es                 | _                   | _                           |
| Circular Display |                                 | Ye    | es                 | Y     | es                 | _                   | _                           |
|                  | Alarm List                      | Ye    | es                 | Y     | es                 | _                   | _                           |
| >                | Mark List                       | Ye    | es                 | Yes   |                    | _                   | _                           |
| Display          | Image Mark List                 | Ye    | es                 | Yes   |                    | _                   | _                           |
| Dis              | Event List                      | -     | _                  | -     | _                  | —                   | —                           |
| ist              | Control Alarm List <sup>4</sup> | Yes   | _                  | Yes   | _                  | _                   | —                           |
| _                | Control Mode List 4             | Yes   | _                  | Yes   | _                  |                     |                             |
|                  | Operation Log List              | _     | Yes                | _     | Yes                | _                   | _                           |
| TLC              | OG Display                      | _     |                    | _     |                    | _                   | _                           |
| Rep              | oort Display                    | _     | _                  |       | _                  | Yes                 | _                           |
| Mar              | nual Sample Display             | _     | _                  | _     |                    | _                   | Yes                         |

- $1\,$  GX/GP release number 2 is supported by Universal Viewer R2.01 and later.
- $2\,$  GM10 is supported by Universal Viewer R2.02 and later.
- 3 /AS option. Supported on Universal Viewer R2.01 and later for the GX/GP and R2.05 and later for the GM10.
- 4 Displayed for data files acquired by a GX/GP/GM with a PID control module installed. Supported by Universal Viewer R3.01 and later.

IM 04L61B01-01EN 1-1

**GA10** (Supported by Universal Viewer R2.01 and later.)

| Dis          | File Type<br>(Extension)          | Display<br>Data File | Integration<br>Report Data<br>File <sup>1</sup> | Deman Monitor<br>Data File <sup>1</sup> |
|--------------|-----------------------------------|----------------------|-------------------------------------------------|-----------------------------------------|
|              |                                   | *.dld                | *.GRI                                           | *.DRE                                   |
| Wav          | veform Display                    | Yes                  | _                                               | _                                       |
| Dig          | ital Display                      | Yes                  | _                                               | _                                       |
| Circ         | cular Display                     | Yes                  | _                                               | _                                       |
|              | Alarm List                        | Yes                  | _                                               | _                                       |
| ay           | Mark List                         | Yes                  | —                                               | —                                       |
| ispl         | Image Mark List                   | _                    | —                                               | _                                       |
| List Display | Event List                        | —                    | —                                               | —                                       |
| <u>"</u>     | Control Mode List                 | —                    | —                                               | —                                       |
|              | Operation Log List                | _                    | _                                               | —                                       |
| TLC          | OG Display                        | _                    | _                                               | _                                       |
| Rep          | ort Display                       | _                    | _                                               | _                                       |
| Mar          | nual Sample Display               | _                    | _                                               |                                         |
| Inte         | gratin Graph Display              | _                    | Yes                                             | _                                       |
| Den          | nand Monitor Display <sup>2</sup> | _                    | _                                               | Yes                                     |

<sup>1</sup> Supported by Universal Viewer R3.08 and later.

# DX1000, DX1000N, DX1000T, DX2000, DX2000T, MV1000, MV2000, FX1000, FW1000

|                     | File Type<br>(Extension) | Dis <sub> </sub><br>Data |        |       | t Data<br>le       | Report<br>File | Manual Sampled<br>Data File |
|---------------------|--------------------------|--------------------------|--------|-------|--------------------|----------------|-----------------------------|
| Dis                 | splay Type               | *.DAD                    | *.DSD1 | *.DAE | *.DSE <sup>1</sup> | *.DAR          | *.DAM                       |
| Wav                 | veform Display           | Ye                       | es     | Ye    | es                 | _              | _                           |
| Digital Display Yes |                          | Ye                       | es     | _     | _                  |                |                             |
| Circular Display    |                          | Ye                       | es     | Ye    | es                 | _              | _                           |
|                     | Alarm List               | Ye                       | es     | Ye    | es                 | _              | _                           |
| ay                  | Mark List                | Ye                       | es     | Ye    | es                 | _              | _                           |
| Display             | Image Mark List          | _                        | _      | _     | _                  | _              | _                           |
| st D                | Event List               | _                        | _      | _     | _                  | _              | _                           |
| Ë                   | Control Mode List        | _                        | _      | _     | _                  | —              | _                           |
|                     | Operation Log List       | _                        | Yes    | _     | Yes                | <u> </u>       | _                           |
| TLC                 | OG Display               | _                        | _      | _     |                    | _              | _                           |
| Rep                 | oort Display             | _                        | _      | _     |                    | Yes            | _                           |
| Mar                 | nual Sample Display      | _                        | _      | _     |                    | _              | Yes                         |

<sup>1 /</sup>AS1 option

1-2 IM 04L61B01-01EN

<sup>2</sup> The displayed content is equivalent to that of the report display.

# DX100P, DX200P

|      | File Type<br>(Extension) | Display<br>Data File | Event Data<br>File | TLOG<br>Data File | Report<br>File                | Manual Sampled<br>Data File |
|------|--------------------------|----------------------|--------------------|-------------------|-------------------------------|-----------------------------|
| Dis  | splay Type               | *.dbd                | *.dbe              | *.dtg             | *.dhr, *.ddr,<br>*.dwr, *.dmr | *.dmn                       |
| Wa   | veform Display           | Yes                  | Yes                | _                 | -                             | _                           |
| Dig  | ital Display             | Yes                  | Yes                | _                 | _                             | _                           |
| Circ | cular Display            | Yes                  | Yes                | _                 | _                             | _                           |
|      | Alarm List               | Yes                  | Yes                | _                 | _                             | _                           |
| ay   | Mark List                | Yes                  | Yes                | —                 | —                             | —                           |
| ispl | Image Mark List          | —                    | —                  | —                 | —                             | _                           |
|      | Event List               | —                    | —                  | —                 | —                             | _                           |
| List | Control Mode List        | —                    | —                  | —                 | —                             | _                           |
|      | Operation Log List       | Yes                  | Yes                | _                 | _                             | _                           |
| TLC  | OG Display               | _                    | _                  | Yes               | _                             | _                           |
| Rep  | oort Display             | _                    | _                  | _                 | Yes                           | _                           |
| Mai  | nual Sample Display      | _                    | _                  |                   | _                             | Yes                         |

# CX1000, CX2000

|         | File Type<br>(Extension) | Display<br>Data File | Event Data<br>File | TLOG<br>Data File | Report<br>File                | Manual Sampled<br>Data File |
|---------|--------------------------|----------------------|--------------------|-------------------|-------------------------------|-----------------------------|
| Dis     | splay Type               | *.cds                | *.cev              | *.dtg             | *.dhr, *.ddr,<br>*.dwr, *.dmr | *.dmn                       |
| Wa      | veform Display           | Yes                  | Yes                | _                 | -                             | _                           |
| Dig     | ital Display             | Yes                  | Yes                | _                 | _                             | _                           |
| Circ    | cular Display            | Yes                  | Yes                | _                 | _                             | _                           |
|         | Alarm List               | Yes                  | Yes                | _                 | _                             | _                           |
| ay      | Mark List                | Yes                  | Yes                | _                 | _                             | _                           |
| Display | Image Mark List          | _                    | _                  | _                 | _                             | _                           |
| it D    | Event List               | Yes                  | Yes                | —                 | —                             | _                           |
| List    | Control Mode List        | Yes                  | Yes                | _                 | _                             | _                           |
|         | Operation Log List       | _                    | _                  | _                 | <u> </u>                      | _                           |
| TLC     | OG Display               |                      |                    | Yes               | _                             | _                           |
| Rep     | oort Display             | _                    | _                  | _                 | Yes                           | _                           |
| Mar     | nual Sample Display      | _                    | _                  | _                 | _                             | Yes                         |

# DX100, DX200, MV100, MV200, AX100, FX100

|         | File Type<br>(Extension) | Display<br>Data File | Event Data<br>File | TLOG<br>Data File | Report<br>File                | Manual Sampled<br>Data File |
|---------|--------------------------|----------------------|--------------------|-------------------|-------------------------------|-----------------------------|
| Dis     | splay Type               | *.dds                | *.dev              | *.dtg             | *.dhr, *.ddr,<br>*.dwr, *.dmr | *.dmn                       |
| Wav     | veform Display           | Yes                  | Yes                | _                 |                               | _                           |
| Dig     | ital Display             | Yes                  | Yes                | _                 | _                             | _                           |
| Circ    | cular Display            | Yes                  | Yes                | _                 | -                             | _                           |
|         | Alarm List               | Yes                  | Yes                | _                 | _                             | _                           |
| a       | Mark List                | Yes                  | Yes                | _                 | —                             | —                           |
| Display | Image Mark List          | _                    | —                  | _                 | —                             | _                           |
|         | Event List               | —                    | —                  | —                 | —                             | —                           |
| List    | Control Mode List        | _                    | _                  | _                 | _                             | _                           |
|         | Operation Log List       | _                    | _                  | _                 | _                             | _                           |
| TLC     | OG Display               | _                    | _                  | Yes               | _                             | _                           |
| Rep     | oort Display             | _                    | _                  | _                 | Yes                           | _                           |
| Mar     | nual Sample Display      | _                    | _                  | _                 | _                             | Yes                         |

1-3 IM 04L61B01-01EN

# $\mu R10000$ and $\mu R20000$ with the SD memory card (/EM1 option)

(Supported by Universal Viewer R2.04 and later.)

|              | File Type<br>(Extension) | Event<br>Data File |
|--------------|--------------------------|--------------------|
| Dis          | splay Type               | *.RXE <sup>1</sup> |
| Wa١          | veform Display           | Yes                |
| Digi         | ital Display             | Yes                |
| Circ         | cular Display            | Yes                |
|              | Alarm List               | Yes                |
| ay           | Mark List                | Yes                |
| List Display | Image Mark List          | _                  |
| it D         | Event List               | _                  |
| ≝            | Control Mode List        | —                  |
|              | Operation Log List       | _                  |
| TLC          | OG Display               | _                  |
| Rep          | ort Display              |                    |
| Mar          | nual Sample Display      |                    |

<sup>1</sup> Measured data saved to an SD memory card (/EM1 option) on a  $\mu R10000$  or  $\mu R20000.$ 

1-4 IM 04L61B01-01EN

#### **DAQLOGGER**

(Supported by Universal Viewer R3.02 and later.)

|                  | File Type<br>(Extension) | Display<br>Data File | Report<br>File |
|------------------|--------------------------|----------------------|----------------|
| Dis              | splay Type               | *.mld                | *.rbi          |
| Wa               | veform Display           | Yes                  | _              |
| Dig              | ital Display             | Yes                  | _              |
| Circular Display |                          | Yes                  | _              |
|                  | Alarm List               | Yes                  | _              |
| ay               | Mark List                | Yes                  | _              |
| İspl             | Image Mark List          | _                    | _              |
| List Display     | Event List               | _                    | _              |
| <b>"</b>         | Control Mode List        | _                    | _              |
|                  | Operation Log List       | _                    | _              |
| TLOG Display     |                          | _                    | _              |
| Rep              | oort Display             | _                    | Yes            |
| Mar              | nual Sample Display      | _                    | _              |

.mld: Data file created by the logger function of DAQLOGGER.

.rbi: Report file in binary format created by the report software of DAQLOGGER.

#### DAQ32Plus/DAQ32

(Supported by Universal Viewer R3.02 and later.)

|              | File Type<br>(Extension) | Display<br>Data File | Report<br>File |
|--------------|--------------------------|----------------------|----------------|
| Dis          | splay Type               | *.daq                | *.rbi          |
| Wa           | veform Display           | Yes                  | _              |
| Dig          | ital Display             | Yes                  | _              |
| Circ         | cular Display            | Yes                  | _              |
|              | Alarm List               | Yes                  | _              |
| ay           | Mark List                | Yes                  | _              |
| İspl         | Image Mark List          | —                    | _              |
| List Display | Event List               | _                    | _              |
| ≝            | Control Mode List        | —                    | —              |
|              | Operation Log List       | _                    | —              |
| TLC          | OG Display               | _                    | _              |
| Rep          | oort Display             |                      | Yes            |
| Maı          | nual Sample Display      | _                    | _              |

.daq: Data file created by the logger function of DAQ32 Plus R9 or later. .rbi: Report file created by a DC100 (DR series with a report option) or report file created by the DAQ32 Plus logger.

Data files created by a logger earlier than DAQ32 Plus R9 (.bfd or .Y\*\* extension) cannot be displayed.

1-5 IM 04L61B01-01EN

## 1.1.2 Screen Transition and Displayed Contents

The figure below shows screen transitions from the main window.

ightarrow indicates that a new window will open, and  $\leftrightarrow$  indicates that you can move between windows.

The window that opens when you open a data file varies depending on the data type and display format.

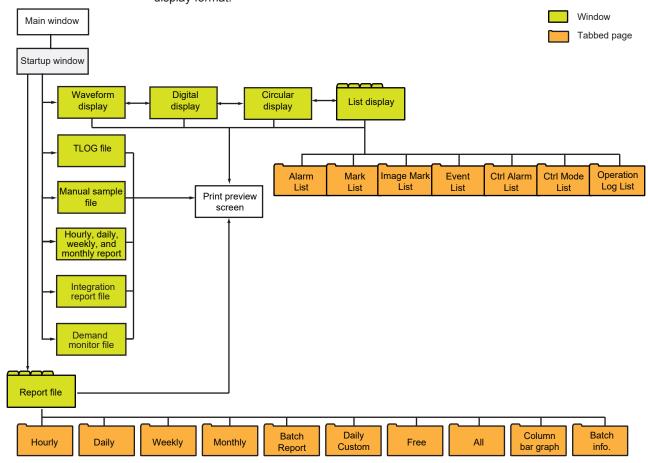

The table below lists the different screens of Universal Viewer and what they are used for.

| Window and Ta                                                 | ab Names                       | Displayed Content and Format                                                            |  |
|---------------------------------------------------------------|--------------------------------|-----------------------------------------------------------------------------------------|--|
| Waveform display window                                       |                                | Displays data as waveforms                                                              |  |
| Circular display window                                       |                                | Displays data as waveforms on a circular chart                                          |  |
| Digital display win                                           | dow                            | Displays data using digital (numeric) values                                            |  |
|                                                               | Alarm List tabbed page         | Displays changes in the alarm status of recording                                       |  |
|                                                               | Mark List tabbed page          | Displays mark information that is attached to data                                      |  |
|                                                               | Image Mark List tabbed page    | Displays freehand message information that is attached to data                          |  |
| List display window                                           | Event List tabbed page         | Displays information on events that occurred during recording                           |  |
|                                                               | Ctrl Alarm List tabbed page    | Displays changes in the control alarm status of memory sampling                         |  |
|                                                               | Ctrl Status List tabbed page   | Displays control operations that were performed during recording                        |  |
|                                                               | Operation Log List tabbed page | Displays operation log information in data files                                        |  |
| TLOG file display                                             | window                         | Displays data in TLOG data files using digital values                                   |  |
| Hourly, daily, weekly, and monthly report file display window |                                | Displays data in hourly, daily, weekly, and monthly data files using digital values     |  |
| Integration data d                                            | isplay window                  | Displays data in integration report data files using integration bar, Integration trend |  |

Continued on the next page

1-6 IM 04L61B01-01EN

| Window and Ta                 | ab Names                      | Displayed Content and Format                                    |
|-------------------------------|-------------------------------|-----------------------------------------------------------------|
| Demand monitor display window |                               | Displays demand monitor data                                    |
|                               | Hourly report tabbed page     | Displays hourly report data in tabular format                   |
|                               | Daily report tabbed page      | Displays daily report data in tabular format                    |
|                               | Weekly report tabbed page     | Displays weekly report data in tabular format                   |
|                               | Monthly report tabbed page    | Displays monthly report data in tabular format                  |
| Report file                   | Batch report tabbed page      | Displays batch report data in tabular format                    |
| display window                | Daily-custom tabbed page      | Displays daily-custom report data in tabular format             |
|                               | Free tabbed page              | Displays free data in report files                              |
|                               | All display tabbed page       | Displays all data in report files in tabular format             |
|                               | Column bar tabbed page        | Displays data in report files in stacked bar graph format       |
|                               | Batch information tabbed page | Displays the batch information in the batch report file         |
| Manual sampled f              | ile display window            | Displays data in manual sampled data files using digital values |
| Print preview scre            | en                            | Displays a print preview of the data in the active window       |

#### Note A

Report files are displayed in either the report file display window or the hourly, daily, weekly, and monthly report file display window depending on the recorder that generated the files.

1-7 IM 04L61B01-01EN

# 1.1.3 Menu and Icons

## Startup Menu

| File Open Search Open Integration Data Open Specify Template |                 | Opens a data file  Opens a data file from the search results  Opens a integration data file  Specifies a template  Uses a template when opening a file |
|--------------------------------------------------------------|-----------------|----------------------------------------------------------------------------------------------------|
| Search Open Integration Data Open Specify Template           |                 | Opens a data file from the search results  Opens a integration data file  Specifies a template                                                         |
| Integration Data Open Specify Template                       |                 | Opens a integration data file Specifies a template                                                                                                    |
| Specify Template                                             |                 | Specifies a template                                                                                                    |
|                                                              |                 | <u>'</u>                                                                                                    |
| Llas Tamplata                                                |                 | Liege a template when eneming a file                                                                                                    |
| Use Template                                                 |                 | Oses a template when opening a me                                                                                                    |
| Print Setup                                                  |                 | Sets printer options                                                                                                    |
| (Recent files)                                               |                 | A list of files used recently                                                                                                    |
| Exit                                                         |                 | Closes the viewer and prompts to save the file display conditions.                                                                                     |
| View                                                         |                 |                                                                                                    |
| Style Light                                                  |                 | Displays the screen using a light style                                                                                                    |
| Dark                                                         |                 | Displays the screen using a dark style                                                                                                    |
| Date Format YY/N                                             | MM/DD           | Displays the date in year/month/day format                                                                                                    |
| MM/I                                                         | DD/YY           | Displays the date in year/day/month format                                                                                                    |
| DD/N                                                         | /M/YY           | Displays the date in day/month/year format                                                                                                    |
| DD.N                                                         | ИМ.YY(S)        | Displays the date in day.month.year format                                                                                                    |
| Decimal Point Dot                                            |                 | Displays decimal points with a period                                                                                                    |
| Com                                                          | ma              | Displays decimal points with a comma                                                                                                    |
| Time Zone(U) Data                                            |                 | Displays time using the time zone of the data file                                                                                                    |
| PC                                                           |                 | Displays time using the time zone of the PC                                                                                                    |
| Tool Bar                                                     |                 | Shows or hides the tool bar                                                                                                    |
| Search Bar                                                   |                 | Shows or hides the search bar                                                                                                    |
| Superimposed Disply Bar(J)                                   |                 | Shows or hides the superimposed disply bar                                                                                                    |
| Status Bar                                                   |                 | Shows or hides the status bar                                                                                                    |
| Language ▶ Engli<br>Japa                                     | ish<br>nese     | Switches the language (menu commands are displayed using the original language)                                                                        |
| Simp                                                         | lified Chinese  |                                                                                                    |
| Tradi                                                        | itional Chinese |                                                                                                    |
| Fren                                                         | ch              |                                                                                                    |
| Gern                                                         | nan             |                                                                                                    |
| Russ                                                         | sian            |                                                                                                    |
| Kore                                                         | an              |                                                                                                    |
| Help                                                         |                 |                                                                                                    |
| User's Manual                                                |                 | Opens the user's manual using Adobe Reader                                                                                                    |
| About                                                        |                 | Displays program information, version number and copyright                                                                                             |
| Update                                                       |                 | Opens a website for updating Universal Viewer                                                                                                    |

<sup>\*1</sup> The menu type and enabled/disabled states vary depending on the window. This menu is the default menu that appears when Universal Viewer is started.

1-8 IM 04L61B01-01EN

# Menu That Appears When Waveforms Are Displayed

|             |                                           |                       | = 1 0                                                              |  |  |
|-------------|-------------------------------------------|-----------------------|--------------------------------------------------------------------|--|--|
| Men<br>File | iu                                        |                       | Explanation                                                        |  |  |
| ı iic       | 0                                         |                       | Onese e dete file                                                  |  |  |
| Ö           | Open                                      |                       | Opens a data file                                                  |  |  |
|             | Serach Open                               |                       | Opens a data file from the search results                          |  |  |
|             | Integration Data Open                     |                       | Opens a integration data file                                      |  |  |
|             | Close                                     |                       | Closes the opened file                                             |  |  |
|             | Save Display Setting                      |                       | Saves the display settings (display conditions) of                 |  |  |
|             | On a sife Townslate                       |                       | the opened file                                                    |  |  |
|             | Specify Template Use Template             |                       | Specifies a template Uses a template when opening a file           |  |  |
|             | Save Template                             |                       | Saves the display settings (display conditions) to                 |  |  |
|             | Cave Template                             |                       | the template                                                       |  |  |
| 1           | Link Previous File                        |                       | Links the previous file and displays the result                    |  |  |
| <b>+</b>    | Link Next File                            |                       | Links the next file and displays the result                        |  |  |
| +           | Link All Files                            |                       | Links all files and displays the result                            |  |  |
| <u>#</u>    | Link Dual Interval Wavef                  | orm                   | Links all files acquired in dual interval measuremen               |  |  |
| ئت          | Deint                                     |                       | mode and displays the result                                       |  |  |
|             | Print Provious                            |                       | Prints the opened file                                             |  |  |
|             | Print Preview                             |                       | Displays a print preview                                           |  |  |
|             | Print Settings                            |                       | Set the print method                                               |  |  |
|             | Pring Setup                               |                       | Set the printer options                                            |  |  |
|             | (Recent files)                            |                       | A list of files used recently                                      |  |  |
|             | Exit                                      |                       | Closes the viewer and prompts to save the file display conditions. |  |  |
| Edit        |                                           |                       | Conditions.                                                        |  |  |
|             | Сору                                      |                       | Copies the selected range to the clipboard                         |  |  |
|             | Select All                                |                       | Selects all data                                                   |  |  |
|             | Create Cursor                             |                       | Clears cursors                                                     |  |  |
|             |                                           | Right move cursor A   | Moves cursor A to the alarm change point on the                    |  |  |
|             | Coursell Hamil                            | Tagne move career / t | right side                                                         |  |  |
|             |                                           | Left move cursor A    | Moves cursor A to the alarm change point on the left side          |  |  |
|             |                                           | Right move cursor B   | Moves cursor B to the alarm change point on the right side         |  |  |
|             |                                           | Left move cursor B    | Moves cursor B to the alarm change point on the left side          |  |  |
|             | Search Mark                               | Right move cursor A   | Moves cursor A to the mark on the right side                       |  |  |
|             | ·                                         | Left move cursor A    | Moves cursor A to the mark on the left side                        |  |  |
|             |                                           | Right move cursor B   | Moves cursor B to the mark on the right side                       |  |  |
|             |                                           | Left move cursor B    | Moves cursor B to the mark on the left side                        |  |  |
| ⇨           | Append Mark                               |                       | Adds a mark at the cursor position                                 |  |  |
| <b>Ģ</b>    | Delete Mark                               |                       | Deletes marks in the selected area                                 |  |  |
|             | Reset mark                                |                       | Resets marks to their initial conditions                           |  |  |
| oct.        | Append Mark Note                          |                       | Adds a mark note at the cursor position                            |  |  |
| <b>-∠</b> × | Delete Mark Note Append text comment line |                       | Deletes mark notes in the selected area                            |  |  |
| \$          |                                           |                       | Adds a comment by specifying the time range with the cursor        |  |  |
| <b>ĕ</b>    | Delete text comment line                  | )                     | Deletes comments in the time range specified by the cursor         |  |  |
| Time        | eAxis                                     |                       | 10.00                                                              |  |  |
|             | Absolute Time                             |                       | Displays time using data timestamps                                |  |  |
|             | Relative Time                             |                       |                                                                    |  |  |
|             | Incialive Hille                           |                       | Displays relative time from the first data entry                   |  |  |
|             | All                                       |                       | Displays all data                                                  |  |  |

1-9 IM 04L61B01-01EN

#### 1.1 Overview of Universal Viewer

| Men          | u                      |                | Explanation                                                  |  |  |  |
|--------------|------------------------|----------------|--------------------------------------------------------------|--|--|--|
|              | Grid(S)                |                | Shows or hides the grid.                                     |  |  |  |
|              | Standard Grid          |                | Displays using Standard Grid                                 |  |  |  |
|              | Dense Grid             |                | Displays using Dense Grid1                                   |  |  |  |
|              | Dense Grid2(R)         |                | Displays using Dense Grid2                                   |  |  |  |
|              | Dense Grid3            |                | Displays using Dense Grid3                                   |  |  |  |
|              | Dense Grid4            |                | Displays using Dense Grid4                                   |  |  |  |
| 0            | Zoom In                |                | Zooms in on the cursor area                                  |  |  |  |
| <b>3</b>     | 20011 111              |                |                                                              |  |  |  |
| $\mathbf{Q}$ | Zoom Out               |                | Zooms out from the cursor area                               |  |  |  |
| Y-A>         | kis                    |                |                                                              |  |  |  |
| 133          | Full Zone              |                | Sets Y-axis to Full Zone                                     |  |  |  |
|              | Olida Zana             |                | Cata V avia ta Olida Zana                                    |  |  |  |
| 333          | Slide Zone             |                | Sets Y-axis to Slide Zone                                    |  |  |  |
| 111          | Auto Zone              |                | Sets Y-axis to Auto Zone                                     |  |  |  |
| 111          | Free Zone              |                | Sets Y-axis to Free Zone                                     |  |  |  |
|              | Standard Grid          |                | Displays using Standard Grid                                 |  |  |  |
|              | Dense Grid1            |                | Displays using Dense Grid1                                   |  |  |  |
|              | Dense Grid2            |                | Displays using Dense Grid2                                   |  |  |  |
|              | Dense Grid3            |                | Displays using Dense Grid3                                   |  |  |  |
|              | Dense Grid4            |                | Displays using Dense Grid4                                   |  |  |  |
|              | Clip                   |                | Clips waveforms                                              |  |  |  |
| *            | <u> </u>               |                |                                                              |  |  |  |
| View         |                        |                |                                                              |  |  |  |
| <b>4</b>     | Display Group Setting  |                | Configure display group settings                             |  |  |  |
| *            | Logging Waveform Displ | ay (H)         | Displays the logging waveform by updating to the latest data |  |  |  |
|              | Alarm                  |                | Shows or hides alarms                                        |  |  |  |
|              | Channel Name           | Channel        | Displays channels with channel numbers                       |  |  |  |
|              |                        | Tag No         | Displays channels with tag numbers                           |  |  |  |
|              |                        | Tag Comment    | Displays channels with tag comments                          |  |  |  |
|              | Loop(N)                | Loop Number    | Displays loop names with loop numbers                        |  |  |  |
|              |                        | Tag No         | Displays loop names with tag numbers                         |  |  |  |
|              |                        | Tag Comment    | Displays loop names with tag comments                        |  |  |  |
|              | Pattern(B)             | Pattern Name   | Displays pattern names with user-defined names               |  |  |  |
|              | , s(_)                 | Pattern Number | Displays pattern names with pattern numbers                  |  |  |  |
|              | 2 Value                | Digits         | Displays the scale value of 2-value channels                 |  |  |  |
|              |                        | - 19112        | numerically                                                  |  |  |  |
|              |                        | Label          | Displays the scale value of 2-value channels with            |  |  |  |
|              | TRIG Mark              | I              | labels Displays a mark indicating the trigger position in    |  |  |  |
|              |                        | I              | the file                                                     |  |  |  |
|              | Mark Note              | Normal         | Displays all mark notes at normal size                       |  |  |  |
|              |                        | Compact        | Displays all mark notes at reduced size                      |  |  |  |
|              | Image Mark(X)          | Normal         | Displays all image marks at normal size                      |  |  |  |
|              |                        | Compact        | Displays all image marks at reduced size                     |  |  |  |
|              | Image Mark Size        | Small          | Displays image marks in small size                           |  |  |  |
|              |                        | Normal         | Displays image marks in normal size                          |  |  |  |
|              |                        | Large          | Displays image marks in large size                           |  |  |  |
|              | Line Thick             | Normal         | Draws waveforms with normal lines                            |  |  |  |
|              |                        | Middle         | Draws waveforms with middle lines                            |  |  |  |
|              |                        | Thick          | Draws waveforms with thick lines                             |  |  |  |
|              | Legend                 |                | Shows or hides the legend                                    |  |  |  |
|              |                        |                |                                                              |  |  |  |
|              |                        |                |                                                              |  |  |  |

1-10 IM 04L61B01-01EN

| _        |                        |                     | 1.1 Overview of Offiversal viewer                     |  |  |  |
|----------|------------------------|---------------------|-------------------------------------------------------|--|--|--|
| Men      |                        | Channel             | Explanation                                           |  |  |  |
|          | Legend Mode            | Channel             | Displays the legend in channel mode                   |  |  |  |
|          |                        | Axis                | Displays the legend in axis mode                      |  |  |  |
| 1.0      | Cursor Value           |                     | Shows or hides cursor values                          |  |  |  |
|          | Cursor Transparency    | Transparent         | Displays cursor values with transparent background    |  |  |  |
|          |                        | Opaque              | Displays cursor values with opaque background         |  |  |  |
|          | Style                  | Light               | Displays the screen using a light style               |  |  |  |
|          |                        | Dark                | Displays the screen using a dark style                |  |  |  |
|          | Date Format            | YY/MM/DD            | Displays the date in year/month/day format            |  |  |  |
|          |                        | MM/DD/YY            | Displays the date in year/day/month format            |  |  |  |
|          |                        | DD/MM/YY            | Displays the date in day/month/year format            |  |  |  |
|          |                        | DD.MM.YY(S)         | Displays the date in day.month.year format            |  |  |  |
|          | Decimal Point          | Dot                 | Displays decimal points with a period                 |  |  |  |
|          |                        | Comma               | Displays decimal points with a comma                  |  |  |  |
|          | Time Zone              | Data                | Displays time using the time zone of the data file    |  |  |  |
|          |                        | PC                  | Displays time using the time zone of the PC           |  |  |  |
|          | Tool Bar               |                     | Shows or hides the tool bar                           |  |  |  |
|          | Search Bar             |                     | Shows or hides the search bar                         |  |  |  |
|          | Superimposed Disply Ba | ar(J)               | Shows or hides the superimposed disply bar            |  |  |  |
|          | Stasus Bar             |                     | Shows or hides the status bar                         |  |  |  |
|          | Language               | English             | Switches the language (menu commands are              |  |  |  |
|          |                        | Japanese            | displayed using the original language)                |  |  |  |
|          |                        | Simplified Chinese  |                                                       |  |  |  |
|          |                        | Traditional Chinese |                                                       |  |  |  |
|          |                        | French              |                                                       |  |  |  |
|          |                        | German              |                                                       |  |  |  |
|          |                        | Russian             |                                                       |  |  |  |
|          |                        | Korean              |                                                       |  |  |  |
| Win      | dow                    |                     |                                                       |  |  |  |
|          | Cascade                |                     | Cascades windows                                      |  |  |  |
|          | Tile                   |                     | Tiles windows                                         |  |  |  |
|          | Arrange Icons          |                     | Arranges icons at the bottom of the window            |  |  |  |
| $\sim$   | Graph                  |                     | Opens a waveform display window                       |  |  |  |
| _        | Sheet                  |                     | Opens a sheet display window                          |  |  |  |
| •        | Circular               |                     | Opens a circular display window                       |  |  |  |
| <b>3</b> | List                   |                     | Opens a list display window                           |  |  |  |
| <b>2</b> | Superimposed Display   |                     | Opens a superimposed display window                   |  |  |  |
| þ≌       | Control                |                     | Displays the value at the cursor position             |  |  |  |
| ##       | Statistics             |                     | Calculates the section specified with cursors         |  |  |  |
|          | File Configuration     |                     | Displays the file configuration of the displayed data |  |  |  |
| Con      |                        |                     |                                                       |  |  |  |
|          | Data To                |                     | Converts data                                         |  |  |  |
|          | Alarm To               |                     | Converts alarm information data                       |  |  |  |
|          | Mark To                |                     | Converts mark information data                        |  |  |  |
|          | Image Mark To          |                     | Converts image mark information data                  |  |  |  |
|          | Event To               |                     | Converts event information data                       |  |  |  |
|          |                        |                     |                                                       |  |  |  |

1-11 IM 04L61B01-01EN

| Menu            |                     | Explanation                                                            |  |  |  |  |
|-----------------|---------------------|------------------------------------------------------------------------|--|--|--|--|
|                 | Ctrl Mode To        | Converts control mode information data                                 |  |  |  |  |
|                 | Ctrl Alarm To       | Converts control alarm information data  Converts log information data |  |  |  |  |
|                 | Operation Log To    |                                                                        |  |  |  |  |
|                 | Statistics to       | Converts statistics data                                               |  |  |  |  |
| Info            | rmation             |                                                                        |  |  |  |  |
|                 | About Document      | Displays file information                                              |  |  |  |  |
|                 | Setting information | Displays the setting information of the data acquisition device        |  |  |  |  |
| Siga            | ature               |                                                                        |  |  |  |  |
| Apply Signature |                     | Applies signature to the data file                                     |  |  |  |  |
| Help            | )                   |                                                                        |  |  |  |  |
|                 | User's Manual       | Opens the user's manual using Adobe Reader                             |  |  |  |  |
| 8               | About               | Displays program information, version number and copyright             |  |  |  |  |
|                 | Update              | Opens a website for updating Universal Viewer                          |  |  |  |  |

<sup>\*2</sup> The menu type and enabled/disabled states vary depending on the window. This menu appears on the waveform display window (except the superimposed display).

#### **Example of a Window Showing Waveform Data**

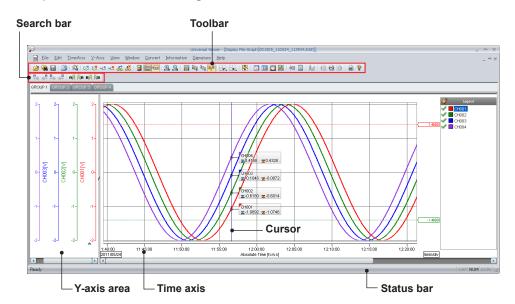

The commands that correspond to the buttons on the toolbar, search bar, and superimposed display toolbar are described on the subsequent pages. The buttons on the toolbar correspond to the commands in the menus. If the window does not have certain menus, the corresponding buttons on the toolbar are disabled.

1-12 IM 04L61B01-01EN

#### Toolbar

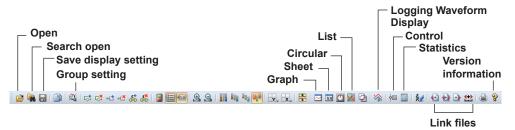

| Button    | Menu                          | Button      | Menu                                                      |
|-----------|-------------------------------|-------------|-----------------------------------------------------------|
|           | File—Open                     | J           | Y Axis—Auto Zone                                          |
|           | File—Search Open              | םםם         | Y Axis—Free Zone                                          |
|           | File—Save Display Setting     | Fy_         | Y Axis—Standard Grid(Dense Grid 1 to 4 from pull-down)    |
|           | Edit—Copy                     | ×           | Time Axis—Standard Grid(Dense Grid 1 to 4 from pull-down) |
| 2         | View—Display Group Setting    | <b>\</b>    | Y Axis—Clip                                               |
| *         | View—Logging Waveform Display | $\sim$      | Window—Graph                                              |
| ⇨         | Edit—Append Mark              | 9.9         | Window—Sheet                                              |
| <b>₩</b>  | Edit—Delete Mark              |             | Window—Circular                                           |
| ₩.        | Edit—Append Mark Note         | <b>3</b>    | Window—List                                               |
| <b>-€</b> | Edit—Erase                    | <b>9</b>    | Window—Superimposed Display                               |
| <b>E</b>  | Edit—Append text comment line | 41.0        | Window—Control                                            |
| c≭<br>⇔   | Edit—Delete text comment line | <b>    </b> | Window—Statistics                                         |
|           | View—Alarm                    | <b>k</b> €  | Signature—Apply Signature                                 |
|           | View—Legend                   | 4+1         | File—Link Previous File                                   |
| 41.0      | View—Cursor Value             | <b>+</b>    | File—Link All Files                                       |
| <u> </u>  | Time Axis—Zoom in             | +           | File—Link Next File                                       |
| <u>a</u>  | Time Axis—Zoom out            |             | File—Print                                                |
| 111       | Y Axis—Full Zone              | 8           | Help—About                                                |
| 333       | Y Axis—Slide Zone             |             |                                                           |

#### Search Bar

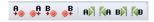

| Button     | Button Menu E                                                               |    | Menu                                 |
|------------|-----------------------------------------------------------------------------|----|--------------------------------------|
| <b>A</b>   | Edit—Search Alarm—Right move cursor A                                       | A  | Edit—Search Mark—Right move cursor A |
| <b>⊕</b> + | Edit—Search Alarm—Left move cursor A                                        | Ñ₽ | Edit—Search Mark—Left move cursor A  |
| <b>⊕</b> # | Edit—Search Alarm—Right move cursor B  Edit—Search Alarm—Left move cursor B |    | Edit—Search Mark—Right move cursor B |
| B          |                                                                             |    | Edit—Search Mark—Left move cursor B  |

IM 04L61B01-01EN 1-13

#### **Superimposed Display Toolbar**

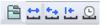

| Button                                 | Menu                                     | Button   | Menu                           |
|----------------------------------------|------------------------------------------|----------|--------------------------------|
|                                        | Edit—Group Assignment                    |          | TimeAxis—Align with First Data |
| TimeAxis—Display Mode—Synchronous Mode |                                          | <u>O</u> | TimeAxis—Align with Time       |
| 22                                     | TimeAxis—Display Mode—Individual<br>Mode |          |                                |

When you move the cursor over a toolbar or search bar button, a tooltip will appear. You can move, show, and hide bars as you would other standard Windows toolbars. If, on the View menu, you click Tool Bar, A/M Search Bar, or Status Bar and turn on the command, the corresponding bar appears.

If you turn off the command, the bar disappears.

## 1.1.4 Installation and Version Updating

Download the latest installer from YOKOGAWA's website to install and update the software. From the Help menu, you can view the software version information and access the link to the website. Besides, before installing the software, check that your PC is not infected by a virus.

1-14 IM 04L61B01-01EN

# 1.2 PC System Requirements

#### 1.2.1 Hardware

#### PC

A PC running Windows 7, Windows 8.1, or Windows 10.

| Item                                                                                           | Description                                                                            |  |  |  |
|------------------------------------------------------------------------------------------------|----------------------------------------------------------------------------------------|--|--|--|
| CPU                                                                                            | Intel Pentium 4, 3.2 GHz or faster x64 or x86 processor.                               |  |  |  |
| Main memory At least 2 GB.                                                                     |                                                                                        |  |  |  |
| Hard disk Free space of at least 100 MB (depending on the amount of data, you may more memory) |                                                                                        |  |  |  |
| Display                                                                                        | A video card that is recommended for the OS and a display that is supported by the OS. |  |  |  |
| Mouse                                                                                          | A mouse compatible with the OS                                                         |  |  |  |
| Keyboard                                                                                       | A keyboard compatible with the OS                                                      |  |  |  |
| Communication port                                                                             | An Ethernet port compatible with the OS. The TCP/IP protocol must also be installed.   |  |  |  |
| Printer                                                                                        | A printer compatible with the OS. A printer driver that is recommended for the OS.     |  |  |  |

#### 1.2.2 Operating System

| OS <sup>1</sup> | Edition         | Service Pack | 32-bit/64-bit                     |
|-----------------|-----------------|--------------|-----------------------------------|
| Windows 7       | Home Premium    | SP1          | 32-bit edition and 64-bit edition |
|                 | Professional    | SP1          | 32-bit edition and 64-bit edition |
| Windows 8.1     |                 | Update       | 32-bit edition and 64-bit edition |
|                 | Pro             | Update       | 32-bit edition and 64-bit edition |
| Windows 10      | Home            |              | 32-bit edition and 64-bit edition |
|                 | Pro             |              | 32-bit edition and 64-bit edition |
|                 | Enterprise/LTSB |              | 32-bit edition and 64-bit edition |

1 Exclude operating systems that Microsoft has finished supporting from the above list.

#### Note

- To set the PC time zone, open Date and Time in Control Panel. However, do not change the PC time zone while Universal Viewer is running. If you do, it may affect the results of file searches based on date and time.
- By setting the PC to the same time zone (including DST) as that used for recording on the recorder, you can view data with the same time as when the data was recorded.
- If your region has daylight saving time, select the Automatically adjust clock for Daylight Saving Time check box.
- Do not use the time zone setting in autoexec.bat of Windows. If a time zone command such as "TZ=GTM0) exists in autoexec.bat, disable it by typing REM in front.
- This software cannot handle data dated after year 2037.
- You can select the format of dates displayed on the software, but when entering dates, you
  must use the "year/month/day) format.
- Supported OS languages are English, Japanese, simplified Chinese, traditional Chinese, French, German, Russian, Korean and Itarian. However, make sure to use the same language for the recorder (which recorded the data), this software, and OS.
- If you want to start Hardware Configurator from this software and view the operation log information, install Hardware Configurator in the same folder as this software.
  - ► "2.4.2 Displaying Setting Information"on page 2-22
  - "3.6.2 Starting the Hardware Configurator and Viewing Operation Logs"on page 3-65
- If you view large linked data files, processing speed may decrease depending on the CPU and RAM.
- If the PC resumes from hibernation, you may not be able to expand the viewer window. If this
  occurs, restart the viewer.
- Do not print more than 36500 pages at once from the PC.
- On 32-bit editions (x86), the maximum number of supported channels when displaying 32 million points is as shown in the table below.

| Data Type    | Channel Type        | Maximum Number of Supported Channels |  |  |  |
|--------------|---------------------|--------------------------------------|--|--|--|
| Display data | Math channel        | 4                                    |  |  |  |
|              | Measurement channel | 8                                    |  |  |  |
| Event data   | Math channel        | 8                                    |  |  |  |
|              | Measurement channel | 12                                   |  |  |  |

IM 04L61B01-01EN 1-15

#### 1.2.3 Other Requirements

#### **Converting Data to Excel Format**

This software can convert data to the format that can be handled by the Excel below. Microsoft Office Excel 2003, 2007, 2010, 2013 or 2016

#### Viewing User's Manual

To view the user's manual of this software, you need to use Adobe Reader 7 or later by Adobe Systems.

## 1.2.4 Security Measures

To deal with security threats, we recommend that you take security measures.

- Apply restrictions to PC network connections.
   We recommend that you use an isolated network.
- Manage external media properly.
   Prevent malware intrusion through external media, unauthorized file operations on external media, and information leakage due to misplacement.
- Set a strong password and manage it properly.
   Use a password that is at least eight characters in length, and include three types of characters from uppercase letters, lowercase letters, numbers, and symbols. Change the password regularly.
- Install antivirus software.
   This software has been verified to work on a PC running McAfee VirusScan Enterprise Ver. 4.8.0.887.

1-16 IM 04L61B01-01EN

# 2.1 Starting and Closing Universal Viewer

#### 2.1.1 Starting Universal Viewer

#### Procedure

- On the taskbar, click Start, All Programs, SMARTDAC+ STANDARD <sup>1</sup>, and then Viewer.
  - 1 If you are using Universal Viewer on Data Logging Software GA10, click SMARTDAC+ Data Logging Software and then Viewer.

Universal Viewer starts. (No data is displayed initially.)

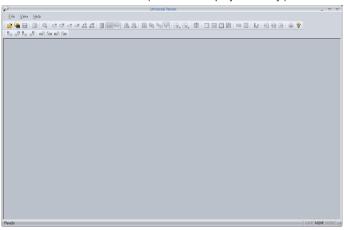

On Windows, you can associate data files to Universal Viewer so that when you double-click a data file, the file opens in Universal Viewer.

## 2.1.2 Setting General Display Options

#### **Changing the Style**

To change the screen color, on the **View** menu, click **Style** and then **Light** or **Dark**. The default setting is **Light**.

The style cannot be changed in some windows and dialog boxes.

#### **Changing the Date Format**

You can change the date display format to one of the four types below. To do so, on the **View** menu, click **Date Format**.

- YY/MM/DD
- MM/DD/YY
- DD/MM/YY
- DD.MM.YY

#### **Decimal Point**

To change the decimal point character in Universal Viewer, on the **View** menu, click **Decimal Point**.

#### Tool Bar, Search Bar, and Status Bar

To show or hide the bars, on the View menu, click **Tool Bar**, **Search Bar**, or **Status Bar**. Tool bar and Search bar: ▶ page 1-13

IM 04L61B01-01EN 2-1

#### Language

You can change the Universal Viewer's user interface language by clicking **Language** under the **View** menu.

## Note .

- Before changing the Universal Viewer language, close all files that are open.
- Make sure to use the same language for the recorder (which recorded the data), this software, and OS.

# 2.1.3 Closing Universal Viewer

## Procedure

On the File menu, click Exit. Or, click the x button.
If you have changed the settings, the message "Save changes to file name.\*\*\*?" appears.

To save the settings, click Yes. Otherwise, click No.

2-2 IM 04L61B01-01EN

# 2.2 Opening a Data File

On Universal Viewer, you can use any of the following methods to open a data file.

- · Specify a file name and open the data file
- · Drag a data file to open it
- · Open a data file from search results

# 2.2.1 Specifying a File Name and Opening the Data File

In the Open dialog box, specify the file name, and open the data file.

#### Procedure

1 On the **File** menu, click **Open**. Or, click **Open** on the toolbar.

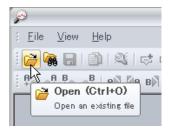

The Open dialog box appears.

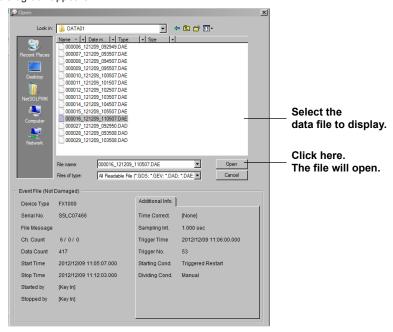

In the dialog box, select the file you want to open, and click Open. Or, double-click the file.

The data appears in the window.

#### Note

- Link information files (.ldx extension) and display condition files (.vdx extension) of Universal Viewer cannot be opened by themselves. To display files using the conditions saved in a condition file, the "original data file" must be present in the same folder as the condition file.
- A superimposed display condition file (.ovd extension) can be double-clicked to reproduce the superimposed display.

IM 04L61B01-01EN 2-3

#### Explanation

The Open dialog box consists of the file selection area (top half) and the file information display area (bottom half).

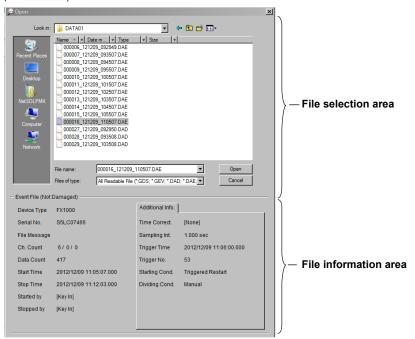

#### **File Selection Area**

The file selection area has the same structure as a standard Windows open dialog box. The available data file options are shown below.

| Option                                                  | Description                                      |
|---------------------------------------------------------|--------------------------------------------------|
| All Readable File (*.GSD; *.GSE; *.GDS; *.GEV; *.dld;   | Displays all loadable files                      |
| *.DAD; *.DAE; *.DBD; *.DBE; *.DSD; *.DSE; *.dds;        |                                                  |
| *.dev; *.cds; *.cev; *.RXE; *.mld; *.daq; *.dtg; *.ldx; |                                                  |
| *.GRE; *.d?r; *.GMN; *.DAM; *.dmn; *.rbi; *.GRI; *.DRE  |                                                  |
| Display File (*.GSD; *.GDS; *.DAD; *.DBD; *.DSD;        | Displays only display data files                 |
| *.dds; *.cds)                                           |                                                  |
| Event File (*.GSE; *.GEV; *.dld; *.DAE; *.DBE; *.DSE;   | Displays only event data files                   |
| *.dev; *.cev, *.RXE; *.mld; *.daq;)                     |                                                  |
| Logger File (*.dld; *.mld; *.daq;)                      | Displays only Logger data files                  |
| TLOG File (*.dtg)                                       | Displays only TLOG data files                    |
| Link File (*.ldx)                                       | Displays only connection information data files  |
| Report File (*.GRE; *.d?r; *.rbi; *.GRI; *.DRE)         | Displays report files or hourly, daily, weekly,  |
|                                                         | monthly data files, Integration data files (/WH) |
|                                                         | and demand monitor data files (/WH)              |
| Manual Sample File (*.GMN; *.DAM; *.dmn)                | Displays only manual sampled data files          |
| Superimposed Display File (*.ovd)                       | Displays only superimposed display condition     |
|                                                         | files                                            |
| All File (*.*)                                          | Displays all files in the folder                 |

#### **File Information Area**

The file information display area shows information about the selected file. You can also view the detailed information of the data file in the File Information dialog box.

► Viewing Data File Information (section 2.4)

#### Note /

- The information displayed in the information display area of the Open dialog box varies depending on the data file type.
- If you type a file name, the file information will not be displayed.

**2-4**IM 04L61B01-01EN

### 2.2.2 Dragging a Data File to Open It

You can open a data file by dragging the file to the Universal Viewer window.

#### Procedure

1 From the desktop or Explorer, drag the data file that you want to view in the main window.

The data appears in the window.

#### 2.2.3 Opening a Data File from Search Results

In the Search Open dialog box, search for the data file, and open it.

You can specify the following search conditions.

- · Search by time period
- Seach by mark (message)
- · Search by channel number, tag number, or tag comment
- Search by batch name
- Search by batch comment
- Search by batch text
- · Search by signin status

#### Procedure

1 On the File menu, click Search Open. Or, click Search Open on the toolbar.

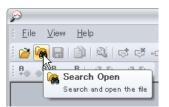

The Search Open dialog box appears.

2 Specify the search conditions (1 to 7), and click Search.
For details on search conditions 1 to 7, see "Search Conditions" on page 2-12.

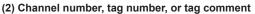

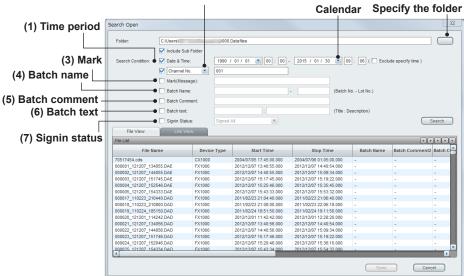

On the File View tabbed page and Link View tabbed page, search results are displayed in respective groups (in groups of files and linked files).

If there is no folder in the search range, the error "No such folder" will appear.

IM 04L61B01-01EN 2-5

**3** If you want to adjust the search result display, carry out the following operation.

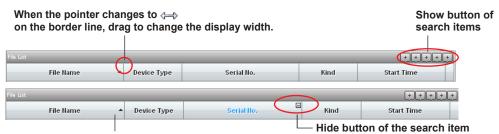

Click the title to switch between ascending and descending sort order

- Move the cursor over a display button to show the item title in a tooltip. Click the button to display the corresponding search results.
- If you move the cursor over a title, a hide button appears. Click it to hide the item. You cannot hide the File Name.
- If you click an item title, a sort icon will appear. Click it to change the sort order between ascending and descending.
- 4 From the search results, double-click the file you want to open; or select the file, and click **Open**.

The data appears in the window.

### Explanation

#### **Search Conditions**

#### (1) Searching by Time Period

You can specify a search period to perform the search.

You can specify dates by clicking the arrow and using the calendar that appears or selecting and entering the numbers directly.

The selectable range is from "1990/01/01 00:00" to "2037/12/31 23:59."

When you specify a period, if any section of a file overlaps with the search period, the file appears in the search results. For details on the search operation when the Exclude specified time check box is selected, see example 5.

Below are several examples for different search periods.

#### Example 1. When consecutive data files A to E all exist

| _ |        |        |   |               |      |     |      |   |
|---|--------|--------|---|---------------|------|-----|------|---|
|   | File A | File E | 3 | File C        | File | e D | File | E |
| _ |        |        |   | Search period |      |     |      |   |

Files B, C, and D will appear on the file view tabbed page.

If the files are linked, files A to E are detected as a single unit and displayed on the link view tabbed page.

Example 2. When a portion of the linked files does not exist and the search period is within that portion

| File A | File B | File C<br>Missing | File D | File E |
|--------|--------|-------------------|--------|--------|
|        |        | Search            |        |        |
|        |        | period            |        |        |

No files are displayed on the file view tabbed page.

If the data files are linked, no file links are displayed on the link view tabbed page.

However, in the case of a batch file, files A to E are detected as a single unit and displayed on the link view tabbed page.

2-6 IM 04L61801-01EN

Example 3. When a portion of the linked files does not exist and the search period includes that portion

| File A | File | e B | File C<br>Missing | File D |  | File E |
|--------|------|-----|-------------------|--------|--|--------|
|        |      |     | Search period     |        |  |        |

Files B and D, which overlap the search period, are displayed on the file view tabbed page. If the files are linked, the unit consisting of files A and B and the unit consisting of files D and E are displayed on the link view tabbed page. In the case of a batch file, files A to E are detected as a single unit and displayed on the link view tabbed page.

Example 4. If the time was changed in the middle of recording

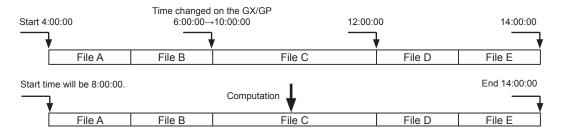

If the time on the recorder was changed during recording, the timestamps of data entries are calculated in reference to the last data entry position. As shown above, if the time is changed from 6:00:00 to 10:00:00, the original timestamps from 4:00:00 to 6:00:00 are assumed to be 8:00:00 to 10:00:00. These timestamps are used in the search, so if you set the search period as 5:00:00 to 6:00:00, nothing will be detected. If you set the search period as 8:00:00 to 9:00:00, files will be detected and displayed on the link view tabbed page.

#### Example 5. If the Exclude specified time check box is selected

If you specify a time range from 8:00 to 10:00, a file whose stop time is 8:00 or a file whose start time is 10:00 is not included in the search result.

#### (2) Searching by Channel Number, Tag Number, or Tag Comment

From the list box, select Channel No., Tag No., or Tag Comment, and then enter the character string you want to search for. Data files that contain the string will be displayed in the search results.

You cannot specify a character string that includes a space.

#### (3) Searching by Mark (Message)

Select the Mark (Message) check box, and enter the character string you want to search for. The first 70 characters of the string are valid. The search string is not case sensitive. Spaces, even if entered, are ignored. When a search is executed, data files in which the search string is included are displayed. Only the marks that have been entered on the recorder (the device that created the file) can be searched. Marks added on the viewer are not searched.

#### (4) Searching by Batch Name

Select the Batch Name check box, and enter the batch number and lot number. You can also search by specifying only the batch number or only the lot number. If you select the check box and leave both the batch number and lot number blank, data files that include batch information will be displayed in the search results.

IM 04L61B01-01EN 2-7

#### (5) Searching by Batch Comment

Select the Batch Comment check box, and enter the search character string. The first 96 characters of the string are valid. Spaces, even if entered, are ignored. When a search is executed, data files in which the search string is included in batch comments 1, 2, or 3 are displayed. The search result displays columns for batch comments 1, 2, and 3.

#### (6) Searching by Batch Text

Select the Batch Text check box, and enter the search character string. The first 23 characters of the title and 96 characters of the description are valid. Spaces, even if entered, are ignored. The search string is not case sensitive.

#### Note /

You can view batch information and batch text by selecting **About Document** from the **Information** menu. **Section 2.4.1, "Displaying File Information"** 

## (7) Searching by Signin Status

Of the data files that include signature information, data files with the selected signin statuses are searched. From the list, select the signin status you want to search for. The available options and their descriptions are shown below.

| Option      | Description                                            |  |
|-------------|--------------------------------------------------------|--|
| 1No sig.    | Files without Signature 1                              |  |
| 2No sig.    | Files without Signature 2                              |  |
| 3No sig.    | Files without Signature 3                              |  |
| None signed | Files without Signature 1, Signature 2, or Signature 3 |  |
| Signed      | Files with Signature 1, Signature 2, or Signature 3    |  |
| Signed All  | Files with Signature 1, Signature 2, and Signature 3   |  |

When the search is performed in units of file links, file links whose last file meets the search conditions are detected.

**2-8**IM 04L61B01-01EN

#### **Displaying Search Results**

In the Search Open dialog box, search results are displayed on two tabbed pages.

#### File View Tabbed Page

Search results are displayed at the file level.

#### **Link View Tabbed Page**

Search results are displayed at the file link level.\* Files are searched separately, and then linkable files are linked and displayed.

\*: A "file link" means a set of data files that are linked and treated as one unit.

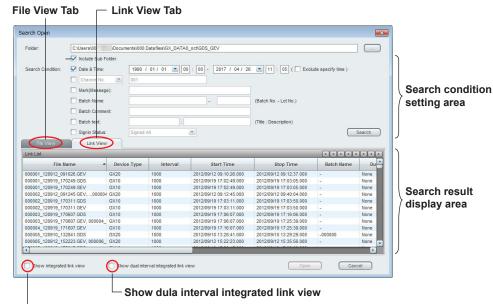

Show integrated link view

- If you select Show integrated link view, files are linked first, then search conditions are applied, and the result is displayed.
- If you select Show dual interval integrated link view, files measured in dual interval mode are also linked and displayed.

#### Note ,

- Show integrated link view and Show dual interval integrated link view can be turned on and off separately.
- Files can be linked only within the same folder.
- There are three types of data files measured in dual interval measurement mode depending
  on the combination of the recording mode: Free+Free, Free+Trigger, and Trigger+Trigger.
  This software can only recognize Free+Free files as "file pairs measured in dual interval
  measurement mode.

#### Search Results of Show Dual Interval Waveform Integrated Link View

If you select Show dual interval integrated link view, data files acquired in dual interval measurement mode are linked and displayed.

Here we assume the following files are searched and show examples of displayed results.

- Files 1 to 3 acquired at interval 1 and files A to I acquired at interval 2 are in the same folder.
- The search range is between files 1 and 2.

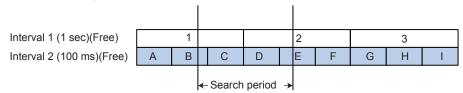

 The number of data points in files and start and end times are as shown in the following table.

| File Name    | Interval | Data Count | Start Time          | Stop Time           |
|--------------|----------|------------|---------------------|---------------------|
| 1.GSD,,3.GSD | 1sec     | 10800      | 2015/12/25 10:00:00 | 2015/12/25 13:00:00 |
| A.GSD,,I.GSD | 100msec  | 108000     | 2015/12/25 10:00:00 | 2015/12/25 13:00:00 |

#### When Show dual interval waveform integrated link view is set to off

The search result list is displayed as follows:

| File Name    | Data Count | Interval | Start Time          | Stop Time           |
|--------------|------------|----------|---------------------|---------------------|
| 1.GSD,,2.GSD | 7200       | 1sec     | 2015/12/25 10:00:00 | 2015/12/25 12:00:00 |
| B.GSD,,E.GSD | 48000      | 100msec  | 2015/12/25 10:20:00 | 2015/12/25 11:40:00 |

#### When Show dual interval waveform integrated link view is set to on

Files 1 and 2 from interval 1 and files B to E from interval 2 are paired. Search results are consolidated and displayed in a single row. In this example, the search start time is the start time of file 1 and the search end time the end time of file 2.

| File Name     | Data Count | Interval     | Start Time           | Stop Time           |
|---------------|------------|--------------|----------------------|---------------------|
| 1.GSD,/B.GSD, | _          | 1sec/100msec | 2015/12/25/ 10:00:00 | 2015/12/25 12:00:00 |

If you double-click this list and display it, files 1 and 2 are linked, files B to files E are linked, and they are displayed as waveforms in separate windows.

# When Show dual interval waveform integrated link view and Show integrated link view are both set to on

If Show integrated link view is also selected at the same time, the search result is displayed as follows:

| File Name     | <b>Data Count</b> | Interval     | Start Time          | Stop Time           |
|---------------|-------------------|--------------|---------------------|---------------------|
| 1.GSD,/A.GSD, | _                 | 1sec/100msec | 2015/12/25 12:00:00 | 2015/12/25 13:00:00 |

If you double-click this list and display it, files 1 and 3 are linked, files A to files I are linked, and they are displayed as waveforms in separate windows..

**2-10** IM 04L61B01-01EN

The table below shows the displayed search result items and their details. Descriptions in brackets are the displayed contents when Show dual interval waveform integrated link view is selected.

| Display                    | Item                                                     | Display Details                                                                                                    | Description                                                                                                    |
|----------------------------|----------------------------------------------------------|----------------------------------------------------------------------------------------------------|----------------------------------------------------------------------------------------------------|
| File Nam                   | е                                                        | File name including the extension. [File name with the beginning of the interval 1 file name and the beginning of the interval 2 file name concatenated] | For linked files in dual interval measurement mode, the file names are displayed as follows: 1.GSD,/2.GSD,                                                                                                    |
| Model                      |                                                          | Model that sampled the data                                                                                                    |                                                                                                    |
| Serial No                  | , 1                                                      | Serial number of the instrument that sampled the data                                                                                                    |                                                                                                    |
| Type <sup>1</sup>          |                                                          | Display or event                                                                                                    | Data file type                                                                                                    |
| Interval                   |                                                          | Interval<br>[Interval 1, Interval 2]                                                                                                    |                                                                                                    |
| Process                    |                                                          | Batch, Continuous, —                                                                                                    | Recording process A dash is displayed if there is no information.                                                                                                    |
| Data Count <sup>1</sup>    |                                                          | Data count                                                                                                    | The number of data entries from the first data entry of the first file to the last data entry of the last file. This includes power-failure data entries and missing-file data entries. However, data entries of missing files at the front and end are not counted. |
| Start Time                 |                                                          | Data start time                                                                                                    | Displays the time of the first data entry of the first file. [Displays the earlier of the start times of interval 1 and interval 2]                                                                                                    |
| Stop Time                  |                                                          | Data stop time                                                                                                    | Displays the time of the last data entry of the last file. [Displays the later of the end times of interval 1 and interval 2]                                                                                                    |
| Batch Name                 |                                                          | Batch name                                                                                                    | A dash is displayed if there is no batch information. [Displays the batch name if the batch names are the same or a dash if they are not]                                                                                                    |
| Batch Comment <sup>1</sup> |                                                          | Batch comments 1, 2,<br>and 3 that include the<br>specified character string<br>are displayed                                                            |                                                                                                    |
| Status <sup>1</sup>        |                                                          | Data file status (normal or error)                                                                                                    | If the file is corrupt or the data is erroneous, an error is displayed.  [Displays an error if either interval file is in error]                                                                                                    |
| Duplicate <sup>2</sup>     |                                                          | Yes or no                                                                                                    | Displays whether there are duplicate files. [Displays "Yes" if either interval file has duplicate files]                                                                                                    |
| File Miss                  | ing <sup>2</sup>                                         | Yes or no                                                                                                    | Displays whether there are missing files in the batch. [Displays "Yes" if either interval file has missing files]                                                                                                    |
| Signin                     | Signature 1<br>Signature 2<br>Signature 3                | No sig., pass, fail, or "—"<br>[—]                                                                                                    | No sig.: Not signed. Pass: Signature result is pass. Fail: Signature result is fail. —: No signature information                                                                                                    |
| Status                     | Sig. 1 User Name<br>Sig. 2 User Name<br>Sig. 3 User Name | User name, or "—"<br>[—]                                                                                                    | Displays the user name if already signed. Displays a dash if there is no signature information.                                                                                                    |

- Not displayed by default.
- Displayed only on the link view tabbed page.
- In GX/GP, "Process Type" is called "Sign in type," and "Continuous" is called "File."
- Dual interval measurement mode and advanced security function cannot be used simultaneously. As such, dual interval files do not contain signature information.

#### Note:

- If a time change occurs in a data file, it may not appear in the search results. For details, see " Search Conditions" on page 2-11.

  • Linking selected files: ▶ "2.3 Linking Data Files"

2-11 IM 04L61B01-01EN

#### **Displaying Consecutive Data That Exceeds 32 Million Points**

Universal Viewer cannot display consecutive data that exceeds 32 million points (e.g., a data file sampled at 1 second intervals over one year) in the same window.

If you open such data from the search results, the data is automatically divided according to the following conditions and displayed in multiple windows.

- The first division contains data from the first file up to the file that results in a number of
  points as close as possible to, but not exceeding, 32 million points. The number of data
  points in this calculation includes those of missing files and those during power-failure
  periods.
- In the first division, when the 32 millionth point falls on a power-failure period, the end of the file before the file containing this power-failure period will be the break point.
- In the second division, the file or the missing file following the first division will be used as the first file in the division. From this point, the above rule is applied repeatedly.

#### Note

- · The divided pieces of data are displayed in order from the last piece.
- If there is not enough RAM on the PC, a portion of the data may not be displayed.

2-12 IM 04L61B01-01EN

# 2.3 Linking Data Files

Files that have been divided by recorders' auto-save feature or due to power failures can be linked for display. \*There are two ways to link files. One is to use the menu bar or toolbar. The other is to use the File Configuration dialog box.

\*: Files whose recording was stopped cannot be linked.

## 2.3.1 Linking Files Using the Menu or Toolbar

You can use menu commands or buttons on the toolbar to link data files. Only the files in the same directory can be linked.

#### Procedure

1 On the **File** menu, click **Open**. Or, click **Open** on the toolbar.

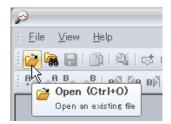

The Open dialog box appears.

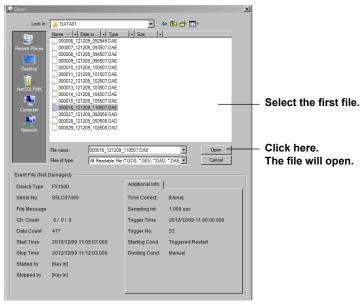

In the dialog box, select the first data file that you want to link, and click Open. Or, double-click the file.

The data appears in the window.

From the File menu, click Link Previous File, Link Next File, or Link All Files. Or, on the toolbar, click on one of the following buttons.

Link Previous File: Links the file before the currently displayed file Link All Files: Links all the files before and after the currently displayed file Link Next File: Links the file after the currently displayed file

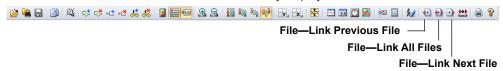

The files will be linked together.

#### **Link Dual Interval Waveform**

Paired data files with different intervals using the dual interval measurement mode (GX/GP/GM) can be linked with all previous and subsequent files and displayed in two windows. The second window is displayed using the display format of the file displayed earlier (waveform, digital, circular, or list).

#### Procedure

- Select the first data file that you want to link, and click Open. Or, double-click the file. The data appears in the window.
- On the File menu, click Link dual interval waveform. Or, click the button.
  A separate window opens, and the files of the other half of the pair are displayed.
  The files are displayed in the same format as the first file (file opened earlier).

#### Explanation

There are three types of data files measured in dual interval measurement mode depending on the combination of the recording mode: Free+Free, Free+Trigger, and Trigger+Trigger. This software can only recognize Free+Free files as "dual interval file pairs." Link dual interval waveform is described using the following three examples. We assume the first data file is file 2 of interval 1.

1. Files 1 to 3 and also files A to I are linked and displayed in separate windows. Even if any of the files from A to I is missing, the files are linked and displayed.

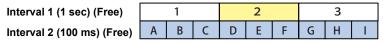

2. Files 1 to 4 are linked, but because "Free+Trigger" was used to acquire data, files A to F and G to I are not considered the other half of the pair and are not displayed.

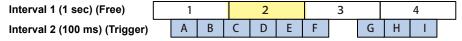

 Because there are no files that can link to file 2, no files are linked. And because "Trigger+Trigger" was used to acquire data, the files of the other half are not displayed either.

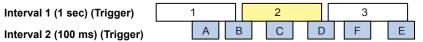

When Link All files or Link dual interval waveform is in use, files before the first file are linked with the following precedence.

- · File after the start file to the last file are linked.
- · File before the start file to the last file are linked.
- When Link dual interval waveform is in use, files in the other half of the pair are linked from the beginning to end. However, if a file in the group of files in the other half is already displayed, the display ends before that file. (See 4 on the next page.)
- 4. When file 2 and file F are open, if Link dual interval waveform is performed from file 2, file 3 and then file 1 are linked. Then, files A to E of the other half of the pair are linked, file F, which is already displayed, is activated, and the link operation ends.

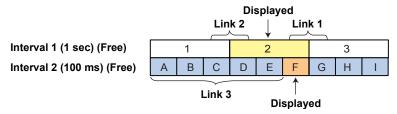

2-14 IM 04L61801-01EN

## 2.3.2 Linking Files from a Dialog Box

You can link data files using the File Configuration dialog box.

You can link previous and subsequent data files while looking at the status of the displayed data file.

If a file is displayed via GA10, the display target file configuration is the data folder on the server side. Files on the GA10 server side are downloaded to a temporary folder and displayed, but the folder is deleted when the viewer is closed.

#### Procedure

1

Open the first file that you want to link.

From the Window menu, click File Configuration.

The File Configuration dialog box appears.

Link icons are displayed next to the files that comprise the data file that is currently displayed.

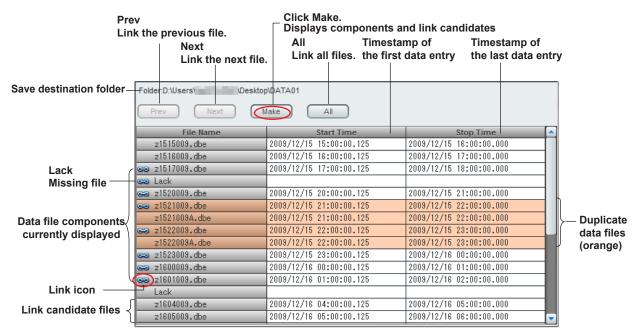

## Click Make.

The link candidate files is displayed.

3 Click Prev, Next, or All to link the appropriate files.

Prev: Links the previous file Next: Links the next file All: Links all files

The relevant files will be linked together.

#### Explanation

The File Configuration dialog box shows the folder containing active data files and the information of those files.

#### **File Configuration**

The background of the names of active data files is gray, and link icons are shown next to the names.

#### **Duplicate Data Files**

You can identify duplicate data files in the same folder (files with different names that contain the same data).

The background of the names of duplicate data files is orange.

#### Missing Data Files

You can identify which data files are missing from the set of data files that is currently displayed.

The names of missing data files are indicated as "Lack," and the background is gray. Information about how many files make up a missing section is not displayed. Information about missing data files before and after the set of data files that is currently displayed is not displayed.

#### **Candidate Data Files for Linking**

Candidate data files that can be linked to the set of data files that is currently displayed are displayed. The background of the names of candidate data files is gray. Link icons are not displayed.

Candidate files are those that meet the following conditions.

- The data file is a component of a single recording data file that is also composed of the data files that are currently displayed.\*
- · There will be no missing data when the data file is linked.
- The recording data file is in the same folder as the data files that are currently displayed.
  - \*: A single recording data file is composed of data files that are created through one recording session (from recording start to recording stop). Files whose recording was stopped cannot be linked.

#### **Linking Data Files**

You can link data files by linking the previous file, linking the next file, or linking all files. When you link the previous file, the file containing data before the active data is linked. When you link the next file, the file containing data after the active data is linked. When you link all files, all candidate data files are linked.

**2-16** IM 04L61B01-01EN

## 2.3.3 Saving Link Information Files

You can save the link information of the linked data files that are currently shown.

#### Procedure

1 After linking data files in the File Configuration dialog box, from the File menu, click Save Display Setting As.

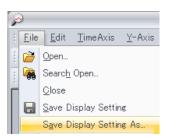

A Save As dialog box appears.

## 2. Click Save.

The link information file is saved in the same folder as the individual files. The file name will be the original file name with the .ldx extension. You can also specify a different name to save the file.

#### Note !

- Files with the .ldx extensions contain link information and display conditions. To open the
  files again in a linked condition, the original data files must be in the same folder as the link
  information file.
- If there are missing files in the middle of a batch data file, you cannot save the link information file.
- To save the link information file, use the Save Display Setting As command. Using Save Display Setting will not save the link information file (\*.ldx).
- For details on saving display conditions, see section 4.1, "Saving Display Conditions".

# 2.4 Viewing Data File Information

You can view information on active data files by selecting **About Document** from the **Information** menu. You can also specify the header information that is printed.

► "4.3 Printing" on page 4-6

## 2.4.1 Displaying File Information

#### Procedure

1 On the Information menu, click About Document....

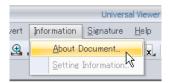

The Basic Information tabbed page of the File Information dialog box appears.

#### **Display Data File or Event Data File**

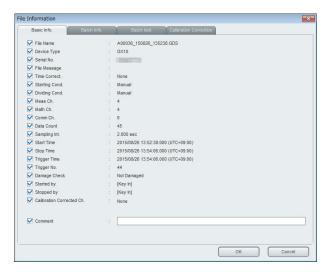

#### **Copying Calibration Correction Settings to the Clipboard**

This operation is performed on the Calibration Correction tab.

Click the Copy button.

The settings on the Calibration Correction tabbed page are copied to the Clipboard in text format. You can paste it to another application and use it.

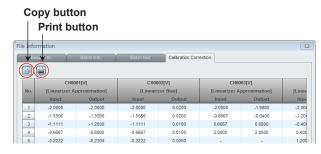

#### **Printing the Calibration Correction Settings**

This operation is performed on the Calibration Correction tab.

3 Click the Print button.

The settings on the Calibration Correction tabbed page are printed.

**2-18** IM 04L61B01-01EN

#### Explanation

The File Information dialog box consists of multiple tabbed pages.

The following tabbed pages appear only when there is information to be displayed.

- · Batch Info. tabbed page
- Batch text tabbed page
- · Signature Info. tabbed page
- File Comment tabbed page
- Calibration Correction tabbed page

On each tabbed page, items that do not have information to display are hidden, and subsequent items are shifted up.

On each tabbed page, items whose check boxes are selected will be used as headers in printouts.

### **Items on the Basic Information Tabbed Page**

| Item                             |                                                                                                    | Description                                                       |  |
|----------------------------------|----------------------------------------------------------------------------------------------------|-------------------------------------------------------------------|--|
| File Name                        | File name                                                                                                    |                                                                   |  |
| Process Type <sup>1</sup>        | Process type during recording (batch, continuous)                                                                                                    |                                                                   |  |
| Device Type                      | Model that sampled the data                                                                                                    |                                                                   |  |
| Serial No.                       | Serial number of the instrum                                                                                                    | ent that sampled the data                                         |  |
| File Message                     | File message that was adde                                                                                                    | d during recording                                                |  |
| Time Correction                  | Whether the time was correct                                                                                                    | ted during recording                                              |  |
| Starting Cond.                   | Start conditions for recording restart, running, over write, F                                                                                                    | (manual, restart after blackout, auto, triggered<br>PGA, unknown) |  |
| Dividing Cond.                   | End conditions for recording data count, interrupted, FPG                                                                                                    | (manual, black out, auto, triggered stop, running,<br>A, unknown) |  |
| Meas Ch.                         | Number of measurement cha                                                                                                    | annels on the instrument that sampled data                        |  |
| Math Ch.                         | Number of math channels or                                                                                                    | the instrument that sampled data                                  |  |
| Ctrl Ch.                         | Number of control channels                                                                                                    | on the instrument that sampled data                               |  |
| Ext. Ch.                         | Number of extension channe                                                                                                    | els on the instrument that sampled data                           |  |
| Comm Ch.                         | Number of communication cl                                                                                                    | nannels on the instrument that sampled data                       |  |
| Data Count                       | Data count                                                                                                    |                                                                   |  |
| Sample Int.                      | Sample interval (s)                                                                                                    |                                                                   |  |
| Start Time                       | Start time of recording                                                                                                    | For data files recorded on the GX/GP/GM/GA10,                     |  |
| Stop Time                        | Stop time of recording                                                                                                    | time zone information is shown in parentheses.                    |  |
| Triggered Time                   | Time of trigger                                                                                                    |                                                                   |  |
| Trigger No.                      | A relative number of the data at the triggered time in reference to the first data entry of the first file (if there are missing files in the middle of a batch file, the data entries in the missing sections are counted) |                                                                   |  |
| Damage Check                     | Data file status (normal, erro                                                                                                    | r)                                                                |  |
| Internal Data                    | Whether there is data that was saved through key operation (yes, no)                                                                                                    |                                                                   |  |
| Calibration Corrected Ch. (Note) | Names of channels on which calibration correction was performed                                                                                                    |                                                                   |  |
| Started by                       | User that started recording, or the started condition. (See the table on the next page.)                                                                                                    |                                                                   |  |
| Stopped by                       | User that stopped recording, or the stopped condition. (See the table on the next page.)                                                                                                    |                                                                   |  |
| Comment                          | Comment for printouts (up to 128 characters)                                                                                                    |                                                                   |  |

1 In GX/GP/GM, "Process Type" is called "Sign in type," and "Continuous" is called "File."

## Note .

- In case the active data file is made by GX10, GX20, GP10, or GP20 (those of firmware version 1.xx), the information for the Calibration Corrected Ch. is not displayed. We recommend that you update the recorder firmware to the latest version.
- Items on the Basic Information are not always displayed depending on the recorder model or the information the file includes.
- For data files recorded by DAQLOGGER or DAQ32Plus/DAQ32, "Start Cond" and "Dividing Cond" are displayed as "—" and "Started by" and "Stopped by" as "None."

#### Items and Descriptions of Start by and Stopped by

| Item       | Description                                                            |
|------------|------------------------------------------------------------------------|
| Key In     | Start or stop through key operation (touch operation) on the main unit |
| Remote In  | Start or stop through remote control                                   |
| Comm. In   | Start or stop using a communication command                            |
| Event In   | Start or stop through event action                                     |
| System In  | Start or stop through auto control                                     |
| Serial In  | Start or stop through control via serial communication                 |
| EXTERNAL   | Start or stop through Modbus or other control                          |
| WEB        | Start or stop through the Web application                              |
| Data Count | Stop according to the specified data count                             |
| Running    | Power failure, auto save, end of sampling                              |
| Username   | The name of the logged-in user that performed start or stop            |
| None       | None                                                                   |
| Unknown    | Input other than above                                                 |
| None       | Data files recorded by DAQLOGGER or DAQ32Plus/DAQ32                    |

## Items on the Batch Info. Tabbed Page

| Item      | Description                                                                                                    |
|-----------|----------------------------------------------------------------------------------------------------|
| Batch No. | Batch number                                                                                                    |
| Lot No.   | Lot number                                                                                                    |
| Comment 1 | The user who entered comment 1, the time when it was entered, and the content. If the device that sampled the data is a $\mu$ R10000 or $\mu$ R20000, "Start Printout1" is displayed. If start printout is not assigned, "End Printout1" is displayed. If neither is assigned, nothing is displayed. |
| Comment 2 | The user who entered comment 2, the time when it was entered, and the content If the device that sampled the data is a $\mu$ R10000 or $\mu$ R20000, "Start Printout2" is displayed. If start printout is not assigned, "End Printout2" is displayed. If neither is assigned, nothing is displayed.  |
| Comment 3 | The user who entered comment 3, the time when it was entered, and the content If the device that sampled the data is a $\mu$ R10000 or $\mu$ R20000, "Start Printout3" is displayed. If start printout is not assigned, "End Printout3" is displayed. If neither is assigned, nothing is displayed.  |

## Items on the Batch text Tabbed Page

| Item        | Description                                                                                                    |
|-------------|----------------------------------------------------------------------------------------------------|
| Title       | Title string of the batch text If the device that sampled the data is a $\mu$ R10000 or $\mu$ R20000, "Start Printout1" to "Start Printout5" are displayed for Title1 to Title5. And, "End Printout1" to "End Printout5" are displayed for Title6 to Title10.                                           |
| Description | String of the batch text description If the device that sampled the data is a µR10000 or µR20000, "Start Printout1" to "Start Printout5" are displayed for Batch Text1 to Batch Text5. "End Printout1" to "End Printout5" are displayed for Batch Text10. If neither is assigned, nothing is displayed. |

## Items on the Signature Info. Tabbed Page

| Item*               | Description                                                                                   |
|---------------------|-----------------------------------------------------------------------------------------------|
| Signature 1         | The signing time of signature 1, user that signed, and signing result (no sig., pass, fail)   |
| Signature1Comment   | Comment at time of signature 1                                                                |
| Signature 2         | The time of signature of signature 2, user that signed, and sign result (no sig., pass, fail) |
| Signature 2 Comment | Comment attached to the signature of signature 2                                              |
| Signature 3         | The time of signature of signature 3, user that signed, and sign result (no sig., pass, fail) |
| Signature 3 Comment | Comment attached to the signature of signature 3                                              |

<sup>\*</sup> If sign in titles are specified on the recorder, they are displayed instead of "Signature 1," "Signature 2," or "Signature 3" for the files created on the GX/GP.

2-20 IM 04L61B01-01EN

## Items on the Calibration Correction Tabbed Page

The calibration modes and calibration values of all channels that are using calibration correction are displayed.

| Mode                     | Displayed value                                                           |  |
|--------------------------|---------------------------------------------------------------------------|--|
| Linearizer approximation | Input values, Ouput values                                                |  |
| Linearizer bias          | Imput values, Ouput values                                                |  |
| Correction factor        | Uncorrected value, Instrument correction factor, Sensor correction factor |  |

#### Items on the File Comment Tabbed Page

Comment titles and strings are displayed for data files. Comments 1 to 8 in data files created by Data Logging Software GA10 (\*.dld) and those created by DAQLOGGER (\*.mld) are displayed.

A File Comment tab is not displayed for data files created by DAQ32Plus/DAQ32.

## **TLOG File Information Dialog Box**

If the data file is a TLOG file, the TLOG File Information dialog box appears.

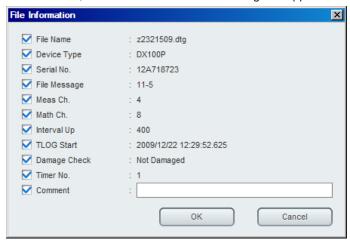

The following items are displayed. Use the check boxes in front of the items to specify the items you want to print.

| Item         | Description                                                                    |
|--------------|--------------------------------------------------------------------------------|
| File Name    | File name                                                                      |
| Device Type  | Model that sampled the data                                                    |
| Serial No.   | Serial number of the instrument that sampled the data                          |
| File Message | File message that was added during memory sampling                             |
| Meas Ch.     | Measurement channels on the instrument that sampled data                       |
| Math Ch.     | Math channels on the instrument that sampled data                              |
| Interval Up  | Data sampling count of the data file                                           |
| TLOG Start   | Start time of memory sampling                                                  |
| Damage Check | Data file status (normal, error)                                               |
| Timer No.    | Timer numbers displayed on active tabbed pages on the TLOG file display window |
| Comment      | Comment for printouts (up to 128 characters)                                   |

## 2.4.2 Displaying Setting Information

Selecting Setting Information from the Information menu starts Hardware Configurator from this software\* and displays the setting information of the data file that is displayed. The following example is for a GX/GP/GM data file.

\* A Hardware Configurator that supports the data file must be installed in advance. The setting information that is used during data acquisition can be displayed for display data files and event data files that use the advanced security function (/AS option). (See Note.)

Related item: section 3.6.2, "Starting the Hardware Configurator and Viewing Operation Logs"

#### Procedure

- 1 Display the data file in the window.
- On the Information menu, click Setting Information....

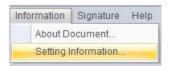

SMARTDAC+ Hardware Configurator starts and displays the device settings.

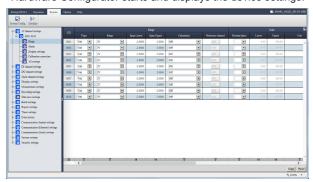

#### Note

- Hardware Configurator is a software application for creating setup data for the recorder. If the application is not installed in the same PC as Universal Viewer, the Setting Information command cannot be used.
- The appropriate Hardware Configurator varies depending on the device that collected the data.

| Model                                 | Hardware Configurator      | File Type (Extension) |
|---------------------------------------|----------------------------|-----------------------|
| GX10, GX20, GP10, GP20, GM10 with the | SMARTDAC+ STANDARD         | *.GSD, *.GSE          |
| /AS option (*.GSD, *.GSE)             | Hardware Configurator      |                       |
| DX1000, DX2000 with the /AS1 option   | DXA120 DAQSTANDARD         | *.DSD, *.DSE          |
| (*.DSD, *.DSE)                        | Hardware Configurator      |                       |
| DX100P, DX200P (*.dbd, *.dbe)         | DXA120 DAQSTANDARD         | *.dbd, *.dbe          |
|                                       | DX-P Hardware Configurator |                       |

Install DXA120 DAQSTANDARD Hardware Configurator in the same folder as Universal Viewer. To specify the installation folder, set Setup Type to Custom. Universal Viewer is installed in the following default folder.

System drive: \Program Files\Yokogawa Electric Corporation\SMARTDAC+ STANDARD Universal Viewer\

· For details on how to use Hardware Configurator, see the relevant user's manual.

2-22 IM 04L61801-01EN

# 2.5 Signing Data Files

## 2.5.1 Applicable Models and Files

You can include signatures (approval information) in the following files.

| Model                                     | Data File Name Extension |
|-------------------------------------------|--------------------------|
| GX10, GX20, GP10, GP20, GM10              | *.GSD, *.GSE             |
| DX1000, DX1000N, DX1000T, DX2000, DX2000T | *.DSD, *.DSE             |
| DX100P, DX200P                            | *.dbd, *.dbe             |

## 2.5.2 Operation Overview

You can sign data files by performing the following three steps.

Step 1. Check the data

Step 2. Log in to the data files

Step 3. Sign the data files

#### **Data File Type and Signing**

There are two types of data files: batch data and continuous data.

Batch data refers to data recorded with Process Type set to Batch.

You can collectively sign all the data files that have been saved from the start to the end of recording.

Continuous data refers to data recorded with Process type set to Continuous. You sign each data file.

\* In GX/GP/GM, "Process Type" is called "Sign in type," and "Continuous" is called "File."

#### **Checking the Data**

First, you need to open the data files and check their content. For batch data, you need to open all component data files and check them. For continuous data, you need to open the data file you want to sign. You can also sign multiple consecutive data files simultaneously.

#### Logging In to the Data Files

Log in to the data files using the user information contained in the data files. If you are using the password management function, log in using the user information registered on the KDC server.

#### User Invalidation due to Login Failure

If you fail to log in the specified number of times, the user account is invalidated. You cannot sign using an invalidated user. If you close the login dialog box before the user is invalidated, the number of failures is reset.

#### Note .

You can sign a unit of data when:

- · You are logging in as a user with signature privileges.
- The data has not already been signed in the same place.
  - \* A signature with the same privilege can only be attached once. You cannot overwrite a signature.

## 2.5.3 Signing In

## Procedure

- 1 On the **Sign in** menu, click **Sign in**. Or, click the corresponding button on the toolbar. The Signature dialog box opens.
- Fill in the User Name, User ID, and Password boxes, and click OK.

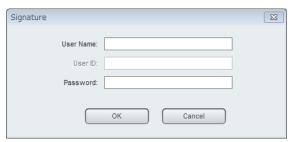

An Apply signature dialog box opens.

3 Select Signature No. and Result, and fill in the Comment box (up to 32 characters). Click OK.

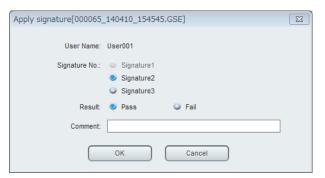

If the target file is a single file

A confirmation dialog box appears. Click  $\mathbf{OK}$ . The Apply signature dialog box closes. You are finished.

If multiple files have been signed collectively

A Check signature files dialog box opens. Proceed to step 4.

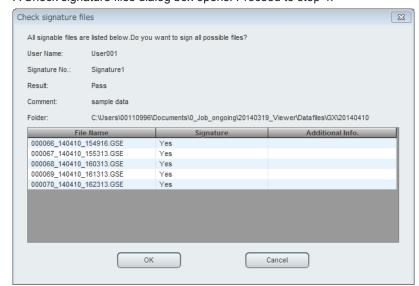

2-24 IM 04L61B01-01EN

4 Check the signature information in the Check signature files dialog box, and click OK. The Apply signature and Check signature files dialog boxes close, and a Signature results dialog box opens.

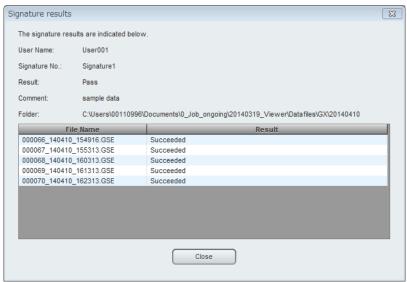

5 Click Close.

The Signature results dialog box closes.

# 3.1 Displaying Waveforms

You can display data sampled on different channels of a recorder as waveforms on graphs that display time on the horizontal axis and values on the vertical axis (Y-axis).

## 3.1.1 Waveform Display Window

When you open a display data file and an event data file, the data is first displayed as waveforms. To open a window that you closed before, follow the procedure below.

## Procedure

1 To open the waveform display window, on the Window menu, click Graph. Or, click the Graph button.

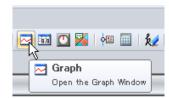

Waveforms will appear.

# Show or hide alarms. | Show or hide cursor values. | Select the Y-axis display

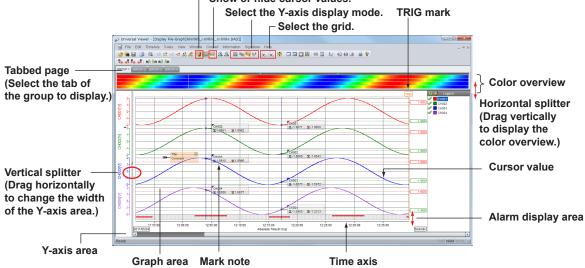

Waveform display example (light style)

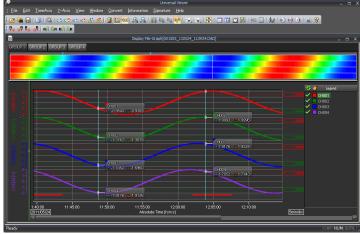

Waveform display example (dark style)

#### **Color Overview Display**

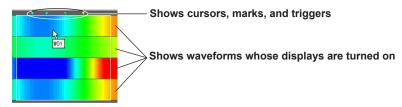

The color overview display shows the measured values of the entire data source using different colors. Values between the minimum and maximum values of the scale are mapped to 50 different colors, and measured values are displayed using these colors.

For display data, the maximum and minimum values are displayed, respectively, in the top row and bottom row in the space allotted for the waveform. For event data, instantaneous data is displayed in a single row.

If you move the cursor over a color bar, the waveform number will appear. If you click or drag the color bar, the corresponding section of the waveform appears in the waveform display area.

#### Note ...

By default, the color overview is hidden.

To show it, drag the horizontal splitter at the top of the tabbed page down.

#### **TRIG Mark Display**

The trigger mark indicating the trigger position in the data file is displayed as TRIG. You can show or hide the TRIG mark by selecting **TRIG Mark** from the **View** menu.

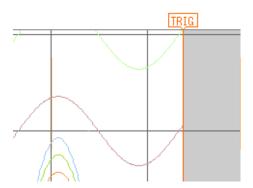

## Note

Marks (messages, triggers) that are saved in the data file are displayed in orange. Marks and mark lines that you add with Universal Viewer are displayed in green.

#### **Backfill Mark Display**

If backfill took place in a data file acquired with Data Logging Software GA10, marks are displayed to indicate the backfill. "Backfill Start" is displayed at the start point, and "Backfill End" is displayed at the end point.

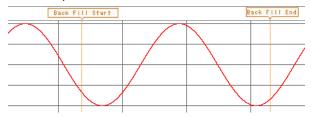

3-2 IM 04L61B01-01EN

#### 2-Value Channel Display

For input that takes on two values, such as OFF and ON or 0 and 1, setting the Y-axis type to 2 Value\* is convenient.

Hereafter, a channel whose Y-axis type is set to 2 Value will be referred to as a 2-value channel.

- \* This is set in "3.1.2 Setting Display Group Details" on page 3-4.
- The waveform is displayed using a rectangular wave.
- 2-value scales and values are displayed on the Y-axis. You can set the scale display to Digits or Label. See "Changing the 2-Value Channel Scale".
- 2-value grid lines are displayed on the waveform. You cannot set trip lines.
- You cannot expand, reduce, or move the scale (see "3.1.5 Setting the Y-Axis" on page **3-14**).

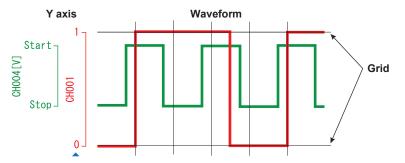

3-3 IM 04L61B01-01EN

## 3.1.2 Setting Display Group Details

To assign channel data to waveforms, use the Display Group Setting dialog box. This dialog box enables you to set channel groups and how to display the window.\*

\* The items that you set in this dialog box apply to the tabbed pages of the waveform display, digital display, and circular display. They also apply to the data display of the respective windows. For details on the display locations that these settings apply to, see the note on page 3-9.

#### Procedure

To configure display group settings, on the View menu, click Display Group Setting. Or, click the Display Group Setting button.

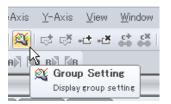

The Display Group Setting dialog box appears.

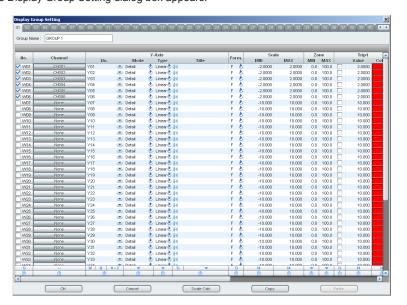

Click the tab of the group you want to configure.

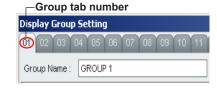

3-4 IM 04L61B01-01EN

**3** Edit the setup data as necessary. (For details on each setting, see the explanation.)

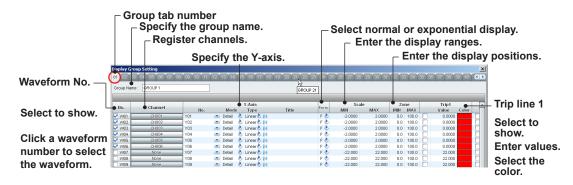

Specify the Y-axis grid line spacing. Leave unselected to use the default grid line spacing. To specify the grid line spacing, select the check box and enter a value.

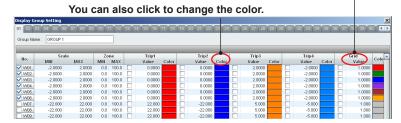

Click OK at the bottom of the dialog box to apply the settings to the display.

## Note

The setup data that first appears in the dialog box are those that were used on the recorder when the data was sampled. If you want to apply the setup data that you edited the next time you open the data file, be sure to save the setup when you close the file.

#### Explanation

The Display Group Setting dialog box consists of multiple tabbed pages.

The spreadsheet on each tabbed page shows the settings of each waveform in rows and the setup items in columns.

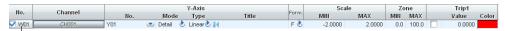

#### Waveform number

In this dialog box, you can edit the setup data in the following ways.

- · Set each setup item individually.
- · Specify a range of items and set them at once
- · Copy setup data between waveforms

To set multiple items at once or to copy setup data, you must use the action bar of the dialog box. For these procedures, see the later half of this section.

This section explains how to set each setup item individually.

#### **Showing and Hiding Columns**

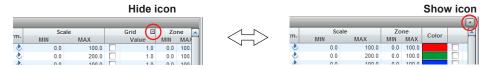

If you move the pointer over a column title, a hide icon appears. Click it to hide the column. When you hide a column, a show icon will appear in the upper right of the page. Click this icon to show the hidden columns.

#### **Changing the Active Display Group**

When you open a data file, you can set which group to display in front. Click the group tab No. that you want to display in front, and click  $\mathbf{OK}$ .

## **Assigning Display Group Names**

Enter the display group name in the **Group Name** box, and click **OK**. The name is applied to the title of the display group tab of the window.

For each waveform, you can set the items shown in the following table.

| Item                    | Description                                                           |
|-------------------------|-----------------------------------------------------------------------|
| No.                     | Show or hide each waveform                                            |
| Channel                 | Channel to assign to the waveform                                     |
| Y-axis No.              | Y-axis to share between waveforms                                     |
| Y-axis Mode             | Display mode (detail, compact)                                        |
| Y-axis Type             | Scale display (Linear, Log (logarithmic), 2 Value)                    |
| Y-axis Title            | Title                                                                 |
| Form.                   | Display format for Y-axis scale values and data (Normal, Exponential) |
| Scale MIN               | Minimum value on the Y-axis scale                                     |
| Scale MAX               | Maximum value on the Y-axis scale                                     |
| Zone MIN                | Lower limit position for Y-axis display                               |
| Zone MAX                | Upper limit position for Y-axis display                               |
| Trip 1 to 4 usage       | Whether to use trip 1, 2, 3 and 4.                                    |
| Trip 1 to 4 Values      | Values of Trip 1 to Trip 4                                            |
| Trip 1 to 4 Colors      | Colors of Trip 1 to Trip 4                                            |
| Grid line spacing usage | Whether to set the grid line spacing                                  |
| Grid Value              | Value to use for grid line spacing                                    |
| Color                   | Waveform display color                                                |

#### **Turning Waveform Displays On and Off**

To display a waveform, select the waveform number check box. To hide it, clear the check box. Click  $\mathbf{OK}$  to apply the setting to the d"splay window.

3-6 IM 04L61B01-01EN

## **Registering Channels**

You can assign channels to waveforms.

Click the channel cell of a waveform that you want to edit. The Channel dialog box opens.

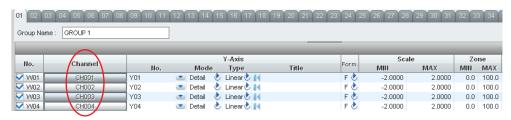

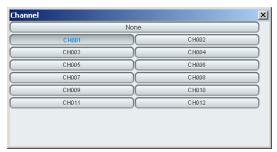

Select the channel to assign to the waveform. The result is applied to the Display Group Setting dialog box. To not assign a channel, select **None**.

#### Specifying the Y-Axis (No., display mode, type, and title)

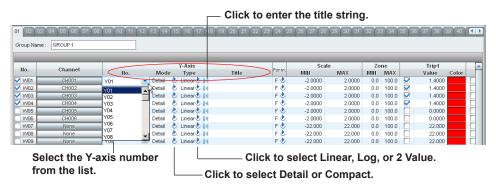

• No.

You can specify the Y-axis to share between waveforms.

If a Y-axis was shared among multiple waveforms, consistency in their reference will be checked.

For example, if waveform A is using the Y-axis of waveform B, and waveform B uses the Y-axis of C, waveform A is changed automatically to use the Y-axis of C.

Mode

Set the Y-axis display to **Detail** or **Compact**. In Compact mode, scale values are not displayed.

Type

Set the type of scale to assign to the Y-axis to Linear, Log, or 2 Value.

Title

Enter a title of your choosing. Up to 30 characters can be displayed. If you do not specify the title, the channel number, tag number, or tag comment assigned to the waveform is used as its default title.

#### Specifying the Value Display Format

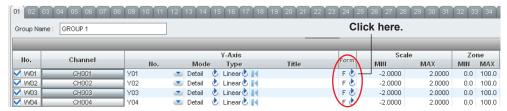

Click the appropriate icon in the **Form.** column to select **F** (normal) or **E** (exponential). The scale and trip values in the same line will be displayed in the specified format. In exponential display, the grid line spacing value is invalid.

When you click the **OK** button, the values displayed in the window (Y-axis scale, cursor value, and trip value) will be changed to the specified display format.

#### Specifying the Display Range (Scale)

Click the scale value display area to enter values.

The input range and decimal place are as follows.

· Minimum and maximum values

When the Y-axis scale is linear: -1E16 to 1E16.

When the Y-axis scale is log: 1E-16 to 1E16.

· Decimal place of values

When the Y-axis value display is F (normal): Decimal place that was used when the data was sampled

When the Y-axis value display is E (exponential): Fixed to 4 digits

#### Specifying the Display Position (Zone)

You can set the waveform display position by setting the upper and lower boundaries as percentages of the waveform display area. The lower edge of the waveform display area is 0%, and the upper edge is 100%. Click the zone display area to enter values.

The input ranges are as follows:

· Lower boundary: 0 to 99%

Upper boundary: 1 to 100%

Decimal place: Fixed at 1

#### Trip 1 to 4

You can set up to four trip lines for each waveform. Only the trip lines of the active waveform are displayed on the waveform display screen. Select the check boxes for the trip lines you want to display. Click the value display area to enter values. You can also specify colors. In the waveform display window, you can drag trip lines to change their positions. Trip cannot be specified for channels whose Y-axis Type is set to 2 Value.

## Specifying the Y-Axis Grid Line Spacing

You can display Y-axis grid lines at the specified spacing.

Select the grid line spacing check box. (If unselected, the default grid line spacing will be used.) Click the value display area to enter values. Click **OK** to display the Y-axis grid lines at the specified spacing.

This cannot be specified for channels whose Y-axis Type is set to 2 Value.

#### Note:

When you specify the Y-axis grid line spacing in the Display Group Setting dialog box, the Y-axis grid setting on the menu and toolbar will be voided.

3-8 IM 04L61801-01EN

## **Specifying Waveform Colors**

You can assign colors to waveforms. To assign a color, click the appropriate color cell to display the Color Setting dialog box. Select from the basic colors available. To assign a custom color, click Define Custom Colors in the dialog box. The procedure is the same as that for the standard Windows color setting dialog box.

#### Note //

The items in the tabbed pages of the Display Group Setting dialog box apply to the tabbed pages of the waveform display, digital display, and circular display. The table below shows the setup operations that affect and the results that are applied to these tabbed pages. When each operation is performed, the displays marked as "Yes" are affected.

|                                                                   | Displays Affected by the Operation |                  |                 |                         |
|-------------------------------------------------------------------|------------------------------------|------------------|-----------------|-------------------------|
| Setup Operation                                                   | Waveform<br>Display                | Circular Display | Digital Display | Cursor Value<br>Display |
| Change the active display group                                   | Yes                                | Yes              | Yes             | Yes                     |
| Edit the display group name (tab title name)                      | Yes                                | Yes              | Yes             | Yes                     |
| Turn waveform displays on and off                                 | Yes                                | Yes              | Yes             | Yes                     |
| Register channels (assign channels to waveforms)                  | Yes                                | Yes              | Yes             | Yes                     |
| Specify the Y-axis to share between waveforms                     | Yes                                | Yes              |                 |                         |
| Set the Y-axis display mode (detail or compact)                   | Yes                                | Yes              |                 |                         |
| Set the Y-axis scale type (linear or logarithmic)                 | Yes                                | Yes              |                 |                         |
| Edit the Y-axis title                                             | Yes                                | Yes              |                 |                         |
| Set the display format of waveform values (normal or exponential) | Yes                                | Yes              | Yes             | Yes                     |
| Set the Y-axis scale range                                        | Yes                                | Yes              |                 |                         |
| Specify the Y-axis display position (zone)                        | Yes                                | Yes              |                 |                         |
| Display trip lines                                                | Yes                                | Yes              |                 |                         |
| Specify the Y-Axis grid line spacing                              | Yes                                | Yes              |                 |                         |
| Specify waveform colors                                           | Yes                                | Yes              | Yes             | Yes                     |

#### **Collectively Edit Setup Data**

You can select a range of setup data of several waveforms and use the action bar to collectively edit the data. In the example below, W02 to W04 will be set to the same Y-axis at once.

## Procedure

1 Click the line (waveform number) that you want to select. The position that you clicked will be the starting line.

Click the data number that you want to select.

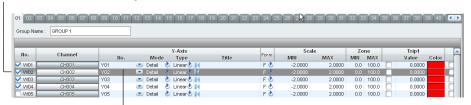

The line will be selected.

In this example, the W02 line is selected.

2 Drag the cursor to W04, and release the mouse button.

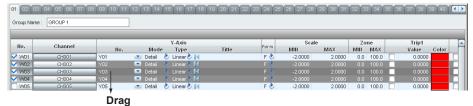

The lines up to the point where you release the mouse button will be selected.

W02 to W04 are selected.

3 On the action bar, click **Grouping** \_\_\_\_\_.

Y-axes whose unit is the same are grouped together.

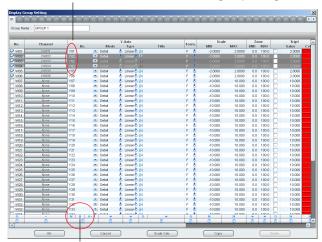

Click the button on the action bar.

W02 to W04 are set to the same Y-axis, namely Y2.

3-10 IM 04L61B01-01EN

#### Explanation

To collectively edit setup data, you must select the target setup data and then click a button on the action bar, which is at the bottom of the window. The result varies depending on the type of button you press on the action bar.

| Button Type        | Result                                                                                                    |
|--------------------|----------------------------------------------------------------------------------------------------|
| •                  | Switch the check box state between selected and unselected                                                                                                    |
| **                 | Assign consecutive channel numbers by taking the first waveform in the selected range to be the reference                                                                                                    |
| I                  | Reset the value to default                                                                                                    |
| U                  | Group channels that have the same unit and assign the same Y-axis within each group                                                                                                    |
| U + 1 <sup>1</sup> | Group channels that have the same unit and scale and assign the same Y-axis within each group                                                                                                    |
| -                  | ythe value of the first waveform in the selected range to the other waveforms                                                                                                    |
| _ Ū                | Switch between selected and unselected for items to be pasted when copying between waveforms The items are normally selected (pasted). Clicking one of these buttons causes the corresponding item to become unselected and will not be pasted. |

In addition to dragging the cursor to select the setup data of multiple waveforms (step 2 in the procedure), the following methods are available.

- Using the Shift key
  - After selecting the starting line, hold down the Shift key, and click the ending line.
- Selecting All Lines
   Click No. (the title) to select all setup data.

#### **Copying Data between Waveforms**

You can copy setup data by using the Copy and Paste buttons at the bottom of the window. Select a range of setup data to copy, and click **Copy**. Select a range of setup data to paste to, and click **Paste** to paste the copied contents.

You can also select which items to paste using the copy flag icon .

When you copy, if a Y-axis number does not exist in the options of a paste destination, the Y-axis number specific to the waveform at the paste destination will be used.

#### **Automatically Calculating Scale Values**

The software can automatically calculate the display range values for multiple data sources. To do so, select the range of setup data that you want to edit, and click **Scale Calc** at the bottom of the window.

The scale values will be set to the maximum and minimum values in the measured data of the channel assigned to each waveform.

## 3.1.3 Setting the Time Axis

#### **Selecting Absolute or Relative Time Display**

You can switch the time axis display between absolute time and relative time. To switch, use the **TimeAxis** menu.

 Absolute Time Displays the date and displays the time axis using data timestamps (e.g., h:m:s: 18:26:59).

• Relative Time Displays the time axis using times in reference to the first data entry (e.g., DAY h:m:s: 00:00:53).

#### **Switching the Time Zone**

You can change the time zone for displaying time by clicking Time Zone on the View menu. This menu command is valid only when data from the GX/GP/GM or Data Logging Software GA10 is displayed. The available time zone options are shown below.

- Data: Time is displayed using the time zone of the data file. (Default value)
- PC: Time is displayed using the time zone of the PC displaying the data.

The time zone selected here also applies to printing.

#### **All Display**

If you select **All** from the **TimeAxis** menu, the time axis is expanded or reduced so that all the data is displayed.

#### **Grid Display**

You can show or hide the grid by clicking **Grid** on the **TimeAxis** menu. The grid is hidden when there is no check mark next to **Grid**.

#### **Changing the Grid Density (X-axis)**

Select a density from the **TimeAxis** menu, or click the corresponding button on the toolbar. You can select the grid line density from five levels.

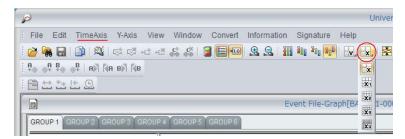

#### Zooming in on or out of the Time Axis

You can zoom in on or out of the area around the cursor.

If there is no cursor, zooming is performed in reference to the left edge of the displayed waveform.

Use the  $\mbox{\bf TimeAxis}$  menu, or click the corresponding buttons on the toolbar.

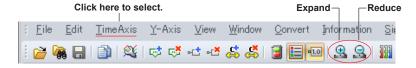

3-12 IM 04L61801-01EN

## 3.1.4 Displaying and Searching for Alarms

### **Turning the Alarm Display On and Off**

#### Procedure

1 On the **View** menu, click **Alarm**. Or, click the corresponding button on the toolbar.

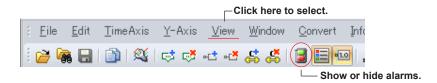

Alarm bars appear in the alarm display area.

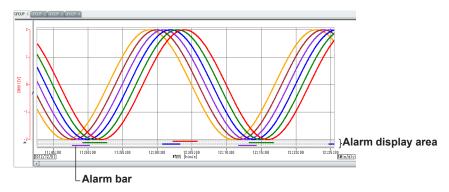

Alarm bars are displayed in order from the top: alarm 1, alarm 2, alarm 3, and alarm 4. When alarm bars overlap, alarm bars are displayed from the front with the following precedence: the active waveform, waveforms with the same Y-axis as the active waveform, and waveforms in the same display group with smaller waveform numbers.

## **Searching Alarms**

You can search for alarms and move the cursor to the found positions. On the **Edit** menu, click **Search Alarm**. Or, click the corresponding button on the toolbar. The cursor moves in accordance with the selected command.

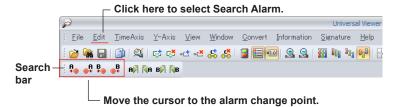

A list of alarm information can be viewed on the Alarm To tabbed page. For details on the Alarm To tabbed page, see **section 3.4**.

## 3.1.5 Setting the Y-Axis

#### **Switching Waveform Display Zones**

Use the Y-Axis menu, or click the corresponding buttons on the toolbar.

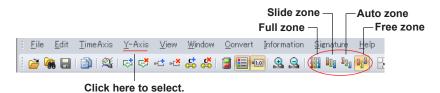

- Full Zone: Displays all waveforms over a full zone
- Slide Zone: Displays each waveform cascaded from the top to the bottom of the waveform display area

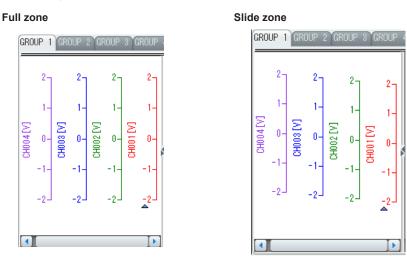

- Auto Zone: Divides the waveform display area into equally spaced zones in accordance with the number of displayed waveforms and displays the waveforms
- Free Zone: Displays waveforms in user-specified zones
   You can change the size of zones in Free Zone mode by manually adjusting the Y-axis in
   the window.

Drag a zone edit area (the top or bottom boundary of a zone) to expand or reduce its Y-axis. Place the cursor over a zone so that its shape changes and drag to move the Y-axis to the desired position. You can move Y-axes only in Free Zone mode.

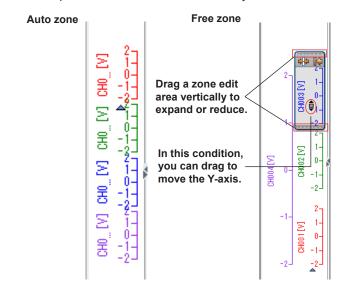

3-14 IM 04L61B01-01EN

When you move the cursor into the Y-axis area, the Y-axis becomes editable, as shown in the figure below.

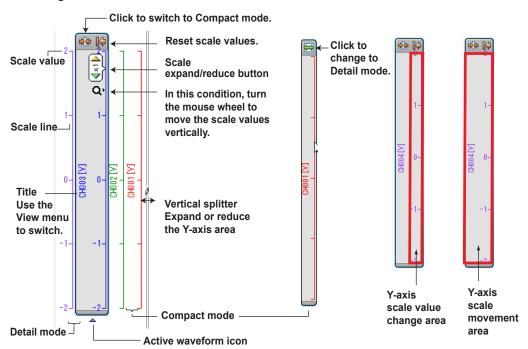

#### **Compact Mode and Detail Mode**

There are two Y-axis styles: compact mode and detail mode. You can switch between the two by clicking the icon at the top of the Y-axis area. In compact mode, scale values are hidden, narrowing the width of the Y-axis.

#### **Expanding and Reducing a Y-Axis Scale**

When you move the cursor into the scale value edit area, the cursor changes as shown in the figure.

Clicking in this condition shows a scale expand/reduce button.

Click an arrow or spin the mouse wheel to expand or reduce the scale.

This operation cannot be performed for channels whose Y-axis Type is set to 2 Value.

#### Scrolling a Y-axis Scale

When you move the cursor into the scale edit area, the cursor changes as shown in the figure.

Spinning the mouse wheel in this condition causes the Y-axis scale to scroll, maintaining the difference between the upper and lower limits of the scale.

The scale values will take on the values at the new position.

This operation cannot be performed for channels whose Y-axis Type is set to 2 Value.

#### **Changing the Active Y-Axis**

In the Y-axis area, click a Y-axis to activate it.

The active waveform icon moves below the new active Y-axis.

When a Y-axis is shared among multiple waveforms, the waveform with the smallest number in the display group will become the active waveform.

#### **Switching Y-Axis Titles**

On the **View** menu, click **Channel**, **Tag No.**, or **Tag Comment** to change the type of character string used for Y-axis titles.

## **Changing the Grid Display (Y-axis)**

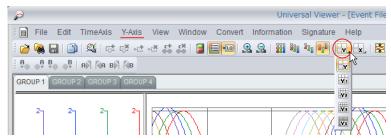

Select a density from the **Y-Axis** menu, or click the corresponding button on the toolbar. To change the density of the grid lines on the time axis (X-axis), select a density from the **TimeAxis** menu, or click the corresponding button on the toolbar. You can select the grid line density from five levels.

The density of the Y-axis grid lines are not applied to channels whose Y-axis Type is set to 2 Value.

#### Note

In the following situations, only the grid lines that correspond to the scale lines on the Y-axis are displayed.

- If you specified the grid line spacing in the Display Group Setting dialog box
- When the Y-axis scale is set to exponential display

In addition, how the Y-axis grid is displayed varies depending on the Y-axis zone mode as follows:

- In Full Zone or Slide Zone mode, the grid lines for the Y-axis of the active waveform are displayed.
- In Auto Zone mode, the grid lines for all the displayed Y-axes are displayed.
- In Free Zone mode, the grid lines for the Y-axis of the active waveform are displayed. If there are other Y-axes above or below, the grid lines for those axes are also displayed.

#### **Waveform Display Limit (Clip)**

On the **Y-Axis** menu, click **Clip**. Or, click the corresponding button on the toolbar.

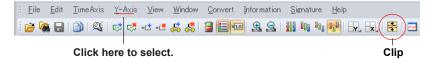

When you apply the waveform display limit, the Y-axis display range is limited to the minimum and maximum values that you specified using Scale in Display Group Setting. Measured values that are less than the minimum value of the scale are set to the minimum value, and values that are greater than the maximum value are set to the maximum value.

#### Example when display limit is applied

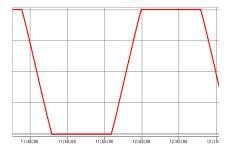

## Example when display limit is not applied

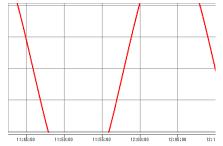

#### Changing the 2-Value Channel Scale

On the View menu, click 2 Value and select Digits or Label.

If Digits is selected, "0" and "1" are displayed on the scale. If Label is selected, the label set on the recorder is displayed on the scale (if a label is not set, "0" and "1" are displayed). This setting applies to all windows.

3-16 IM 04L61801-01EN

## 3.1.6 Operations That You Can Perform from the Legend

#### Switching the Legend Display

To hide or show the legend, use the **View** menu, or click the corresponding button on the toolbar. The legend has two display modes: channel and axis. You can switch between the two by using the button in the top left of the legend.

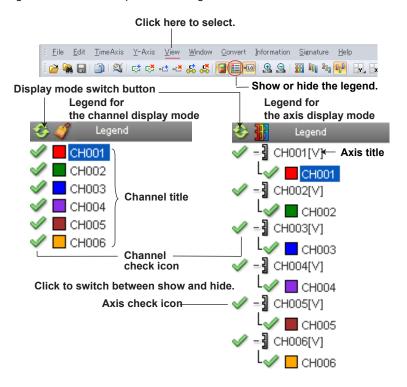

## Simultaneous Waveform On/Off

You can simultaneously show and hide waveforms and axes by clicking the Simultaneous Waveform On/Off icon. If there is any waveform that is hidden, all waveforms and axes will be shown. If all waveforms are shown, they will be hidden.

## Channel Mode

Only the waveforms that are assigned to channels in the active display group are displayed. Click a green check icon to hide the corresponding waveform data. If the Y-axis is not shared with other waveform data, it will also be hidden. Click a light-green check icon (hidden state) to show the corresponding waveform data.

## Axis Mode 🁪

Only the waveforms that are assigned to channels in the active display group are displayed. Waveforms are displayed in groups that use the same Y-axes. Click an axis check icon to hide all waveform data that share the axis.

## 3.1.7

**Moving Trip Lines**You can drag trip lines to change their positions.

Clicking a trip line value changes the color of the frame and the characters to black. You can drag in this condition to move the trip line to the desired position. The trip line value will take on the value at the new position.

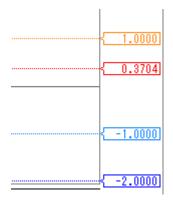

3-18 IM 04L61B01-01EN

# 3.1.8 Setting Cursors

# **Specifying Cursors**

# Procedure

1 Click a location in the graph area.

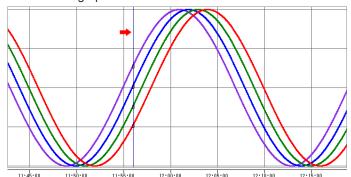

Cursor A appears.

**2** Drag the cursor and release the mouse button.

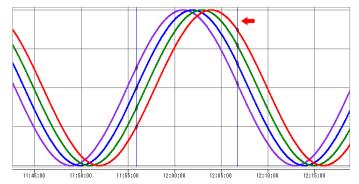

Cursor B appears at the released position. The cursor positions will be set to the closest data positions.

# Note:

To position Cursor B outside the displayed data range, drag the cursor outside the graph area on the left or right. The displayed data will scroll toward the cursor.

#### **Selecting All Data Points**

On the **Edit** menu, click **Select All**. Cursor A will move to the beginning of the data, and cursor B to the end.

# **Clearing Cursors**

On the Edit menu, click Erase Cursor.

# **Moving Cursors by Searching**

You can search for alarm transition points or mark positions and move the cursors to the found positions.

On the **Edit** menu, click **Search Alarm** or **Search Mark**, and select the position. Or, click the corresponding button on the toolbar.

Searching for alarms and marks ("3.4 Displaying a List of Alarms, Marks, and Image Marks" on page 3-45)

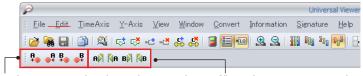

Move the cursor to the alarm change point. Move the cursor to a mark.

# Showing and Hiding Cursor Values in the Graph Area

# Procedure

On the View menu, click Cursor Value. Or, click the corresponding button on the toolbar.

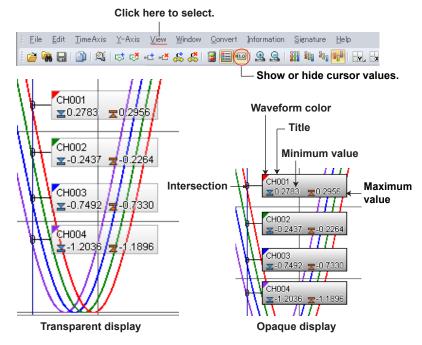

Cursor values will appear. Remove the check mark to hide them.

2 On the **View** menu, click **Cursor Transparency** to select the transparency to use.

# Explanation

- Cursor values are usually displayed to the right of the intersection between a cursor and a waveform.
  - If they cannot be displayed to the right or they overlap the cursor on the right, they are displayed to the left of the intersection. If they cannot be displayed to the left either, they are not displayed.
- If a cursor is at a skip, error, undetermined, or power-failure data position, values are not displayed.
- If the cursor values of multiple channels overlap with each other, the values of only
  the front-most cursor are displayed. Cursor values are displayed with the following
  precedence: the active waveform, waveforms with the same Y-axis as the active
  waveform, and waveforms with small waveform numbers.
- · If the data file is an event data file, instantaneous values are displayed.

# Note !

If you set, clear, or reset cursors or markers in the waveform display window, the result of the operation is reflected in the circular and digital display windows.

3-20 IM 04L61B01-01EN

Open the Control window

alarms 1, 2, 3, and 4 from the left)

# 3.1.9 Displaying Cursor Values and Statistics

#### **Control**

The Control dialog box shows values at cursor positions and value differences between cursors. You can also move cursor positions, show alarm information, and copy data to the clipboard.

# Procedure

On the **Window** menu, click **Control**. Or, click the corresponding button on the toolbar. **Click here to select.** 

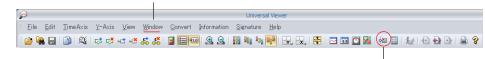

The Control dialog box appears.

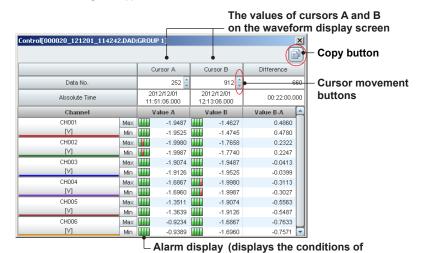

# Explanation

The Control dialog box lists the waveform display window's cursor A and B values and their differences. Clicking a cursor movement button changes the cursor A and B position values and the cursor positions. When the alarm display is on, alarm conditions are displayed. Alarms that are activated are displayed in red, and those that are not are displayed in green. Clicking the Copy button copies the contents of the Control dialog box to the clipboard. You can paste the contents to a tab separated text file or to an Excel spreadsheet.

#### **Digital Value Display of Error Data**

Error data is displayed in the following manner.

|         | o displayed in the fellowing mariner.                                                                |
|---------|----------------------------------------------------------------------------------------------------|
| Display | Description                                                                                          |
| +OVER   | Measured or math data is over the positive limit.                                                    |
| -OVER   | Measured or math data is below the negative limit.                                                   |
| SKIP    | Skip data                                                                                            |
| LACK    | Calculation error or missing data                                                                    |
| INVALID | Invalid data                                                                                         |
| BURNOUT | Burnout data                                                                                         |
| ILLEGAL | Illegal data                                                                                         |
| Nothing | Data during a power-failure period or if data could not be acquired due to some communication error. |

#### Note

If no cursors are displayed in the waveform display window, the Cursor Value area will be blank. Differences between cursors will be indicated as "INVALID."

#### **Statistics**

The Statistics dialog box shows calculated results for values between the cursors. You can move cursor positions, update calculation results, copy data to the clipboard, and printing.

# Procedure

1

On the **Window** menu, click **Statistics**. Or, click the corresponding button on the toolbar.

#### Click here to select.

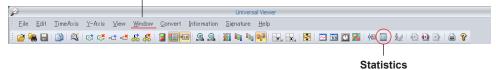

The Statistics dialog box appears.

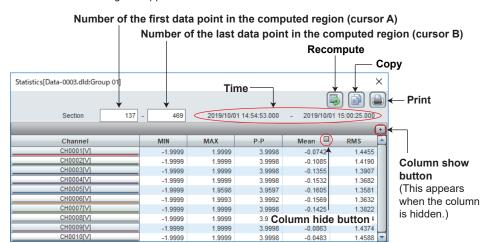

# Explanation

The minimum, maximum, P-P, mean, and rms values for each waveform in the range specified by cursors A and B are calculated and displayed. (In the default conditions of the statistics display, all data values are selected.)

Clicking the Copy button copies the contents of the Statistics dialog box to the clipboard. You can paste the contents to a tab separated text file or to an Excel spreadsheet. Clicking the Print button prints the statistics.

# **Showing or Hiding Columns**

When you move the cursor over a column title, a hide button appears. Clicking the hide button hides the target column. To show a column, click the show button.

#### Note

- Calculated results are not synchronized to the cursor positions or waveform group. If you
  change the cursor A or B position or the display group, click Re-calc. to update the calculated
  results.
- The formula for calculating the rms value is as follows:

RMS = 
$$\sqrt{\frac{1}{n} \sum_{k=0}^{n-1} (x_k)^2}$$

n: Number of data

xk: value

When the number of channel data points exceeds 100,000, a progress bar will be displayed.
 If you click Cancel while computation is in progress, computation stops, and only the statistics of the channels whose computation has been completed are displayed.

3-22 IM 04L61801-01EN

# 3.1.10 Adding, Editing, and Deleting Marks

#### Adding a Mark

You can add a mark when cursors A and B are at the same position.

# Procedure

1 Click the position where you want to add a mark.

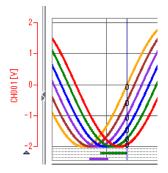

Cursor A appears.

On the Edit menu, click Append Mark. Or, click the corresponding button on the toolbar.

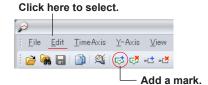

The Mark Settings box appears.

**3** Edit the mark information.

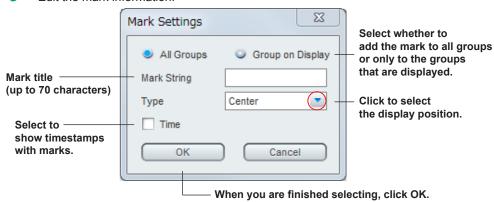

Click  $\mathbf{OK}$  to add a position mark at cursor  $\mathsf{A}.$ 

# Note .

- The time display shows absolute times or relative times from the first data point, depending on the time axis setting. If you set Type to flag, no time information is displayed.
- To change an existing mark, double-click the mark to open the Mark Settings dialog box. Then, follow the steps from step 3 to edit it.
- You can only change the display position and time display for marks that were added during recording.
- Marks and mark lines that you add with Universal Viewer are displayed in green.

# **Deleting Marks**

Marks added on a recorder with the advanced security function or a DX100P/DX200P cannot be deleted.

# Procedure

1 Specify cursors A and B so that the marks you want to delete fall between the cursors.

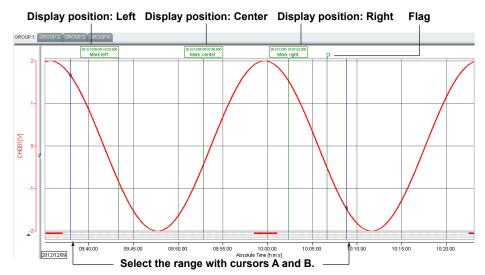

2 On the **Edit** menu, click **Delete Mark**. Or, click the corresponding button on the toolbar.

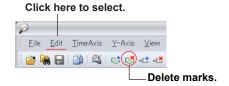

All the marks within the cursor range (including those at the cursor positions) are deleted.

# **Resetting the Marker Display**

On the **Edit** menu, click **Reset Mark** to delete all marks. Marks (messages and triggers) saved in data files are not deleted.

#### Note .

If you select Delete Mark from the menu, the marks between cursors A and B, the marks at the cursor positions, and the marks saved in the data file are cleared from the display. If you reset the marks, only the marks saved in the data file are displayed.

3-24 IM 04L61B01-01EN

# **Searching for Marks**

You can search for mark positions and move the cursors to the found positions. On the **Edit** menu, click **Search Mark**, and select a position. Or, click the corresponding button on the toolbar.

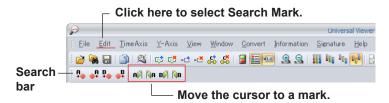

► Searching for alarms and marks (section 3.4)

# **Changing the Display Order of Marks**

If multiple marks overlap and you want to change their display order, hold down the Shift key and click a mark. Each time you click, the mark switches between being displayed in front and back.

# 3.1.11 Adding, Editing, and Deleting Mark Notes

# **Adding a Mark Note**

You can add mark notes to any position you like in the waveform display window. For each mark note, you can enter a title and comment.

# Procedure

- 1 Click the position where you want to add a mark note. Cursor A appears.
- 2 On the **Edit** menu, click **Append Mark Note**. Or, click the corresponding button on the toolbar

A mark note is added to the cursor A position.

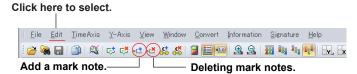

Mark note (normal display when added) Mark note (when editing the comment)

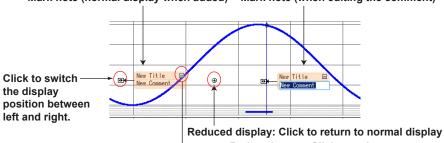

→ Reduce button: Click to reduce.

The cursor blinks, and you can enter characters.After you enter the characters, click anywhere outside the current text area.

Double-click the title area of the mark note or the comment area.

# Note 2

3

- You can enter up to 60 characters for titles and 250 characters for comments. If the characters
  do not fit in a display area, the overflowing characters are replaced with an ellipsis.
- · To edit an existing mark note, follow steps 3 and 4.

The characters are applied.

3-26 IM 04L61B01-01EN

# **Switching Display Positions**

Clicking the button shown in the figure will switch the display position of the corresponding mark note between left and right.

Clicking the compact button changes normal display to compact display.

Mark notes are displayed in order from the back as they are created. This order cannot be changed.

# **Moving a Mark Note**

To move a mark note up and down, drag it in the desired direction. To move it to the opposite side of the cursor position, drag it in the desired direction.

# **Deleting Mark Notes**

Specify cursors A and B so that the mark notes you want to delete fall between the cursors. On the Edit menu, click Erase Mark Note. Or, click the corresponding button on the toolbar.

3-27 IM 04L61B01-01EN

# 3.1.12 Displaying, Copying, and Printing Image Marks (Freehand messages)

You can display freehand messages in a data file and copy them to the clipboard or print them. In the following explanation, freehand messages are referred to as image marks.

# **Displaying Image Marks**

You can set the image mark display mode to Normal or Compact. When set to Compact, only the image buttons are displayed. You can change the size of displayed image marks.

# Procedure

1

If the data file contains image marks, marks (——, image buttons) that indicate them are displayed at the top area of the waveform display. Click an image button. The image mark appears.

Or, on the **View** menu, click **Image Mark** and then **Normal**. All image marks in the waveform display area are displayed.

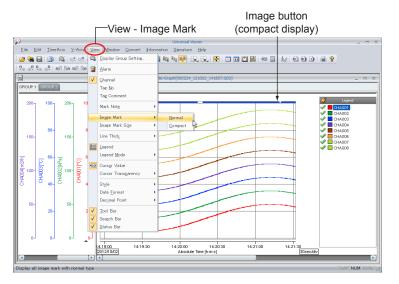

The image mark appears, and the image button color changes.

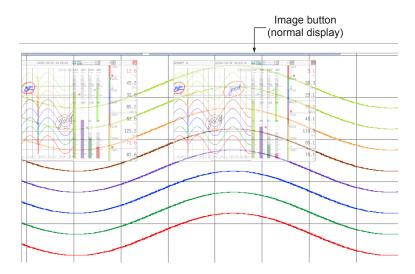

3-28 IM 04L61B01-01EN

To change the display size, on the View menu, click Image Mark Size and then the appropriate size. You can set the display size to Small, Normal, or Large. The display size of all image marks in the waveform display area will change.

# Note .

- Image marks are displayed semi transparently.
- Moving the cursor over an image mark or image button highlights the image mark.
- 3 When image marks are overlapped, you can change the display order of image marks as follows.

Click the image button or image mark to move the image mark to the front; or hold down the Shift key and click to move it to the back.

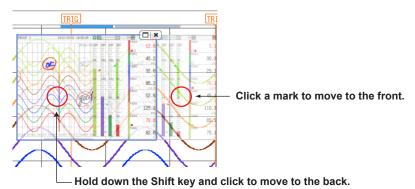

To close all image marks, on the View menu, click Image Mark and then Compact. To close an individual image mark, click the × button in the upper right of the image

The image mark will close.

# Explanation

The table below describes the different display conditions.

| Image Button   | Status                                                      |
|----------------|-------------------------------------------------------------|
| •              | Compact display. Only the image button is displayed.        |
|                | Normal display. Image mark is displayed semi transparently. |
|                | Highlight display. The close button is displayed.           |
| ************** | Image Mark dialog box is displayed.                         |

# Copying Image Marks to the Clipboard

#### Procedure

Move the cursor over an image mark, and click the button (
) in the upper right. Or, double-click the image mark.
An Image Mark dialog box opens.

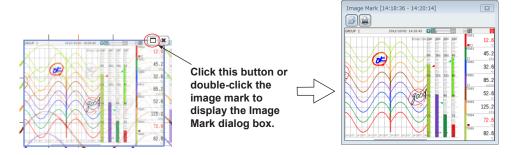

- Click the copy button () in the upper left. The image mark is copied to the clipboard.
- 3 Click the × button to close the Image Mark dialog box.

# **Printing Image Marks**

# Procedure

- 1 In the Image Mark dialog box, click the print button ( ) in the upper left. A Print dialog box appears.
- Specify the print settings, and click **OK**. The image mark is printed.
- 3 Click the \* button to close the Image Mark dialog box.

# 3.1.13 Changing the Waveform Thickness

Select the waveform thickness from three options (Normal, Middle, and Thick). On the **View** menu, click **Line Thick**, and select the thickness you want.

# 3.1.14 Copying Waveforms

You can copy the screen image of the waveform display window to the clipboard. On the **Edit** menu, click **Copy**. Or, click the corresponding button on the toolbar.

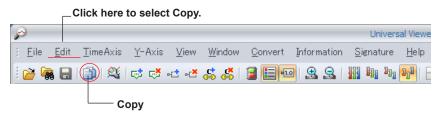

#### Note |

The window screen image can also be copied in the circular display window. You can paste the image copied to the clipboard to another application for use.

3-30 IM 04L61801-01EN

# 3.1.15 Appending a Comment to a Time Range (Text comment line)

You can add comments by specifying a time range. These comments are called *text* comments.

# **Appending a Text Comment Line**

Text comment lines are added only to the active display group.

# Procedure

- Drag the cursor on the waveform display window to specify the time range to add a comment.
  Cursors A and B appear.
- On the Edit menu, click Append text comment line. Or, click the corresponding button on the toolbar.
  The text comment line appears.

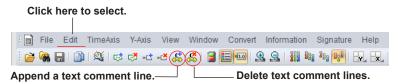

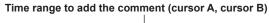

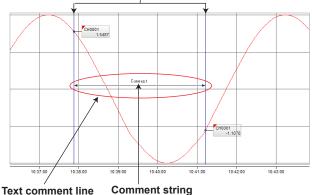

Double-click to enter a comment.

Double-click the comment string area, and enter a comment. Up to 50 characters can be entered. Click outside the comment string area to confirm the entered comment.

# **Editing a Text Comment Line**

# Procedure

- When the pointer changes to \$\frac{1}{2}\$ near the horizontal line indicating the range, drag the pointer in the Y-axis direction.
  - The text comment line will move in the Y-axis direction.
- When the pointer changes to ← near an arrow indicating the range, drag the pointer in the time axis direction.

  The time range will be expanded or reduced.
- **3** Double click the comment. You will be able to edit the comment.

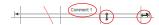

# **Deleting Text Comment Lines**

# Procedure

1 Drag the cursor on the waveform display window so that text comment lines that you want to delete is encompassed.

Cursors A and B appear. Text comment lines will be deleted if any portion of the lines is between the cursors.

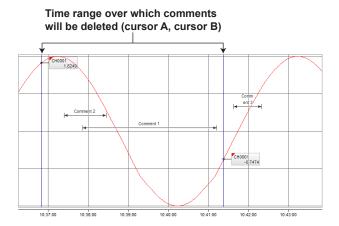

On the Edit menu, click Delete text comment line. Or, click the corresponding button on the toolbar.

If the specified range contains a single text comment line, the line is deleted.

If the specified range contains several text comment lines, a Delete text comment line dialog box appears.

In the **Delete text comment line** dialog box, check that the check boxes for the text comment lines that you want to delete are selected. Clear the check boxes from those you do not want to delete.

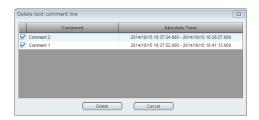

4 Click Delete.

The text comment lines are deleted, and the Delete text comment line dialog box closes.

3-32 IM 04L61B01-01EN

# 3.1.16 Displaying Waveforms Using Superimposed Display

The superimposed display function can be used to display data from different files in the same window with separate time axes. You can move data at the file level or move the data together by changing the display mode of the time axis. You can also scroll the time axes separately to compare waveforms from different files.

# Procedure

To use superimposed display, you need to assign the data you want to view to the Waveform1 and Waveform2 groups.

- Open the original data files you want to display superimposed.
- 2 On the Window menu, click Superimposed display. Or, click the button. The superimposed display start window appears.

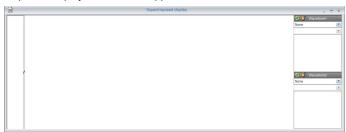

Make group assignments. On the Edit menu, click Group assignment. Or, click the button.

An Group assignment dialog box appears.

4 Assign files and groups to Waveform1 and Waveform2.

This assignment can also be carried out using Legend on the superimposed display window. For details, see the following pages.

Select a file.

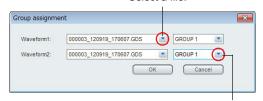

Select a group.

5 Click OK. The superimposed display window of Waveform1 and Waveform2 appears.

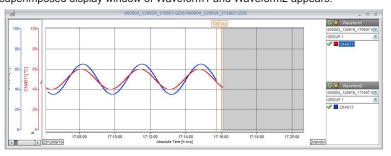

# **Group Assignment**

The two groups (Waveform1 and Waveform2) of the superimposed display can be assigned from the Group assignment dialog box or Legend on the start window. Select the files and groups for Waveform1 and Waveform2.

Up to 50 channels can be assigned to Waveform1 and Waveform2. Y-axes with the display turned on are all displayed. There are no limitations to group assignments. The same group from the same file can be assigned. To change an assigned group, you can change it in the same manner as when you make assignments.

# Assign from the dialog box

# Group assignment Waveform2: 000003\_120919\_170607.GDS GROUP 1 Waveform2: 000003\_120919\_170607.GDS GROUP 1 OK Cancel

# Assign from Legend of the start window

Illustration of when the first waveform is assigned using Legend.

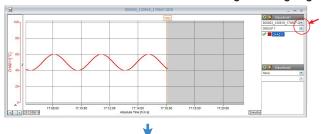

# Illustration of when the second waveform is assigned.

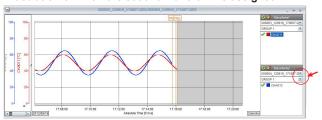

| Item Name                | Description                                                                                                    | Initial Value                                    | Note                                                                       |
|--------------------------|----------------------------------------------------------------------------------------------------|--------------------------------------------------|----------------------------------------------------------------------------|
| Waveform1: Waveform name | Select the file of<br>Waveform1.<br>Names of the displayed<br>waveforms and None are<br>displayed in a list.            | None                                             | If there is no file<br>being displayed, you<br>cannot specify the<br>file. |
| Waveform1: Group name    | Decide on the group<br>name of the file selected<br>for Waveform1. Select<br>the group name from the<br>displayed list. | Group displayed currently from the selected file | If Waveform1 is set<br>to None, you cannot<br>specify the group<br>name.   |
| Waveform2: Waveform name | Select the file of<br>Waveform1.<br>Names of the displayed<br>waveforms and None are<br>displayed in a list.            | None                                             | If there is no file<br>being displayed, you<br>cannot specify the<br>file. |
| Waveform2: Group name    | Decide on the group<br>name of the file selected<br>for Waveform2. Select<br>the group name from the<br>displayed list. | Group displayed currently from the selected file | If Waveform2 is set<br>to None, you cannot<br>specify the group<br>name.   |

3-34 IM 04L61B01-01EN

| Item Name | Description                                                                           | Initial Value | Note                                   |
|-----------|---------------------------------------------------------------------------------------|---------------|----------------------------------------|
| ОК        | Click to show the<br>superimposed display<br>of the groups of the<br>specified files. | _             | This button appears in the dialog box. |
| Cancel    | Closes the dialog box.                                                                |               | Same as above                          |

# **Waveform Display Positions**

In superimposed display, waveforms are displayed using the time axis and display settings of the waveform assigned first. When you assign the second waveform and the two sets of data have the same timestamp, that timestamp is displayed superimposed. If they do not, the location displayed on each trend display are displayed.

During this process, the display location and the magnification of the time axis of the waveform assigned first do not change.

# **Display Settings**

For the following display settings (Display Group Setting on the View menu), the settings in the assignment source file are reflected. If you change the settings of the original file, the settings also change accordingly on the superimposed display. You cannot change the individual displays on the superimposed display window.

| Item Name          | Description                                                           |
|--------------------|-----------------------------------------------------------------------|
| No.                | Show or hide each waveform                                            |
| Channel            | Channel to assign to the waveform                                     |
| Y-axis No.         | Y-axis to share between waveforms                                     |
| Y-axis Mode        | Display mode (detail, compact)                                        |
| Y-axis Type        | Scale display (Linear, Log (logarithmic), 2 Value)                    |
| Y-axis Title       | Title                                                                 |
| Form.              | Display format for Y-axis scale values and data (Normal, Exponential) |
| Scale MIN          | Minimum value on the Y-axis scale                                     |
| Scale MAX          | Maximum value on the Y-axis scale                                     |
| Zone MIN           | Lower limit position for Y-axis display                               |
| Zone MAX           | Upper limit position for Y-axis display                               |
| Trip 1 to 4 usage  | Whether to use trip 1, 2, 3 and 4                                     |
| Trip 1 to 4 Values | Values of Trip 1 to Trip 4                                            |
| Trip 1 to 4 Colors | Colors of Trip 1 to Trip 4                                            |

# **Time Axis**

When two groups are assigned in superimposed display, the time axis is displayed using the magnification of the group assigned first.

For example, if Waveform2 is assigned first from the two waveforms below, the time axis of the superimposed display is set to 1 month/div.

Waveform 1: 10 min/div Waveform 2: 1 month/div

Even if the assignment of Waveform2 is changed to a 10 msec/div group later, the display will remain at 1 month/div.

Related item: Tisplay mode" on next page.

#### Y-Axis

The only available Y-axis display zones in superimposed display are Full Zone and Free Zone.

# Legend

The setting operation of items other than the group assignment function is the same as that of normal display.

# **Display Mode**

There are two time axis display modes in superimposed display: Synchronous mode and Individual mode.

The default mode is Synchronous mode. The mode can be switched from the Time Axis menu or the corresponding button on the superimposed display toolbar. (If two waveforms are not assigned, only Synchronous mode is available.)

# Synchronous Mode (Initial mode)

TimeAxis menu —Display Mode — Synchronous Mode

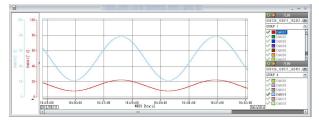

In Synchronous mode, the time axes are moved simultaneously while retaining the differences in the time axes of the two superimposed groups. Only the time axis of Waveform1 is displayed even when Waveform1 and Waveform2 are assigned. If only Waveform1 or Waveform2 is assigned, the time axis of the assigned group is displayed. If a group is assigned or changed and the data of Waveform1 and the data of Waveform2 contain the same timestamp (such as data acquired in dual interval measurement mode), the timestamps are aligned. If they do not, the location displayed on each trend display are displayed. The time axis magnification is set to the magnification of the group already assigned.

# Individual Mode 🚉

# TimeAxis menu —Display Mode — Individual Mode

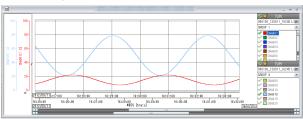

In Individual mode, the waveforms of the two superimposed groups are displayed using individual time axes. The time axis and scroll bar are displayed separately for Waveform1 and Waveform2. The scroll bar of Waveform1 only moves the waveform of Waveform1, and the same holds true for Waveform2.

Align with First Data

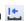

If you click Align with first data in Individual mode, the first data points of Waveform1 and Waveform2 are aligned.

Align with Time

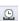

If you click Align with time in Individual mode, the data timestamps of Waveform1 and Waveform2 are aligned and displayed. However, if the same timestamp does not exist in the data ranges of Waveform1 and Waveform2, the Align with time button is unavailable.

3-36 IM 04L61B01-01EN

#### Cursor

Cursors can be placed on time axes that have Waveform1 or Waveform2 data. Circles are displayed at timestamps where data exists. In Individual mode, if you scroll the time axis, cursors are cleared.

#### **Cursor Value**

Cursor values are displayed at timestamps where data exists (a circle is displayed above the cursor).

#### **Cursor Value Dialog**

In the cursor value dialog box of superimposed display, the cursor values of Waveform1 and Waveform2 are displayed in top and bottom halves. Values are displayed only if data exists at the corresponding timestamp. Cursor values cannot be moved at the data number level.

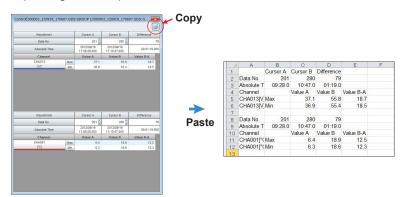

When cursor values are copied from the cursor value dialog box, the data is copied with a row inserted between Waveform1 and Waveform2 as shown in the figure.

#### Mark

In superimposed display, marks created in the original assigned file are displayed, but you cannot edit them or add new ones.

#### **Mark Note**

In superimposed display, mark notes created in the original assigned file are displayed, but you cannot edit them or add new ones.

You cannot switch between normal display and compact display of mark notes either.

# **Image Mark**

Image marks are not displayed in superimposed display.

#### **Text Comment**

Text comments created in the original assigned file are displayed, but you cannot edit them or add new ones.

# **Waveform Being Logged**

If a waveform being logged is assigned, the waveform is updated to the latest data in sync with the waveform display window and displayed.

# Note !

- · You cannot convert data from the superimposed display.
- For saving the display conditions of superimposed display, see"4.1.2 Saving the Display Conditions of Superimposed Display" on page 4-2.

# 3.2 Displaying Waveforms on a Circular Chart

You can display data sampled on different channels of a recorder as waveforms on a circular chart.

# 3.2.1 Circular Display Window

# Procedure

1 To open the circular display window, on the **Window** menu, click **Circular**. Or, click the **Circular** button.

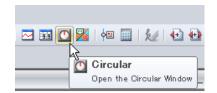

The circular chart appears.

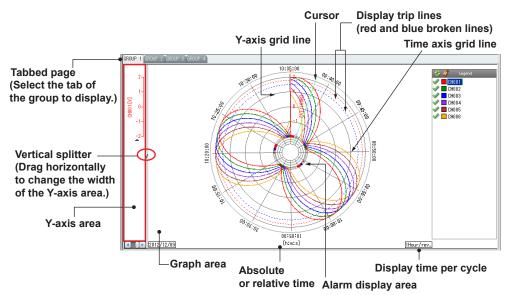

Circular display example (light style)

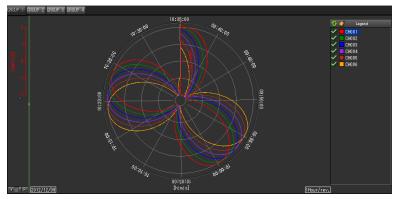

Circular display example (dark style)

This section explains display setting operations that are different from the waveform display window.

3-38 IM 04L61B01-01EN

# 3.2.2 Setting Display Group Details

To set channel groups and how to display waveforms, use the Display Group Setting dialog box. In the circular display, the following items in the dialog box are different from the waveform display.

# **Trip Lines**

You cannot drag trip lines to the circular display.

You can change trip line positions by changing the corresponding values in the Display Group Setting dialog box.

Setting display group details (section 3.1.2)

# 3.2.3 Setting the Time Axis

Use the TimeAxis menu to set the X-axis.

In the circular display, the Y-axis spans from the center of the circle to its perimeter, and the X-axis runs along the perimeter, as shown in the figure below.

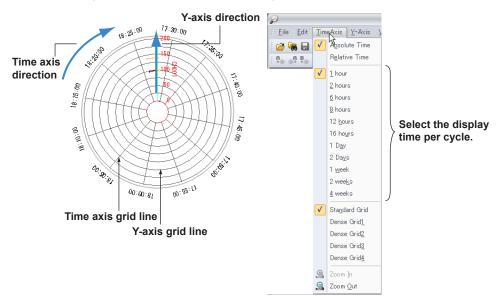

#### **Changing the Display Cycle**

To change the display cycle (the length of time per cycle), select the cycle that you want to display from the **TimeAxis** menu.

# **Switching the Time Zone**

If data from the GX/GP/GM or Data Logging Software GA10 is displayed, you can change the time zone for displaying the time by clicking Time Zone on the View menu.

For details: "Switching the Time Zone" on page 3-12

# 3.2.4 Displaying Alarms

You can select where to display alarms: on the inside or the outside.

On the View menu, click Alarm Inside or Alarm Outside.

Alarms 1, 2, 3, and 4 are displayed in ascending order from the outside to the inside of the circular display.

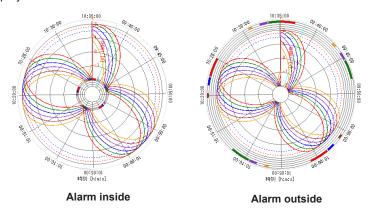

# 3.2.5 Displaying Cursors and Marks

- The way to specify cursors in the circular display window is the same as in the waveform display window. Click a location in the graph area to display cursor A. Drag the cursor and release it at a different location to display cursor B. However, you cannot place cursor B outside the current display range.
- The way to add, delete, and reset marks in the circular display window is the same as in the waveform display window. A mark on a circular display is shown with a pointer and line (see the figure below).

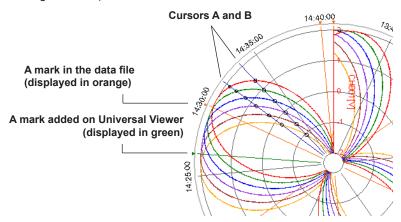

# Note .

If you set, clear, or reset items in the circular display window, the result of the operation is reflected in the other displays.

3-40 IM 04L61B01-01EN

# 3.3 Displaying Digital Values

You can display data sampled on different channels of a recorder in a spreadsheet, with data entries arranged by their timestamps.

# 3.3.1 Digital Display Window

# Procedure

To open the digital display window, on the Window menu, click Sheet. Or, click the Sheet button on the toolbar.

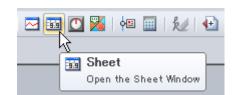

Digital values will appear.

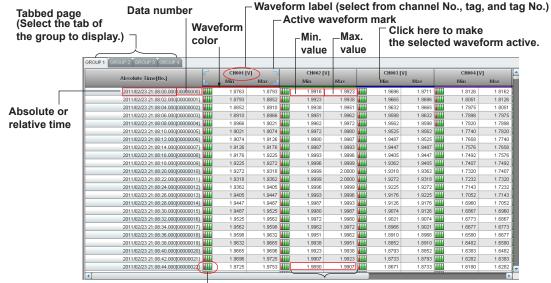

Alarm display — Red indicates alarm occurrence.

Only instantaneous values are displayed for an event data file.

(displays the conditions of alarms 1, 2, 3, and 4 from the left)

Digital display example (light style)

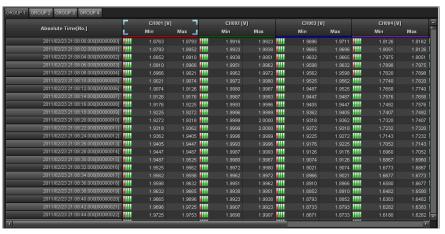

Digital display example (dark style)

# 3.3.2 Setting Display Group Details

The settings in the Display Group Setting dialog box that affect the digital display are as follows:

- · Active display group
- Display group name (tab title name)
- · Waveform display on/off state
- Channels (assignment of channels to waveforms)
- Display format of values related to waveforms (Y-axis scale, cursor values, and trip line values)
- · Waveform colors
  - ➤ Setting display group details (section 3.1.2)

# 3.3.3 Setting the Time Axis

On the **Time** menu, click **Absolute Time** or **Relative Time**. Then, on the **Time** menu, click **Format**, and select the display format. Clear the **Data No.** check box to hide it.

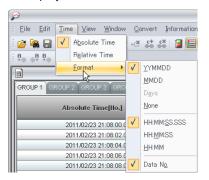

# Switching the Time Zone

If data from the GX/GP/GM or Data Logging Software GA10 is displayed, you can change the time zone for displaying the time by clicking Time Zone on the View menu.

For details: " Switching the Time Zone" on page 3-12

3-42 IM 04L61B01-01EN

# 3.3.4 Setting Cursors

To specify cursors on the digital display window, select lines in the spreadsheet.

# Procedure

- 1 Click the line where you want to set a cursor. The line is selected, and cursor A is set.
- 2 Drag the cursor to the line where you want to set cursor B, and release the mouse button.

The line where you release the mouse button will be the cursor B position.

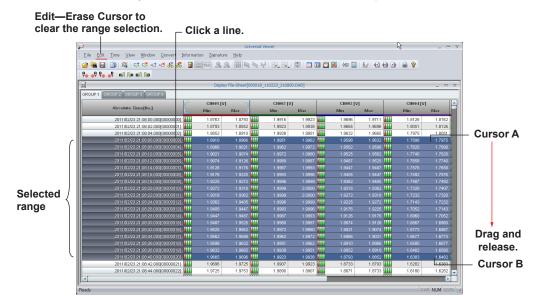

To clear the cursors, on the Edit menu, click Erase Cursor. The range selection will be released.

# Note ,

You can use the keys below to move the display range.

- Press the UP ARROW key to scroll a line up and the DOWN ARROW key to scroll a line down.
- Press the PAGE UP key to show the previous page and the PAGE DOWN key to show the next page.
- Press the RIGHT ARROW key or LEFT ARROW key, respectively, to move one channel to the right or left.

# **Selecting All Data Points**

On the **Edit** menu, click **Select All** to move cursor A to the beginning of the data and cursor B to the end of the data.

# **Copying Data**

On the Edit menu, click Copy to copy the data between cursors A and B.

# 3.3.5 Adding a Mark

In this window, click a line to add a mark.
For details, see "3.1.10 Adding, Editing, and Deleting Marks" on page 3-23.

# Procedure

- 1 Click the line where you want to add a mark. Cursor A is set.
- On the Edit menu, click Append Mark. Or, click the corresponding button on the toolbar.
  The Mark Settings box appears.
- **3** Edit the mark information, and click **OK**. A mark is added to the cursor A line.

|            |               |            | 10:35:12.000[00000002] | -1.9828 | -1.9805 |
|------------|---------------|------------|------------------------|---------|---------|
| <b>—</b> ( |               | 2012/12/09 | 10:35:14.000[00000003] | -1.9850 | -1.9828 |
| Mark       | $\overline{}$ | 2012/12/09 | 10:35:16.000[00000004] | -1.9871 | -1.9850 |

# Note .

If you set, clear, or reset cursors or markers in the digital display window, the result of the operation is reflected in the other displays.

3-44 IM 04L61B01-01EN

# 3.4 Displaying a List of Alarms, Marks, and Image Marks

When a display data file or event data file is open, you can view information related to alarms, marks, image marks, events, control operations, and operation log entries in list form.

To convert and save this information, see "3.10 Converting Data" on page 3-74.

# 3.4.1 List display window

# Procedure

1 To open the list display window, on the **Window** menu, click **List**. Or, click the **List** button on the toolbar.

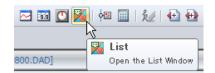

The List window opens.

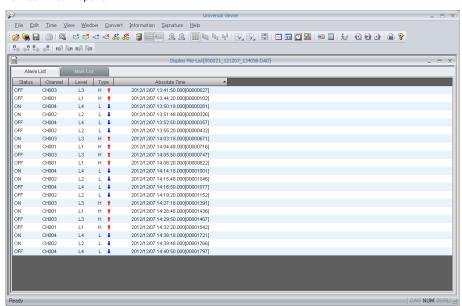

The List window consists of the following tabbed pages.

- Alarm List
- · Mark List
- Image Mark List
- Event List
- Ctrl Alarm List
- Ctrl Status List
- Operation Log List

The Alarm List and Mark List tabbed pages are always displayed, but whether the other tabbed pages are displayed depends on the model and feature of the recorder that sampled the data.

For details on the Event List and Ctrl Status List tabbed pages, see **section 3.5**. For details on the Operation Log List tabbed page, see **section 3.6**.

Files that can be displayed and their extensions (section 1.1.1)

# 3.4.2 Alarm List

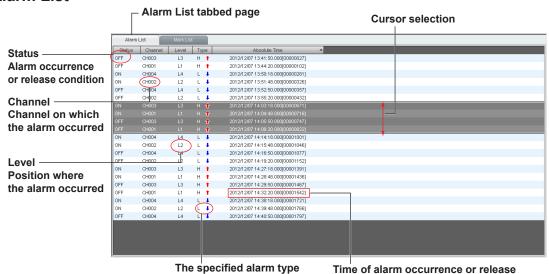

The Alarm List tabbed page lists the alarm information (changes in the alarm status during recording) in the data file. The table below describes the displayed items.

#### **Status**

| Display | Description         |
|---------|---------------------|
| ON      | Alarm occurrence    |
| OFF     | Alarm release       |
| ACK     | Alarm ACK operation |

# Level

| Display | Description   |
|---------|---------------|
| L1      | Alarm 1       |
| L2      | Alarm 2       |
| L3      | Alarm 3       |
| L4      | Alarm 4       |
| ALL     | Alarms 1 to 4 |

# **Alarm Type**

| Display | Description                                       |
|---------|---------------------------------------------------|
| OFF     | Alarm off                                         |
| Н       | high limit alarm                                  |
| L       | low limit alarm                                   |
| dH      | Difference high limit alarm                       |
| dL      | Difference low limit alarm                        |
| RH      | High limit on rate-of-change alarm                |
| RL      | Low limit on rate-of-change alarm                 |
| tH      | Delay high limit alarm                            |
| tL      | Delay low limit alarm                             |
| PVH     | Measurement high limit alarm                      |
| PVL     | Measurement low limit alarm                       |
| DVH     | Deviation high limit alarm                        |
| DVL     | Deviation low limit alarm                         |
| DVO     | Deviation out limit alarm                         |
| DVI     | Deviation in limit alarm                          |
| SPH     | Setting high limit alarm                          |
| SPL     | Setting low limit alarm                           |
| OTH     | Output high limit alarm                           |
| OTL     | Output low limit alarm                            |
| ETC     | Other CX alarm                                    |
| ???     | Other non-CX alarm                                |
| ???     | Alarm Ack [ALL](when all alarms are acknowledged) |

3-46 IM 04L61B01-01EN

# Procedure

# **Sorting Data**

On the Alarm List tabbed page, click a title item to sort the list by the item. The first time you click, the list is sorted in ascending order; the second time you click, in descending order.

#### **Copying Data**

Specify the cursor range. Click a line to select cursor A and drag to cursor B. (The method is the same as in the digital display window.)

On the **Edit** menu, click **Copy** to copy the data between cursors A and B to the clipboard. The status, channel, level, type, and time information is copied. For the type, only the character string is copied. The data numbers in the Time column are not copied.

In addition to the operations above, you can specify the following settings on the Alarm List tabbed page.

- Switch the channel string (View menu)
- · Switch between absolute and relative time (Time Axis menu)
- Switch the time display format (Time Axis menu)
- Switch the time zone (View menu, GX/GP/GM and GA10 data only.)
- Show or hide data numbers (Time Axis menu)
- Search for alarms (Edit menu or search bar)
- Clear cursors (Edit menu)
- Select all data (Edit menu)
- Add marks (Edit menu or toolbar)
- Delete marks (Edit menu or toolbar)
- · Reset marks (Edit menu)
- · Search for marks (Edit menu or search bar)

# Note .

If you set, clear, or reset items in the Alarm List tabbed page, the result of the operation is reflected in the other displays.

# 3.4.3 Control Alarm List

Control Alarm List tabbed page lists the control alarm information in the data file acquired using the GX/GP/GM (PID control module). The table below describes the displayed items.

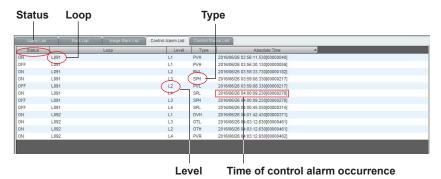

# **Status**

| Display | Description         |
|---------|---------------------|
| ON      | Alarm occurrence    |
| OFF     | Alarm release       |
| ACK     | Alarm ACK operation |

# Loop

| Display      | Description                                               |
|--------------|-----------------------------------------------------------|
| L001 to L652 | Loop number                                               |
|              | This changes to tag number or tag string depending on the |
|              | display format in the menu.                               |

# Level

| Display | Description   |  |
|---------|---------------|--|
| L1      | Alarm 1       |  |
| L2      | Alarm 2       |  |
| L3      | Alarm 3       |  |
| L4      | Alarm 4       |  |
| ALL     | Alarms 1 to 4 |  |

# **Type**

Only character strings are displayed. Icons are not displayed.

| Display | Description                |   |
|---------|----------------------------|---|
| OFF     | Alarm off                  |   |
| PVH     | PV high limit alarm        |   |
| PVL     | PV low limit alarm         |   |
| SPH     | SP high limit alarm        |   |
| SPL     | SP low limit alarm         |   |
| DVH     | Deviation high limit alarm |   |
| DVL     | Deviation low limit alarm  |   |
| DVO     | Deviation out limit alarm  |   |
| DVI     | Deviation in limit alarm   |   |
| OTH     | Output high limit alarm    |   |
| OTL     | Output low limit alarm     | · |
| PVR     | PV velocity                |   |

# **Absolute Time**

| Display                                    | Description                                |
|--------------------------------------------|--------------------------------------------|
| yyyy/mm/dd hh:mm:ss.[Memory sample number] | Time of control alarm occurrence.          |
|                                            | Example: 2017/02/10 17:43:33.000[00000240] |

3-48 IM 04L61B01-01EN

# 3.4.4 Mark List

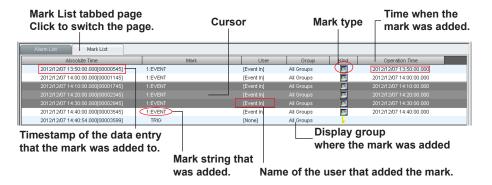

The Mark List tabbed page lists mark information (marks added during recording and marks added on Universal Viewer) in the data file. The displayed items are described below.

#### Mark

If the mark string is too long and does not fit in the display area, the overflowing characters are replaced with an ellipsis.

#### User

| Display   | Description                                                    |
|-----------|----------------------------------------------------------------|
| Key In    | Input through key operation (touch operation) on the main unit |
| Remote In | Input through remote control                                   |
| Comm. In  | Input using a communication command                            |
| Event In  | Input through event action                                     |
| Serial In | Input through control via serial communication                 |
| System In | Input through auto control                                     |
| EXTERNAL  | Input through Modbus or other control                          |
| WEB       | Input through the Web application                              |
| Username  | The name of the logged-in user that performed the operation    |
| None      | None                                                           |
| Unknown   | Input other than above                                         |

# Group

| Display                         | Description                           |
|---------------------------------|---------------------------------------|
| All Groups                      | Mark that applies to all groups       |
| Group a, Group b, Group c, etc. | Displays the applicable group number* |

- \* When the applicable group is one group: Group a When the applicable groups are multiple groups: Group a, Group b, Group c
- a, b, c: Group numbers The number of digits is not fixed. The numbers are shown in ascending order.
- If the group string is too long and does not fit in the display area, the overflowing characters are replaced with an ellipsis.

# Type

| Display | Description                                                |
|---------|------------------------------------------------------------|
| -       | Trigger position                                           |
|         | Message created on the recorder and saved in the data file |
| Q.      | Mark added on Universal Viewer                             |
| //A     | Mark added on the data logging software GA10               |

# Note

Marks cannot be added during recording to data recorded by DAQLOGGER or DAQ32Plus/DAQ32. As such, only the trigger positions are displayed when the data file is opened.

# Procedure

# **Copying Data**

character strings.

Specify the cursor range. Click a line to select cursor A and drag to cursor B. (The method is the same as in the digital display window or the Alarm List tabbed page.)

On the **Edit** menu, click **Copy** to copy the information between cursors A and B to the clipboard. However, the icons under the mark Type column are changed to the following

| Display  | Recorder Model That Created the Data File         | String That Is Copied |
|----------|---------------------------------------------------|-----------------------|
| -        | _                                                 | TRIG                  |
| <b>2</b> | DX100, DX200                                      | DX                    |
| <b>2</b> | MV100, MV200                                      | MV                    |
|          | CX1000, CX2000                                    | CX                    |
| <u> </u> | DX100P, DX200P                                    | DXP                   |
| <u> </u> | FX100                                             | FX                    |
| <u>~</u> | DX1000, DX2000                                    | DX-Adv.               |
| <u> </u> | DX364                                             | DX-Adv.               |
|          | MV1000, MV2000                                    | MV-Adv.               |
| <u>~</u> | FX1000                                            | FX-Adv.               |
| <u>~</u> | FW1000                                            | FW-Adv.               |
|          | AX100                                             | AX                    |
| <u>~</u> | GX10, GX20                                        | GX                    |
| <u>~</u> | GP10, GP20                                        | GP                    |
| <u>~</u> | GM10                                              | GM                    |
| <u>~</u> | $\mu R10000$ or $\mu R20000$ with the /EM1 option | μR                    |
| <u></u>  | _                                                 | Viewer                |
| 7/2      | Data Logging Software GA10                        | PC Soft               |

In addition to the operations above, you can specify the following settings on the Mark List tabbed page.

- Switch between absolute and relative time (Time Axis menu)
- Switch the time display format (Time Axis menu)
- Switch the time zone (View menu, GX/GP/GM and GA10 data only.)
- Show or hide data numbers (Time Axis menu)
- Search for alarms (Edit menu or search bar)
- Clear cursors (Edit menu)
- Select all data (Edit menu)
- Add marks (Edit menu or toolbar)
- Delete marks (Edit menu or toolbar)
- Reset marks (Edit menu)
- Search for marks (Edit menu or search bar)

# Note .

If you set, clear, or reset items in the Mark List tabbed page, the result of the operation is reflected in the other displays.

3-50 IM 04L61B01-01EN

# 3.4.5 Image Mark List

Mark List tabbed page Click to switch the page.

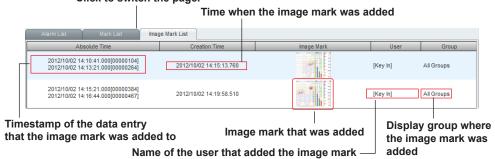

The Image Mark List tabbed page lists image mark information (freehand messages added during recording) in the data file. The displayed items are described below.

# **Image Mark**

Reduced image marks are displayed.

#### User

| Display   | Description                                                    |
|-----------|----------------------------------------------------------------|
|           |                                                                |
| Key In    | Input through key operation (touch operation) on the main unit |
| Remote In | Input through remote control                                   |
| Comm. In  | Input using a communication command                            |
| Event In  | Input through event action                                     |
| Serial In | Input through control via serial communication                 |
| System In | Input through auto control                                     |
| Username  | The name of the logged-in user that performed the operation    |
| None      | None                                                           |
| Unknown   | Input other than above                                         |

#### Group

See the description for the Mark list tabbed page.

# Procedure

#### **Copying Data**

The procedure is the same as that for the Mark list tabbed page. Images of freehand messages are not printed.

# **Image Mark Dialog Box**

Double-click a line to open the Image Mark dialog box. You can copy or print the image mark from the Image Mark dialog box. For the operating procedure, see "3.1.12 Displaying, Copying, and Printing Image Marks (Freehand messages)" on page 3-28.

In addition to the operations above, you can specify the following settings on the Image Mark List tabbed page.

- Switch between absolute and relative time (Time Axis menu)
- Switch the time display format (Time Axis menu)
- Switch the time zone (View menu, GX/GP/GM and GA10 data only.)
- Show or hide data numbers (Time Axis menu)
- · Specify cursors
- Clear cursors (Edit menu)
- · Select all data (Edit menu)
- · Delete marks (Edit menu or toolbar)

#### Note

If you set, clear, or reset items in the Image Mark List tabbed page, the result of the operation is reflected in the other displays.

# 3.5 Listing Event Information and Control Modes

You can display event information and control mode information for display data files and event data files whose data has been sampled on the GX/GP/GM (PID control module) or the CX1000 or CX2000.

These two sets of information are displayed on the Event List tabbed page and Ctrl Status List tabbed page in the alarm/mark display window (section 3.4).

#### 3.5.1 Event List

The Event List tabbed page lists events that occurred during memory sampling.

# Procedure

1 To open the list display window, on the **Window** menu, click **List**. Or, click the **List** button on the toolbar.

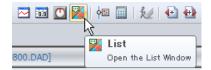

The List window opens

Click the Event List tab.

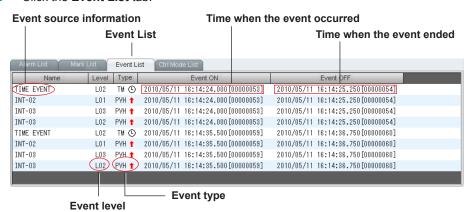

#### **Sorting Data**

On the Event List tabbed page, click a title item to sort the list by that item.

The first time you click, the list is sorted in ascending order; the second time you click in descending order.

The table below shows the ascending sort rule.

| Title     | Ascending Display Order                                                                                                    |
|-----------|----------------------------------------------------------------------------------------------------|
| Name      | Time event, PV event. PV events are sorted by the displayed character strings.                                                                                                    |
| Level     | Ascending order from L01 to L16                                                                                                    |
| Туре      | Off, time event, measurement high limit, measurement low limit, deviation high limit, deviation low limit, deviation out limit, deviation in limit, setting high limit, setting low limit, output high limit, output low limit |
| Event ON  | Ascending order by event on time, space                                                                                                    |
| Event OFF | Ascending order by event off time, space                                                                                                    |

3-52 IM 04L61801-01EN

# **Copying Data**

Specify the cursor range. Click a line to select cursor A and drag to cursor B. On the **Edit** menu, click **Copy** to copy the data between cursors A and B to the clipboard. The name, level, type, event ON, and event OFF information is copied. For the type, only the character string is copied. The data numbers in the Time column are not copied.

In addition to the operations above, you can specify the following settings on the Event List tabbed page.

- Switch between absolute and relative time (Time Axis menu)
- Switch the time display format (Time Axis menu)
- Show or hide data numbers (Time Axis menu)
- Search for alarms (Edit menu or search bar)
- · Clear cursors (Edit menu)
- Select all data (Edit menu)
- · Add marks (Edit menu or toolbar)
- Delete marks (Edit menu or toolbar)
- · Reset marks (Edit menu)
- · Search for marks (Edit menu or search bar)

# Explanation

The items on the Event List tabbed page and their descriptions are provided below.

#### Name

| Display         | Event Type | Tag Number<br>Available? | Loop Type | Description       |
|-----------------|------------|--------------------------|-----------|-------------------|
| TIME EVENT      | Time event |                          |           | TIME EVENT        |
| [ TagNo ]       |            | Yes                      |           | Tag number string |
| INT- [ LoopNo ] | PV event   | No                       | Internal  | INT-[loop number] |
| EXT- [ LoopNo ] |            | INO                      | External  | EXT-[loop number] |

Loop numbers are displayed in two digits. A zero is inserted in the tens digit for numbers less than 10.

#### Level

Displays L01 to L16.

#### Type

| 71      |                                         |   |
|---------|-----------------------------------------|---|
| Display | Description                             |   |
| OFF     | Event off or event setting release      |   |
| TM      | Time event                              |   |
| PVH     | Measurement high limit                  |   |
| PVL     | Measurement low limit                   |   |
| DVH     | Deviation high limit                    |   |
| DVL     | Deviation low limit                     | _ |
| DVO     | Deviation out limit                     | _ |
| DVI     | Deviation in limit                      | _ |
| SPH     | Setting high limit                      | _ |
| SPL     | Setting low limit                       | _ |
| OTH     | Output high limit                       | _ |
| OTL     | Output low limit                        |   |
| ???     | Displayed in cases other than the above |   |

#### **Event ON and Event OFF**

Displays the time an event occurred and the time the event was released in the specified format.

# 3.5.2 Ctrl Status List

The Ctrl Status List tabbed page displays control mode information.

The method to show this page is the same as that for the Event List tabbed page. On the **Window** menu, click **List** and then the **Ctrl Status List** tab.

# Data Display Example on the GX/GP/GM (with the PID control module)

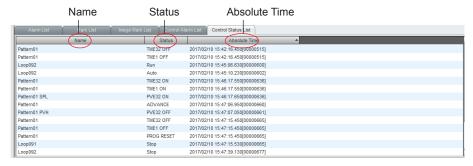

# Explanation

The following table shows the contents displayed in the Ctrl Status List on the GX/GP/GM (with the PID control module).

|                                                | <u> </u>                              |                                    |
|------------------------------------------------|---------------------------------------|------------------------------------|
| Name                                           | Status                                | Absolute Time                      |
| Loop number <sup>1</sup>                       | LOCAL                                 | Time of control status occurrence. |
|                                                | REMOTE                                |                                    |
|                                                | PROGRAM                               |                                    |
|                                                | AUTO                                  |                                    |
|                                                | MANUAL                                |                                    |
|                                                | CASCADE                               |                                    |
|                                                | RUN                                   |                                    |
|                                                | STOP                                  |                                    |
|                                                | AT [PID Number] ON                    |                                    |
|                                                | AT [R] ON                             |                                    |
|                                                | AT OFF                                |                                    |
|                                                | STAND-BY ON                           |                                    |
|                                                | STAND-BY OFF                          |                                    |
| Pattern number <sup>2</sup>                    | PROG RUN                              |                                    |
|                                                | RESET                                 |                                    |
|                                                | HOLD ON                               |                                    |
|                                                | HOLD OFF                              |                                    |
|                                                | WAIT ON                               |                                    |
|                                                | WAIT OFF                              |                                    |
|                                                | ADVANCE                               |                                    |
| Pattern number, Loop number, Type <sup>3</sup> | PVE [PV event number] ON <sup>4</sup> |                                    |
| Example: Pattern 0 Loop 092DVO                 | PVE [PV event number] OFF             |                                    |
| Pattern number                                 | TIME [TIME event number] ON 5         |                                    |
|                                                | TIME [PV event number] OFF            |                                    |

- 1 Loop name on the View menu can be used to switch between Loop number, Tag No., and Tag string.
- 2 Pattern on the View menu can be used to switch between Pattern number and Pattern name.
- 3 For Type, the control alarm type on page 3-48 is displayed.
- 4 PV event number is a number between 1 to 32.
- 5 TIME event number is a number between 1 to 32.

**3-54** IM 04L61B01-01EN

# Display Example of a CX1000/CX2000 Data File

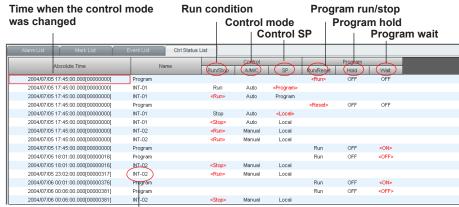

The name of the loop in which the control mode changed or whether or not the mode change was due to program control

## Explanation

The items on the Ctrl Mode To tabbed page and their descriptions are provided below.

#### Time

Time when the control mode was changed The display format is the same as that of the windows and tabbed pages of other list formats.

#### Name

The name of the loop in which the control mode changed or whether or not the mode change was due to program control

If the event is a control mode change, the display format varies depending on whether there is tag information.

If the event is program control, "Program" is displayed.

| Display         | Control Type    | Tag Number<br>Available? | Loop Type | Description       |
|-----------------|-----------------|--------------------------|-----------|-------------------|
| Programs        | Program control |                          |           |                   |
| [ TagNo ]       |                 | Yes                      |           | Tag number string |
| INT- [ LoopNo ] | Control mode    | No                       | Internal  | INT-[loop number] |
| EXT- [ LoopNo ] |                 | INO                      | External  | EXT-[loop number] |

#### Ctrl-Run/Stop

Nothing is displayed for program control.

| Display                                          | Description                               |
|--------------------------------------------------|-------------------------------------------|
| Run                                              | Running                                   |
| Stop                                             | Stopped                                   |
| Red characters enclosed in angle brackets.       | Indicates that the state has changed.     |
| Black characters not enclosed in angle brackets. | Indicates that the state has not changed. |

# Ctrl—A/M/C

Indicates auto, manual, or cascade control mode.

The meaning of the character color and the angle brackets are as described above.

#### Ctrl—SP

Indicates whether the SP value is in remote, local, or program mode.

The meaning of the character color and the angle brackets are as described above.

| Display | Description             |  |
|---------|-------------------------|--|
| Local   | Indicates local mode.   |  |
| Remote  | Indicates remote mode.  |  |
| Program | Indicates program mode. |  |

## Program—Run/Stop

Nothing is displayed for control mode.

| Display                                          | Description                                           |
|--------------------------------------------------|-------------------------------------------------------|
| Run                                              | Program control is running.                           |
| Stop                                             | Program control is stopped.                           |
| Red characters enclosed in angle brackets.       | Indicates that the program condition has changed.     |
| Black characters not enclosed in angle brackets. | Indicates that the program condition has not changed. |

#### Program—Hold

Indicates program control hold and release condition.

The meaning of the character color and the angle brackets are as described above. Nothing is displayed for control mode.

| Display | Description                             |
|---------|-----------------------------------------|
| ON      | Indicates program control hold.         |
| OFF     | Indicates program control hold release. |

#### Program—Wait

Indicates program control wait and release condition.

The meaning of the character color and the angle brackets are as described above. Nothing is displayed for control mode.

| Display | Description                             |
|---------|-----------------------------------------|
| ON      | Indicates program control hold.         |
| OFF     | Indicates program control hold release. |

#### **Copying Data**

Specify the cursor range (row range). Select cursor A (row), and drag to cursor B (row). On the **Edit** menu, click **Copy** to copy the data between cursors A and B to the clipboard. The time; name; ycontrol mode; control's A, M, or C; control SP; program mode; program hold; and program wait information is copied. However, data numbers in the time column are not copied. On the **Edit** menu, click **Erase Cursor** to clear the cursor range (row selection).

#### **Converting Data**

The event information in the data file that is currently displayed can be converted and saved in Excel or ASCII format. On the **Convert** menu, click **Ctrl Mode To** to open the Ctrl Mode To dialog box. Set the conditions for converting and saving the file in this dialog box.

Converting data (section 3.10)

In addition to the operations above, you can specify the following settings on the Ctrl Mode To tabbed page.

- Switch between absolute and relative time (Time Axis menu)
- Switch the time display format (Time Axis menu)
- Show or hide data numbers (Time Axis menu)
- · Search for alarms (Edit menu or search bar)
- Clear cursors (Edit menu)
- Select all data (Edit menu)
- Add marks (Edit menu or toolbar)
- Delete marks (Edit menu or toolbar)
- Reset marks (Edit menu)
- · Search for marks (Edit menu or search bar)

**3-56** IM 04L61B01-01EN

# 3.6 Listing the Operation Log (DX100P/DX200P, DX1000/DX2000 with the /AS1 option, or GX10/GX20/GP10/GP20/GM10 with the /AS option)

You can display operation logs of display data files and event data files that have been sampled on the DX100P; DX200P; DX1000, DX1000N, DX1000T, DX2000, or DX2000T with the /AS1 option; or the GX10, GX20, GP10, GP20 or GM10 with the /AS option. Operation logs are displayed on the Operation Log List tabbed page in the List window (section 3.4). The file name extension is .GSD, .DSD, or .dbd (display data files) or .GSE, .DSE, .dbe (event data files).

## 3.6.1 Operation Log List

The Operation Log List tabbed page lists operation log information in data files.

#### Procedure

To open the list display window, on the Window menu, click List. Or, click the List button on the toolbar.

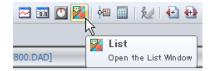

The List window opens.

Click the Operation Log List tab.

Serial number of operation log entries

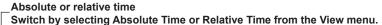

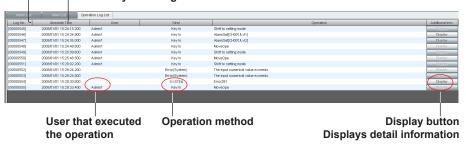

For log entries that have detail information, the **Display** button is enabled.

3. Click Display.

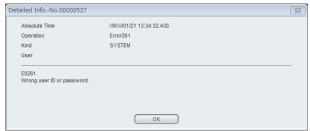

The Detailed Info. dialog box appears.

#### Note .

If there are log entries of setting changes on the recorder that sampled the data, such entries are emphasized with text shadowing.

For these entries, you can start the configuration software from Universal Viewer to check all the settings of the recorder after the change. For instructions on how to start the configuration software, see **section 3.6.2.** 

You can also perform the following operations on the Operation Log List tabbed page.

- Switch between absolute and relative time (Time Axis menu)
- · Switch the time display format (Time Axis menu)
- Select all data (Edit menu)
- · Reset marks (Edit menu)
- · Sort data (Clicking on a title item)
- Filtering data (User, Kind, Operation)
- · Copy data (Edit menu)

#### **Filter Function**

You can apply filters to the user, kind, and operation items.

The selected items are hidden from the list.

- 1 Click the filtering icon ( ) of each title. A filtering dialog box appears.
- Select the check boxes for the items you want filtered, and click OK.

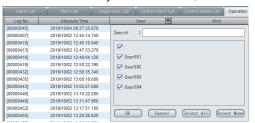

Filtered items are hidden from display.

#### **Converting Data**

The operation log information in the data file that is currently displayed can be converted and saved in Excel or ASCII format. On the **Convert** menu, click **Operation Log To** to open the Operation Log List dialog box. Set the conditions for converting and saving the file in this dialog box.

Converting data: ► section 3.10

3-58 IM 04L61B01-01EN

# Explanation

The items on the Operation Log List tabbed page and their descriptions are provided below.

#### Log No.

Serial number of operation log entries

#### Time

Time when the operation took place

#### User

Displays the user name

#### **Kind**

Displays the type of information according to the recorder product In case of an error or alarm, "Error" or "Alarm" appears followed by the type of error or alarm in parentheses. For example, if an error occurred when a key was pressed, "Error(Key In)" appears. If an alarm occurred when a key was pressed, "Alarm(Key In)" appears.

| Device Type | DX100P/DX200P       | DX1000/DX1000N/DX2000 |
|-------------|---------------------|-----------------------|
|             |                     | with the /AS1 option  |
| Display     | Key In              | Key In                |
|             | Remote In           | Remote In             |
|             | User Key In.        | Comm. In              |
|             | Comm. In            | Event                 |
|             | PC Software         | System                |
|             | Meas. Srv.(Monitor) | PC Software           |
|             | FTP Server          | Warning               |
|             | Test Srv.(Setting)  | Error                 |
|             | Test Srv.(Monitor)  | Unknown               |
|             | Serial Comm.        |                       |
|             | Auto                |                       |
|             | Warning             |                       |
|             | Error               |                       |
|             | Unknown             |                       |

| Device Type | GX10/GX20/G<br>with the /AS o |                                                                         |
|-------------|-------------------------------|-------------------------------------------------------------------------|
| Display     | OPERATE                       | Touch operation on the recorder (including operations by barcode input) |
|             | REMOTE                        | Input by remote control                                                 |
|             | COMMU                         | Input via communication (including operations through Web application)  |
|             | ACTION                        | Operations by event-action function                                     |
|             | SYSTEM                        | Operation conducted by the recorder automatically                       |
|             | SERIAL                        | Operation via serial communication                                      |
|             | EXTERNAL                      | Operation via Modbus, etc.                                              |
|             | WEB                           | Operation via the Web apllication                                       |
|             | PC                            | User is locked because of wrong operation on the PC.                    |

# Operation

The type of operation that took place is displayed. Operations vary depending on the model. The table below shows the operations that are displayed on the Operation Log List tabbed page.

# **List of Operations by Model**

# **DX100P, DX200P**

| DX100P, DX200P                                         |                                                                         |
|--------------------------------------------------------|-------------------------------------------------------------------------|
| Operation                                              | What Appears on the Screen (Bold words are displayed                    |
|                                                        | on the screen. Non-bold words are explanations.)                        |
| Login                                                  | Login                                                                   |
| Logout                                                 | Logout                                                                  |
| Invalid password                                       | Password refused                                                        |
| Memory start                                           | Start memory                                                            |
| Memory stop                                            | Stop memory                                                             |
| Alarm acknowledgment                                   | Alarm ACK                                                               |
| Message                                                | Message                                                                 |
| Manual sample                                          | Manual sample                                                           |
| Trigger                                                | Trig                                                                    |
| Start computation                                      | Start Math function                                                     |
| Stops computation                                      | Stop Math function                                                      |
| Reset computation                                      | Reset Math data                                                         |
| Computation dropout acknowledgment                     | No Math data ACK                                                        |
| Snapshot                                               | Snapshot                                                                |
| Start mail                                             | Start mail                                                              |
| Stop mail                                              | Stop mail                                                               |
| Save display data                                      | Save Display Data                                                       |
| Save event data                                        | Save Event Data                                                         |
| Load display data Load event data                      | Load Display Data Load Event Data                                       |
|                                                        |                                                                         |
| Change settings Before time change                     | Change configuration [setting file sequence number]  Before time change |
|                                                        | Before time adjust                                                      |
| Before time adjustment After time adjustment or change | After change(adjust) time                                               |
| Power failure                                          | Power failure occurs                                                    |
| Recovery after power failure                           | Restart after Black Out                                                 |
| Load login information                                 | Load login information                                                  |
| Execute clear 1                                        | Clear 1                                                                 |
| Execute clear 2                                        | Clear 2                                                                 |
| Execute clear 3                                        | Clear 3                                                                 |
| Set batch number                                       | Set batch number                                                        |
| Set lot number                                         | Set lot number                                                          |
| Invalid password                                       | Password refused                                                        |
| Save system mode configuration                         | Save configuration (system mode)                                        |
| Save engineering mode configuration                    | Save configuration (engineering mode)                                   |
| Load system mode configuration                         | Load configuration (system mode)                                        |
| Load engineering mode configuration                    | Load configuration (engineering mode)                                   |
| Change system mode configuration                       | Change configuration [setting file sequence number]                     |
|                                                        | (system mode)                                                           |
| Change engineering mode configuration                  | Change configuration [setting file sequence number]                     |
| Change the engineering mode and                        | (engineering mode)  Change configuration [setting file sequence number] |
| system mode configurations                             | (system mode & engineering mode)                                        |
| Change login information configuration                 | Change configuration [setting file sequence number] (Login              |
|                                                        | information)                                                            |
| Change the system mode configuration                   | Change configuration [setting file sequence number]                     |
| and settings related to user registration              | (system mode & Login information)                                       |
| Login to A/D calibration mode                          | Login(A/D calibration mode)                                             |
| Execute A/D calibration                                | Execute A/D calibration                                                 |
| Acknowledge unauthorized access                        | Set user refused ACK                                                    |
| Change password                                        | Change Password                                                         |
| Shutdown                                               | Shutdown                                                                |
| Upload file                                            | File Upload                                                             |
| Download file                                          | File Download                                                           |
| Change the number of calibration                       | Input calibration point change (CH Channel                              |
| correction points                                      | number:previous number of points->new number of points)                 |
| Change the calibration correction value                | Set Point is changed (CH Channel number No.Calibrated                   |
|                                                        | point:Value)                                                            |
|                                                        |                                                                         |

3-60 IM 04L61B01-01EN

| Operation                                                                                           | What Appears on the Screen (Bold words are displayed on the screen. Non-bold words are explanations.)                |
|----------------------------------------------------------------------------------------------------|----------------------------------------------------------------------------------------------------|
| Reset computation                                                                                   | Reset Math data (CH Channel number)                                                                                  |
| Start gradual time adjustment                                                                       | Start of time adjustment [Difference from the time to change to (+/-, minutes, seconds, milliseconds, microseconds)] |
| Adjust time using SNTP                                                                              | Time adjustment by the SNTP server.                                                                                  |
| Switch in or out of daylight saving time                                                            | Summer or winter time change.                                                                                        |
| Save data from internal memory                                                                      | Manual data save to removable media.                                                                                 |
| Change the engineering mode configuration and settings related to user registration                 | Change configuration [setting file sequence number] (engineering mode & Login information)                           |
| Change the engineering mode and system mode configuration and settings related to user registration | Change configuration [setting file sequence number] (all)                                                            |

# $\label{eq:decomposition} DX1000/DX1000N/DX1000T/DX2000/DX2000T\ Models\ with\ Release\ Number\ 4$ and the /AS1 Option

| Operation                            | What Appears on the Screen (Bold words are displayed                                 |
|--------------------------------------|--------------------------------------------------------------------------------------|
|                                      | on the screen. Non-bold words are explanations.)                                     |
| A/D calibration mode                 | A/D calibration mode                                                                 |
| A/D calibration                      | A/D calibration                                                                      |
| Power off                            | Power off                                                                            |
| Power on                             | Power on                                                                             |
| Login                                | Login                                                                                |
| Logout                               | Logout                                                                               |
| Invalid user                         | Invalid user                                                                         |
| Change password                      | Change Password                                                                      |
| Acknowledge unauthorized access      | Unauthorized access ACK                                                              |
| Start memory                         | Start memory (when the batch group number is invalid)                                |
|                                      | Start memory [Batch group number] (when the batch group number is valid)             |
| Stop memory                          | Stop memory (when the batch group number is invalid)                                 |
|                                      | Stop memory [Batch group number] (when the batch group number is valid)              |
| Acknowledge alarm                    | Alarm Ack [ALL] (when all alarms are acknowledged)                                   |
| •                                    | Alarm Ack [CH Channel number/Lvl Alarm level] (when not all alarms are acknowledged) |
| Reset alarm display                  | Alarm Display Reset                                                                  |
| Message                              | Message (when the batch group number is invalid)                                     |
|                                      | Message [Batch group number] (when the batch group                                   |
|                                      | number is valid)                                                                     |
| Manual sample                        | Manual Sample                                                                        |
| Start computation                    | Start Math function                                                                  |
| Stop computation                     | Stop Math function                                                                   |
| Reset computation                    | Reset Math data (when the batch group number is invalid)                             |
| ,                                    | Reset Math data [Batch group number] (when the batch group number is valid)          |
| Acknowledge computation data dropout | ,                                                                                    |
| Snapshot                             | Snapshot                                                                             |
| Start mail                           | Start mail                                                                           |
| Stop mail                            | Stop mail                                                                            |
| Save display data                    | Save Display Data (when the batch group number is invalid)                           |
|                                      | Save Display Data [Batch group number] (when the batch                               |
|                                      | group number is valid)                                                               |
| Save event data                      | Save Event Data (when the batch group number is invalid)                             |
|                                      | Save Event Data [Batch group number] (when the batch                                 |
|                                      | group number is valid)                                                               |
| Manual data save to removable media. | Manual data save to removable media.                                                 |
| New time after time change or        | New time after time change or adjustment                                             |
| adjustment                           |                                                                                      |
| Change time                          | Time Correction                                                                      |
|                                      | Time adjustment start [Difference from the time to change to                         |
| Start time adjustment                |                                                                                      |
| Start time adjustment                | (the text in the data file is displayed)]                                            |

3-61 IM 04L61B01-01EN

| Operation                                 | What Appears on the Screen (Bold words are displayed           |
|-------------------------------------------|----------------------------------------------------------------|
|                                           | on the screen. Non-bold words are explanations.)               |
| Change time using SNTP                    | Time adjustment by the SNTP server.                            |
| Switch in or out of daylight saving time  | Switch between normal and daylight saving time                 |
| Set batch number                          | Set batch number (when the batch group number is invalid)      |
|                                           | Set batch number [Batch group number] (when the batch          |
|                                           | group number is valid)                                         |
| Set lot number                            | Set lot number (when the batch group number is invalid)        |
|                                           | Set lot number [Batch group number] (when the batch group      |
|                                           | number is valid)                                               |
| Writing to a batch text field             | Writing to batch text field (when the batch group number is    |
|                                           | invalid)                                                       |
|                                           | Writing to batch text field [Batch group number] (when the     |
|                                           | batch group number is valid)                                   |
| Second display update rate                | Second display update rate                                     |
| Standard display update rate              | Standard display update rate                                   |
| Modbus client manual recovery             | Modbus client manual recovery                                  |
| Modbus master manual recovery             | Modbus master manual recovery                                  |
| Reset timer                               | Timer Reset [ALL] (when all timers are reset)                  |
|                                           | Timer Reset [Timer number](when not all timers are reset)      |
| Reset the match time timer                | Match time timer reset [Timer number]                          |
| Switch on the event level switch          | Event level switch on [Switch number]                          |
| Switch off the event level switch         | Event level switch off [Switch number]                         |
| Event edge switch                         | Event edge switch [Switch number]                              |
| Change to setting mode                    | Change to setting mode                                         |
| Change to basic setting mode              | Change to basic setting mode                                   |
| Change to operation mode                  | MoveOpe                                                        |
| Write to a communication input channel    | Writing to communication input channel [CH Channel             |
| ·                                         | number and set value (the text in the data file is displayed)] |
| Execute Modbus client exchange            | Modbus client exchange execution[CMD Channel number            |
|                                           | and set value (the text in the data file is displayed)]        |
| Execute Modbus master exchange            | Modbus master exchange execution[CMD Channel number            |
|                                           | and set value (the text in the data file is displayed)]        |
| Save settings in setting mode             | Settings saved in setting mode                                 |
| Load settings in setting mode             | Settings loaded in setting mode                                |
| Load settings in basic setting mode       | Settings loaded in basic setting mode                          |
| Clear 1                                   | Clear 1                                                        |
| Clear 2                                   | Clear 2                                                        |
| Clear 3                                   | Clear 3                                                        |
| Clear 4                                   | Clear 4                                                        |
| Calibration correction complete           | Input calibration finished                                     |
| Calibration correction period expiry      | Due date for the next input calibration is over                |
| Change setting mode settings              | Change configuration [setting file sequence number](Set        |
|                                           | mode)                                                          |
| Change basic setting mode settings        | Change configuration [setting file sequence number](Basic      |
|                                           | setting mode)                                                  |
| Change settings related to user           | Change configuration [setting file sequence number](Login      |
| registration                              | information)                                                   |
| Change setting mode settings and          | Change configuration [setting file sequence number](Basic      |
| basic setting mode settings               | setting mode & Set mode)                                       |
| Change the setting mode settings and      | Change configuration [setting file sequence number](Set        |
| settings related to user registration     | mode & Login information)                                      |
| Change the basic setting mode settings    | Change configuration [setting file sequence number](Basic      |
| and settings related to user registration | setting mode & Login information)                              |
| Change settings [No] (all)                | Change configuration [setting file sequence number](all)       |
| Set an alarm                              | AlarmSet [CH Channel number/Lvl Alarm level]                   |
| Change a calibration correction point.    | Input calibration point change [CH Channel number/Pt           |
| Change a calibration correction value     | Calibration point]                                             |
| Change a calibration correction value.    | Input calibration value change [CH Channel number/Pt           |
| Sets an alarm dolay                       | Calibration point] AlmDlaySet [CH Channel number]              |
| Sets an alarm delay Select a message      | Set message [Message number]                                   |
| Set the data save destination folder      | FolderSet                                                      |
| Det the data save destination loidel      | i oluci oct                                                    |

3-62 IM 04L61B01-01EN

# GX10/GX20/GP10/GP20/GM10 Models with the /AS Option

| GX 10/GX20/GF 10/GF20/GW110 1        | ·                                                         |
|--------------------------------------|-----------------------------------------------------------|
| Operation                            | What Appears on the Screen (Bold words are displayed      |
| _                                    | on the screen. Non-bold words are explanations.)          |
| Error                                | Error [ErrorNo]                                           |
| A/D calibration                      | ExecA/DCal                                                |
| Power off                            | PowerOff                                                  |
| Power on                             | PowerOn                                                   |
| Login                                | Login                                                     |
| Logout                               | Logout                                                    |
| User invalidation                    | UserLocked                                                |
| Password change                      | ChgPasswd                                                 |
| Mode change                          | ChgMode                                                   |
| Time change                          | ChgTime                                                   |
| New time                             | NewTime                                                   |
| Time adjustment start                | TRevStart                                                 |
| Time adjustment stop                 | TRevEnd                                                   |
| SNTP time change                     | SetSNTPtime                                               |
| Daylight saving time start           | DSTStart                                                  |
| Daylight saving time end             | DSTEnd                                                    |
| Unauthorized access acknowledge      | UserLockedACK                                             |
| Alarm acknowledge                    | AlarmACK                                                  |
| Message writing                      | Message [MessageNo] (Preset messages)                     |
|                                      | MessageF [MessageNo] (Free messages)                      |
|                                      | MessageHnd (Freehand messages)                            |
| Recording start                      | Record Start                                              |
| Recording stop                       | Record Stop                                               |
| Manual sample                        | ManualSample                                              |
| Math start                           | MathStart                                                 |
| Math stop                            | MathStop                                                  |
| Math reset                           | MathRST                                                   |
| Computation data dropout             | MathACK                                                   |
| acknowledgment                       |                                                           |
| Mail start                           | MailStart                                                 |
| Mail stop                            | MailStop                                                  |
| Modbus manual recovery               | RefModbus                                                 |
| Display data save                    | SaveDisp                                                  |
| Event data save                      | SaveEvent                                                 |
| Manual data save                     | ManualSave                                                |
| Snapshot                             | Snapshot                                                  |
| Batch number setting                 | SetBatchNo                                                |
| Lot number setting                   | SetLotNo                                                  |
| Batch text field setting             | SetTextField                                              |
| Display update rate change           | ChgRate                                                   |
| Timer reset                          | TimerRST [All] (When all timers are specified.)           |
| Timer reset                          | TimerRST [Timer No.] (When a single timer is specified.)  |
|                                      | TimerRST [Timer No.1, Timer No.2,] (When multiple timers  |
|                                      | are specified.)                                           |
| Match time timer reset               | MTimerRST [All] (When all timers are specified.)          |
|                                      | MTimerRST [Timer No.] (When a single timer is specified.) |
|                                      | MTimerRST [Timer No.1, Timer No.2] (When multiple         |
|                                      | timers are specified.)                                    |
| Communication channel writing (GX/GP | WriteComm                                                 |
| operation only)                      | <br>                                                      |
| DO channel writing (for manual       | WriteDO                                                   |
| operation)                           |                                                           |
| SW writing (for manual operation)    | WriteSW                                                   |
| (GX/GP, communication, serial)       |                                                           |
| Report save                          | SaveReport                                                |
| Scale image save                     | SaveScale                                                 |
| Custom display save                  | SaveCustom                                                |
| Certificate save                     | SaveCert                                                  |
| Parameter save                       | SaveParameter                                             |
| All settings save                    | SaveAll                                                   |
|                                      | •                                                         |

3-63 IM 04L61B01-01EN

| Expiration Schedule setting SetSchedule [Number] (The number is two-digit number.) Calibration factor setting Analog output retransmission Analog manual output AOManual Module calibration CalModule lindividual setting initialize Indv Init [recording channel settings, display group settings] SetComment SetDiff SetDiff SetDiff                                                                                                    | 0 "                                     | lian ca di O de la la la la la la la la la la la la la |
|----------------------------------------------------------------------------------------------------|-----------------------------------------|--------------------------------------------------------|
| Report load  Scale image load  LoadScale  Custom display load  LoadCustom  Parameter load  LoadCart  All settings load  LoadCart  All settings load  LoadCart  All settings load  LoadCart  All settings load  LoadCart  All settings load  LoadCart  All settings load  LoadAll  Key creation  GeneKeyDone  Key creation  GeneKeyStart  InstallServCert  Certificate creation  Certificate creation  Certificate creation  Certificate creation  Coretificate creation  Touch screen adjustment  Initializes  Sign in  Sign in  Sign in  Key lock enabled  LockHardwareKey  Bluetooth On  Bluetooth On  Bluetooth On  Bluetooth On  Bluetooth Off  Clear Bluetooth On  Bluetooth Off  Setting change  Alarm delay setting change  SetParameter  Alarm setting change  SetAlarm  Alarm delay setting change  SaletCondePnt  Calibration correction value change  Save directory change  SetCCWdue  Save directory change  SetCCWlue  Save directory change  SetSender  Subject change  SetSubject  Login change  SetSubject  Login change  Set | Operation                               |                                                        |
| Scale image load  Custom display load  LoadCustom  Parameter load  LoadCart  All settings load  LoadCart  All settings load  Key creation  GeneKeyDone  Key creation  GeneKeyCancel  Key creation  GeneKeyCancel  Key creation  GeneKeyCancel  Key creation  GeneKeyStart  Installation of certificate  Installation of certificate  Certificate oreation  CreateCert  Touch screen adjustment  Initialize  Sign in  Key lock enabled  LockHardwareKey  Key lock released  UnlockHardwareKey  Bluetooth On  Bluetooth Off  Clear Bluetooth connection list  ClearBT Cnett.List  Fixed IP Address mode  Collectively storing unsaved data  Setting change  SetParameter  Alarm delay setting change  Calibration correction/set point change  Save directory change  SetRecipient  Save directory change  SetRecipient  Source address change  SetRecipient  Source address change  SetSender  Subject change  SetLogin  Module disconnection  RemoveModule  Modules installed  Module information  Module collabration  LockBardWareKey  Multi Batch  Alard Module  Module information  InfoModule  Module calibration  LockHardwareKey  Multi Batch  LockHardwareKey  BluetoothOff  Clear BluetoothOff  Clear | Poport load                             |                                                        |
| Custom display load Parameter load LoadCustom Certificate load LoadCust All settings load Key creation GeneKeyDone Key creation GeneKeyStart Installation of certificate Certificate reation CreateCert Cortificate reation CreateCert Touch screen adjustment Initialize Sign in Sign in Sign in Key lock enabled LoadAll Key lock released UnlockHardwareKey Bluetooth On Bluetooth On Bluetooth Off Bluetooth Off Clear Bluetooth connection list Clear Bluetooth connection list Clear Bluetooth sonape Settling change SetAlarm Alarm delay setting change SeitJoriation correction value change Save directory change SeitComden SetSubject Login change Login change SetSubject Login change SetSubject Login change SetSubject Login from the file of the file of the  | ·                                       | ·                                                      |
| Parameter load Certificate load LoadCert All settings load LoadAll Key creation GeneKeyDone Key creation GeneKeyStart Installation of certificate Certificate creation CereateCert Touch screen adjustment Initialization Sign in Sign in Sign in Key lock enabled LockHardwareKey Key lock released UnlockHardwareKey Seluctooth On Bluetooth Off Bluetooth Off Bluetooth Off Clear Bluetooth connection list Fixed IP address mode Collectively storing unsaved data Setting change Alarm delay setting change Set Alarm Delay Save directory change Save directory change Set Subject Login change Subject change Set Subject Login change Set Subject Login change Set Set Subject Login change Set Set Subject Login change Set Set Subject Login change Set Set Subject Login change Set Subject Login change Set Set Subject Login change Set Set Subject Login change Set Set Subject Login change Set Set Subject Login change Set Set Set Subject Login change Set Set Set Subject Login change Set Set Set Subject Login change Set Set Set Subject Login change Set Set Set Set Set Set Set Set Set Set                                                                                                    |                                         |                                                        |
| Certificate load All settings load LoadAll Key creation GeneKeyDone Key creation GeneKeyCancel Key creation GeneKeyStart Installation of certificate Installation of certificate Certificate creation CorateCort Touch screen adjustment Initialize Sign in Sign In Key lock enabled LockHardwareKey Key lock released UnlockHardwareKey Bluetooth On BluetoothOff Clear Bluetooth Corn BluetoothOff Clear Bluetooth Corn Collectively storing unsaved data Setting change SetAlmDelay Calibration correction value change SetCoMadePnt Save directory change SetSender Save directory change SetSender Subject change SetSubject Login change SetSubject Module disconnection Module disconnection Module disconnection Reconfiguration Module disconnection Reconfiguration Module disconnection Reconfiguration ConfigModule Update Module disconnection Reconfiguration ConfigModule Update Module activation Module disconnection SetSchedule [Number] (The number is two-digit number.) SetCalloration SetCendourle Module disconnection Reconfiguration ConfigModule Update Module disconnection Module introduce Module activation ApplyModule Module calibration Expiration Expiration SetCendourle Module InfroModule Module activation ApplyModule Module activation SetSchedule [Number] (The number is two-digit number.) SetCendourle InfoModule Module calibration InfoModule Module activation ApplyModule Module activation SetSchedule [Number] (The number is two-digit number.) SetComment SetComment SetComment SetComment SetComment SetComment SetComment SetComment                                                                                                    |                                         |                                                        |
| All settings load Key creation GeneKeyDone Key creation GeneKeyCancel Key creation GeneKeyStart Installation of certificate Certificate creation Certificate creation CoreateCert Touch screen adjustment Initialization Sign in Sign in Sign in Key lock enabled LockHardwareKey Key lock released UnlockHardwareKey Bluetooth On Bluetooth Off Clear Bluetooth connection list ClearBTCnctList FixedIPAddressMode Collectively storing unsaved data Setting change SetAlarm Alarm delay setting change SetAlarm Alarm delay setting change Save directory change Save directory change Save directory change SetCoModePnt Calibration correction/set point change Succe address change SetSubject Login change SetSubject Login change SetSubject Module update Module disconnection Module sinstalled Module sinstalled Module information Module activation Reconfiguration Exercise Anale SetMare SetMare Module SetModule Module activation ApplyModule Reconfiguration Exercise Anale SetSubject Login formation Logid Module Module sinstalled Module activation ApplyModule Reconfiguration ConfigModule Module activation ApplyModule Expiration SetCertain SetCertain SetCertain SetCertain SetCertain SetCertain SetCertain Module sintender SetLogin Module sintender SetLogin Module sintender SetLogin Module information InfoModule Module information InfoModule Module information SetCertain SetCertain SetCertain SetCertain SetCertain SetCertain SetCertain SetCertain SetCertain SetCertain SetCertain Analog output retransmission AO re-Trans Analog output retransmission AO re-Trans Analog output retransmission AO re-Trans Analog manual output Module activation Calibration calibration Calibration calibration Lord viet recording channel settings, display group settings] SetComment SetComment SetComment                                                                                                    |                                         |                                                        |
| Key creation Key creation Key creation GeneKeyStart Installation of certificate Installation of certificate Certificate creation CreateCert Touch screen adjustment ExecTouchCal Initialize Sign in Sign In Key lock enabled LockHardwareKey Key lock released UnlockHardwareKey Key lock released UnlockHardwareKey Bluetooth Off BluetoothOn BluetoothOff Clear Bluetooth Connection list ClearBT-CnetList Fixed IP address mode Collectively storing unsaved data Setting change SetAlarm Alarm delay setting change SetAlarm Alarm delay setting change SetAlarm Calibration correction value change Save directory change SetOvalue Save directory change SetSender Subject change SetSender Subject change SetSender Subject change SetSender Subject change SetLoglin Module update Module disconnection RemoveModule Module information Module activation Resonfiguration Logdating Logdating Logdat |                                         |                                                        |
| Key creation Key creation Key creation GeneKeyStart Installation of certificate Certificate creation CreateCert Touch screen adjustment Initialization Initialization Initialization Sign in Key lock enabled LockHardwareKey Wey lock eleased UnlockHardwareKey Bluetooth On Bluetooth Off Bluetooth Off Bluetooth Of |                                         | !                                                      |
| Key creation Installation of certificate Installation of certificate Certificate creation Certificate creation Touch screen adjustment Initialization Initialization Sign in Key lock enabled LockHardwareKey Key lock released UnlockHardwareKey Bluetooth On Bluetooth On Bluetooth Off Bluetooth Off Clear Bluetooth connection list ClearBTCnctList Fixed IP address mode Collectively storing unsaved data SaveManual Setting change SetParameter Alarm setting change SetAlarm Alarm delay setting change SetCoMdePnt Calibration correction/set point change SetCValue Save directory change SetSender Subject change SetSender Subject change SetSubject Login change SetLogin Module update UpdateModule Module disconnection Modules installed AttachModule Module information Module activation Reconfiguration ConfigModule UpdateWeb SLMP recovery RefSLMP Multi batch change MultiBatch Expiration SetCorans Analog output retransmission Analog manual output Module calibration Calibration factor setting SetComment SetComment SetComment SetComment SetComment SetCorans SetCorans SetCorans SetSubject SetCorans SetSubject SetSubject SetSubj | ·                                       |                                                        |
| Installation of certificate Certificate creation CreateCert Touch screen adjustment Initialization Initialization Initialization Initialization Initialize Sign in Sign In Key lock enabled LockHardwareKey Key lock released UnlockHardwareKey Bluetooth On Bluetooth Off Bluetooth Off Bluetoothoff Bluetoothoff  |                                         |                                                        |
| Certificate creation CreateCert Touch screen adjustment Initialization Sign in Sign in Key lock enabled LockHardwareKey Bluetooth On Bluetooth On Bluetooth Off Clear Bluetooth connection list Fixed IP address mode Fixed IP address Mode Collectively storing unsaved data Setting change Alarm delay setting change SetAlmDelay Calibration correction/set point change SetCoModePnt Calibration correction value change SetSender Subject change SetSender Subject change SetLogin Module update UpdateModule Module information Module activation Module activation Schedule setting SetCompany Multi batch change Multi Batch Expiration SetCorrans Analog output retransmission Analog manual output Module liforation Calibration factor setting SetCorment SetConden Module [Indouble] Module setting ConfigModule Module activation SetCompany Multi Patch SetCompany Multi Patch SetCompany Multi Patch SetCompany Multi Patch SetCompany Multi Patch SetCompany Multi Patch SetCompany Multi Patch SetCompany Multi Patch SetCompany Multi Patch SetCompany Multi Patch SetCompany Multi Patch SetCompany Multi Patch SetCompany SetCompany Multi Patch SetCompany Multi Patch SetCompany SetCompany SetCompany Multi Patch SetCompany SetCompany SetCom |                                         |                                                        |
| Touch screen adjustment initialize   Sign In   Initialize   Sign In   Sign In   Sign In   LockHardwareKey   Lock enabled   LockHardwareKey   Bluetooth On   Bluetooth On   Bluetooth Off   Bluetooth Off   Blu |                                         |                                                        |
| initialization Sign in Sign in SockHardwareKey  Bluetooth On Bluetooth On Bluetooth Off Bluetooth Off Clear Bluetooth off Clear Bluetooth Connection list Fixed IP address mode FixedIPaddressMode Collectively storing unsaved data SaveManual Setting change SetParameter Alarm setting change SetParameter Alarm setting change SetAlmDelay SetAlm Palay Alarm delay setting change SetAlmDelay SetCWodePnt Calibration correction/set point change SetCCValue Save directory change SetCValue Save directory change SetSender Source address change SetSender Subject change SetSender Subject change SetSubject Login change SetLogin Module update UpdateModule Module disconnection RemoveModule Module disconnection RemoveModule Module information InfoModule Module information Module activation ApplyModule Reconfiguration UpdateWeb SLMP recovery RefSLMP Multi batch change Expiration SetSendeule [Number] (The number is two-digit number.) SetCator Analog output retransmission AO re-Trans Analog manual output Module actibration Calibration Calibration Calibration Calibration Lindvidual setting initialize Indv Init [recording channel settings, display group settings] SetComment SetDiff                                                                                                    |                                         |                                                        |
| Sign in         Sign In           Key lock released         LockHardwareKey           Bluetooth On         BluetoothOn           Bluetooth Off         BluetoothOff           Clear Bluetooth connection list         ClearBTCnctList           Fixed IP address mode         FixedIPAddressMode           Collectively storing unsaved data         SaveManual           Setting change         SetAlarm           Alarm setting change         SetAlarm           Alarm setting change         SetAlarm           Alarm delay setting change         SetComdePnt           Calibration correction/set point change         SetCCWalue           Save directory change         SetDirectory           Recipient address change         SetBurectory           Source address change         SetSender           Subject change         SetSubject           Login change         SetSubject           Module update         UpdateModule           Module disconnection         RemoveModule           Module sinstalled         AttachModule           Module information         InfoModule           Module activation         ApplyModule           Reconfiguration         ConfigModule           UpdateWeb         SLMP recovery                                                                                                    | ,                                       |                                                        |
| Key lock released Key lock released UnlockHardwareKey Bluetooth On Bluetooth Off Bluetooth Off Bluetooth Off Clear Bluetooth connection list Clear BTCnctList Fixed IP address mode Collectively storing unsaved data Setting change Alarm setting change Alarm setting change Calibration correction/set point change Sate CCModePnt Calibration correction/set point change Sate CCValue Save directory change Set CCValue Save directory change Set Set CCValue Save directory change Set Set Subject Login change Set Subject Login change Set Subject Login change Set Subject Login change Set Subject Login change Module update Module disconnection RemoveModule Module information InfoModule Module activation ApplyModule ConfigModule UpdateWeb SLMP recovery RefSLMP Multi batch change Set Schedule [Number] (The number is two-digit number.) Calibration factor setting Analog output retransmission Analog manual output Module aclibration CallModule Individual setting initialize Individual setting initialize Set Comment Set Diff Set Diff Set Diff                                                                                                    |                                         |                                                        |
| Bluetooth On   Bluetooth On   Bluetooth On   Bluetooth Off                                                                                                    | <u> </u>                                | <u> </u>                                               |
| Bluetooth On Bluetooth Off Bluetooth Off Bluetooth Off Bluetooth Off Bluetooth Off Bluetooth Off Bluetooth Off Bluetooth Off Clear Bluetooth connection list Fixed IP address mode FixedIPAddressMode Collectively storing unsaved data SaveManual Setting change SetParameter Alarm setting change SetAlarm Alarm delay setting change SetAlmDelay Calibration correction/set point change SetCoModePnt Calibration correction value change SetCValue Save directory change SetDirectory Recipient address change SetSender Source address change SetSender Subject change SetSubject Login change SetLogin Module update UpdateModule Module disconnection RemoveModule Module information InfoModule Module activation ApplyModule Reconfiguration ConfigModule UpdateWeb SLMP recovery RefSLMP Multi batch change SetSchedule [Number] (The number is two-digit number.) Calibration factor setting SetCFactor Analog output retransmission AO Fe-Trans Analog manual output AOManual Module calibration Individual setting initialize Individual settings] SetComment SetDiff                                                                                                    | ·                                       |                                                        |
| Bluetooth Off Clear Bluetooth connection list Clear BrontList Fixed IP address mode Collectively storing unsaved data Setting change SetParameter Alarm setting change Alarm setting change SetAlarm Alarm delay setting change Calibration correction/set point change SetCModePnt Calibration correction/set point change SetCValue Save directory change SetCetylue Save directory change SetSender Source address change SetSender Subject change Login change SetLogin Module update UpdateModule Module disconnection Module information Module information InfoModule Module activation RemoveModule Module cativation Reconfiguration UpdateWeb SLMP recovery Multi batch change MultiBatch Expiration Schedule setting SetCFactor Analog output retransmission Analog manual output Module calibration Indovicule setting SetComment SetComment SetComment SetComment SetComment SetComment SetComment SetComment SetComment SetComment SetComment SetComment SetComment SetComment SetComment SetComment SetComment                                                                                                    | ·                                       | ·                                                      |
| Clear Bluetooth connection list Fixed IP address mode Collectively storing unsaved data Setting change Alarm setting change SetParameter Alarm delay setting change SetAlarm Alarm delay setting change SetDect Collection/set point change Calibration correction/set point change Calibration correction value change SetCoModePnt SetCoValue Save directory change Recipient address change SetBercipient Source address change SetSender Subject change SetSubject Login change Module update UpdateModule Module disconnection RemoveModule Modules installed AttachModule Module information Module activation Reconfiguration Updating UpdateWeb SLMP recovery RefSLMP Multi batch change MultiBatch Expiration Schedule setting Calibration factor setting Applate Applate Recoffactor Analog output retransmission Analog manual output Module calibration Indoule Indoule calibration Calimodule Indoule calibration Calimodule Indoule calibration Calimodule Indoule calibration Calimodule Indoule calibration Calimodule Indoule calibration Calimodule Indoule calibration SetComment SetComment SetComment SetComment SetDiff                                                                                                    |                                         |                                                        |
| Fixed IP address mode Collectively storing unsaved data Setting change SetParameter Alarm setting change SetAlarm Alarm setting change SetAlarm Alarm delay setting change Calibration correction/set point change SetCoddePnt Calibration correction value change SetCValue Save directory change SetDirectory Recipient address change SetSender Subject change SetSubject Login change Module update UpdateModule Module disconnection Modules installed AttachModule Module activation ApplyModule Module activation Reconfiguration UpdateWeb SLMP recovery RefSLMP Multi batch change Multi batch change SetScreator Analog output retransmission Analog manual output Module calibration CallModule Module calibration CallModule Module activation CallModule Callodule Call |                                         | BluetoothOff                                           |
| Collectively storing unsaved data Setting change SetParameter  Alarm setting change SetAlarm  Alarm delay setting change SetAlarm  Alarm delay setting change Calibration correction/set point change SetCCModePnt  Calibration correction value change SetCCValue Save directory change SetDirectory Recipient address change SetSender Subject change SetSender Subject change SetLogin Module update UpdateModule Module disconnection RemoveModule Module information Module activation Reconfiguration UpdateWeb SLMP recovery RefSLMP Multi batch change MultiBatch Expiration Schedule setting Calibration Calibration Analog output retransmission Analog manual output Module calibration CaliModule Module calibration CaliModule Califf Califf SetComment SetComment SetComment SetComment SetComment SetComment SetDiff                                                                                                    |                                         |                                                        |
| Setting change SetAlarm Alarm setting change SetAlarm Alarm delay setting change SetComodePnt Calibration correction/set point change SetCCWodePnt Calibration correction value change SetCCValue Save directory change SetDirectory Recipient address change SetSender Source address change SetSubject Login change SetLogin Module update UpdateModule Module disconnection RemoveModule Modules installed AttachModule Module information InfoModule Module activation ApplyModule Reconfiguration ConfigModule UpdateWeb SLMP recovery RefSLMP Multi batch change MultiBatch Expiration SetSchedule [Number] (The number is two-digit number.) Calibration factor setting SetSchedule [Number] Analog output retransmission AO re-Trans Analog manual output AOManual Module calibration CalModule Inidividual setting initialize Index Infectoring Infectoring channel settings, display group settings] SetComment SetDiff                                                                                                    | Fixed IP address mode                   | FixedIPAddressMode                                     |
| Alarm setting change SetAlarm Alarm delay setting change SetAlmDelay Calibration correction/set point change Calibration correction value change SetCCValue Save directory change SetDirectory Recipient address change SetSender Subject change SetSubject Login change SetLogin Module update UpdateModule Module disconnection RemoveModule Modules installed AttachModule Module sinformation InfoModule Module activation ApplyModule Reconfiguration ConfigModule UpdateWeb SLMP recovery RefSLMP Multi batch change MultiBatch Expiration Expiration Schedule setting SetSchedule [Number] (The number is two-digit number.) Calibration factor setting AOManual Module calibration CalModule Indoule calibration CalModule Indoule setting Calibration CalModule SetComment SetComment SetComment SetComment SetComment SetComment SetComment SetComment SetComment SetDiff                                                                                                    |                                         | SaveManual                                             |
| Alarm delay setting change Calibration correction/set point change SetCCModePnt SetCValue Save directory change SetDirectory Recipient address change SetSender Source address change SetSubject Login change Login change SetLogin Module update Module disconnection Modules installed Module activation ApplyModule Reconfiguration UpdateWeb SLMP recovery RefSLMP Multi batch change MultiBatch Expiration Schedule setting Calibration Aplago updut retransmission Analog manual output Module calibration ApManual Module calibration CalModule Module activation Calmodule Multi betch change Expiration Calmodule Calmodule Cal | Setting change                          | SetParameter                                           |
| Calibration correction/set point change         SetCCModePnt           Calibration correction value change         SetCCValue           Save directory change         SetDirectory           Recipient address change         SetRecipient           Source address change         SetSender           Subject change         SetSubject           Login change         SetLogin           Module update         UpdateModule           Module update         UpdateModule           Module disconnection         RemoveModule           Module information         InfoModule           Module activation         ApplyModule           Reconfiguration         ConfigModule           Updating         UpdateWeb           SLMP recovery         RefSLMP           Multi batch change         MultiBatch           Expiration         Expiration           Schedule setting         SetSchedule [Number] (The number is two-digit number.)           Calibration factor setting         SetCFactor           Analog output retransmission         AO re-Trans           Analog manual output         AOManual           Module calibration         CalModule           lindividual setting initialize         Individual recording channel settings, display group settings] <td></td> <td>SetAlarm</td>                                                                                                    |                                         | SetAlarm                                               |
| Calibration correction value change Save directory change Recipient address change SetSender Subject change SetSubject Login change Module update Module disconnection Modules installed Module information Module activation Reconfiguration UpdateWeb SLMP recovery RefSLMP Multi batch change Expiration Schedule setting Calibration factor setting Analog output retransmission Analog manual output Module calibration individual settings initialize Module calibration Calibration Calibration factor setting Module activation Calibration factor setting Module setting initialize Indiv Init [recording channel settings, display group settings] SetComment SetDiff SetDiff SetDiff                                                                                                    | Alarm delay setting change              | SetAlmDelay                                            |
| Save directory change Recipient address change SetSender Source address change SetSubject Login change Login change Module update Module disconnection Modules installed Module information Module activation Reconfiguration UpdateWeb SLMP recovery RefSLMP Multi batch change Expiration Schedule setting Calibration factor setting Analog output retransmission Analog manual output Module calibration Calibration factor setting Individual setting initialize Individual setting initialize SetComment SetComment SetComment SetComment SetComment SetEdmer SetSender SetSender SetSender SetSender SetSender SetSender SetSender SetSender SetSender SetComment SetComment SetComment SetComment SetComment SetComment SetComment SetDiff                                                                                                    | Calibration correction/set point change | SetCCModePnt                                           |
| Recipient address change Source address change Subject change SetSubject Login change Module update Module disconnection Modules installed Module information Module activation Reconfiguration UpdateWeb SLMP recovery Multi batch change MultiBatch Expiration Schedule setting Calibration factor setting Analog output retransmission Analog manual output Module calibration CalModule Module settings RecFComment SetComment SetComment SetComment SetDiff  SetComment SetDiff  SetEcminum SetSubject UpdateMeb SetSubject UpdateMeb Mutabed MemoveModule MemoveModule MemoveModule MemoveModule MemoveModule MemoveModule MemoveModule MemoveModule UpdateMeb ApplyModule UpdateWeb SLMP Multi batch change Expiration SetSchedule [Number] (The number is two-digit number.) Calibration factor setting Analog output retransmission Analog manual output AOManual Module calibration CalModule Indv Init [recording channel settings, display group settings] SetComment SetDiff                                                                                                    | Calibration correction value change     | SetCCValue                                             |
| Source address change Subject change SetSubject Login change Module update Module disconnection Modules installed Module information Module activation Reconfiguration UpdateWeb SLMP recovery RefSLMP Multi batch change Expiration Schedule setting Calibration factor setting Analog output retransmission Analog manual output Module calibration CalModule Recoment SetComment SetComment SetComment SetDiff SetDiff SetSubject UpdateMeb AttachModule AttachModule AttachModule InfoModule AttachModule InfoModule AttachModule AttachModule InfoModule ApplyModule ApplyModule ConfigModule UpdateWeb SLMP Multi batch change Expiration SetSchedule [Number] (The number is two-digit number.) Calibration factor setting Aore-Trans Analog output retransmission Aore-Trans Analog manual output AOManual Individual setting initialize Indv Init [recording channel settings, display group settings] SetComment SetComment                                                                                                    | Save directory change                   | SetDirectory                                           |
| Subject change Login change Module update Module disconnection Modules installed Module information Module activation RemoveModule Module activation Reconfiguration UpdateWeb SLMP recovery RefSLMP Multi batch change Multi batch change Expiration Schedule setting Calibration factor setting Analog output retransmission Analog manual output Module calibration CalModule InfoModule Module Module  ApplyModule ConfigModule UpdateWeb SLMP  Multi batch change MultiBatch Expiration SetSchedule [Number] (The number is two-digit number.) Calibration factor setting Analog output retransmission AO re-Trans Analog manual output AOManual Module calibration CalModule Individual setting initialize Indv Init [recording channel settings, display group settings] SetComment SetComment SetDiff                                                                                                    | Recipient address change                | SetRecipient                                           |
| Login change Module update UpdateModule Module disconnection RemoveModule Modules installed Module information InfoModule Module activation Reconfiguration UpdateWeb SLMP recovery RefSLMP Multi batch change Multi batch change Expiration Schedule setting Calibration factor setting Analog output retransmission Analog manual output Module calibration CalModule Iindividual setting initialize SetComment SetComment SetComment SetComment SetDiff  SetComment SetComment SetDiff  SetComment SetComment SetComment SetComment SetComment SetComment SetComment SetComment SetDiff                                                                                                    | Source address change                   | SetSender                                              |
| Module update         UpdateModule           Module disconnection         RemoveModule           Modules installed         AttachModule           Module information         InfoModule           Module activation         ApplyModule           Reconfiguration         ConfigModule           Updating         UpdateWeb           SLMP recovery         RefSLMP           Multi batch change         MultiBatch           Expiration         Expiration           Schedule setting         SetSchedule [Number] (The number is two-digit number.)           Calibration factor setting         SetCFactor           Analog output retransmission         AO re-Trans           Analog manual output         AOManual           Module calibration         CalModule           Individual setting initialize         Indv Init [recording channel settings, display group settings]           SetComment         SetComment           SetDiff                                                                                                    | Subject change                          | SetSubject                                             |
| Module disconnection       RemoveModule         Modules installed       AttachModule         Module information       InfoModule         Module activation       ApplyModule         Reconfiguration       ConfigModule         Updating       UpdateWeb         SLMP recovery       RefSLMP         Multi batch change       MultiBatch         Expiration       Expiration         Schedule setting       SetSchedule [Number] (The number is two-digit number.)         Calibration factor setting       SetCFactor         Analog output retransmission       AO re-Trans         Analog manual output       AOManual         Module calibration       CalModule         Indv Init [recording channel settings, display group settings]         SetComment       SetComment         SetDiff                                                                                                    | Login change                            | SetLogin                                               |
| Modules installed Module information InfoModule Module activation Reconfiguration Updating UpdateWeb SLMP recovery RefSLMP Multi batch change Expiration Schedule setting SetSchedule [Number] (The number is two-digit number.) Calibration factor setting Analog output retransmission Analog manual output Module calibration CalModule Individual setting initialize Indv Init [recording channel settings, display group settings] SetComment SetDiff SetDiff                                                                                                    | Module update                           | UpdateModule                                           |
| Module information         InfoModule           Module activation         ApplyModule           Reconfiguration         ConfigModule           Updating         UpdateWeb           SLMP recovery         RefSLMP           Multi batch change         MultiBatch           Expiration         Expiration           Schedule setting         SetSchedule [Number] (The number is two-digit number.)           Calibration factor setting         SetCFactor           Analog output retransmission         AO re-Trans           Analog manual output         AOManual           Module calibration         CalModule           Indv Init [recording channel settings, display group settings]           SetComment         SetComment           SetDiff         SetDiff                                                                                                    | Module disconnection                    | RemoveModule                                           |
| Module activation  Reconfiguration  Updating  UpdateWeb  SLMP recovery  RefSLMP  Multi batch change  Expiration  Schedule setting  Calibration factor setting  Analog output retransmission  Analog manual output  Module calibration  CalModule  Individual setting initialize  SetComment  SetComment  SetComment  SetComment  SetDiff  ApplyModule  UpdateWeb  ConfigModule  Index Medical  Index Index Module  SetComment  SetComment  SetComment  SetComment  SetComment  SetDiff                                                                                                    | Modules installed                       | AttachModule                                           |
| Reconfiguration  UpdateWeb  SLMP recovery  RefSLMP  Multi batch change  Expiration  Schedule setting  Calibration factor setting  Analog output retransmission  Analog manual output  Module calibration  CalModule  Individual setting initialize  SetComment  SetComment  SetComment  SetComment  SetComment  SetComment  SetDiff  ConfigModule  LydateWeb  MultiBatch  Expiration  Expiration  Expiration  SetSchedule [Number] (The number is two-digit number.)  SetSchedule [Number] (The number is two-digit number.)  Calibration  SetCFactor  AO re-Trans  AOManual  Module calibration  CalModule  Indv Init [recording channel settings, display group settings]  SetComment  SetComment  SetComment  SetDiff                                                                                                    | Module information                      | InfoModule                                             |
| UpdateWeb  SLMP recovery RefSLMP  Multi batch change Expiration Schedule setting SetSchedule [Number] (The number is two-digit number.)  Calibration factor setting Analog output retransmission Analog manual output AOManual Module calibration CalModule Individual setting initialize SetComment SetComment SetDiff SetDiff SetDiff                                                                                                    | Module activation                       | ApplyModule                                            |
| SLMP recovery  Multi batch change  MultiBatch  Expiration  Schedule setting  Calibration factor setting  Analog output retransmission  Analog manual output  Module calibration  CalModule  lindividual setting initialize  SetComment  SetComment  SetComment  SetComment  SetComment  SetComment  SetComment  SetComment  SetComment  SetComment  SetComment  SetComment  SetComment  SetComment  SetComment  SetComment  SetDiff                                                                                                    | Reconfiguration                         | ConfigModule                                           |
| Multi batch change                                                                                                    | Updating                                | UpdateWeb                                              |
| Multi batch change                                                                                                    |                                         | · ·                                                    |
| Schedule setting  Calibration factor setting  Analog output retransmission  Analog manual output  Module calibration  Individual setting initialize  SetComment  SetComment  SetDiff  SetSchedule [Number] (The number is two-digit number.)  AO re-Trans  AO re-Trans  AOManual  CalModule  Indv Init [recording channel settings, display group settings]  SetComment  SetComment  SetDiff                                                                                                    | Multi batch change                      | MultiBatch                                             |
| Schedule setting  Calibration factor setting  Analog output retransmission  Analog manual output  Module calibration  Individual setting initialize  SetComment  SetComment  SetDiff  SetSchedule [Number] (The number is two-digit number.)  AO re-Trans  AO re-Trans  AOManual  CalModule  Indv Init [recording channel settings, display group settings]  SetComment  SetComment  SetDiff                                                                                                    | Expiration                              | Expiration                                             |
| Calibration factor setting       SetCFactor         Analog output retransmission       AO re-Trans         Analog manual output       AOManual         Module calibration       CalModule         lindividual setting initialize       Indv Init [recording channel settings, display group settings]         SetComment       SetComment         SetDiff       SetDiff                                                                                                    | •                                       | <del></del>                                            |
| Analog output retransmission Analog manual output Analog manual output AoManual Module calibration CalModule lindividual setting initialize Indv Init [recording channel settings, display group settings] SetComment SetDiff SetDiff SetDiff                                                                                                    |                                         |                                                        |
| Analog manual output  Module calibration  CalModule  lindv Init [recording channel settings, display group settings]  SetComment  SetDiff  AOManual  CalModule  Indv Init [recording channel settings, display group settings]  SetComment  SetComment  SetDiff                                                                                                    |                                         | AO re-Trans                                            |
| Module calibration         CalModule           lindividual setting initialize         Indv Init [recording channel settings, display group settings]           SetComment         SetComment           SetDiff         SetDiff                                                                                                    |                                         | i                                                      |
| lindividual setting initialize     Indv Init [recording channel settings, display group settings]       SetComment     SetComment       SetDiff     SetDiff                                                                                                    |                                         |                                                        |
| settings]           SetComment         SetComment           SetDiff         SetDiff                                                                                                    |                                         |                                                        |
| SetComment SetComment SetDiff SetDiff                                                                                                    | j                                       |                                                        |
| SetDiff SetDiff                                                                                                    | SetComment                              |                                                        |
| Variable constant setting Variable constant setting                                                                                                    | SetDiff                                 |                                                        |
| variable constant setting pariable constant setting                                                                                                    | Variable constant setting               | Variable constant setting                              |

3-64 IM 04L61B01-01EN

#### **Detail Information**

When detailed information, such as error occurrence and setting changes, is available in the operation log, the **Display** button is enabled.

The button will not appear for DX100P or DX200P.

Clicking **Display** opens the Detailed Info. dialog box.

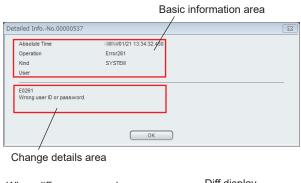

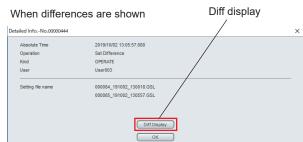

The following items are displayed in the basic information area. For the definitions of "Operation" and "Kind," see the previous list of operations by model.

- [Absolute Time] Time when the operation took place.
- · [Operation] Operation that was executed.
- [Batch] Batch number (only when available.)
- · [Kind] Operation method.
- [User] Name of the user that executed the operation.

Specific details of changes, channel numbers, slot numbers, errors, and the like are displayed in the change details area.

When the operation is Set Difference, a Diff Display button appears. When you click this button, Hardware Configurator starts, and the difference display appears. (Hardware Configurator must be installed to use the difference display.)

# 3.6.2 Starting the Hardware Configurator and Viewing Operation Logs

## Procedure

1 On the Operation Log List tabbed page, double-click an entry that is emphasized with text bolded (operation log entry of setting change).

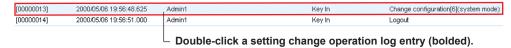

Hardware Configurator starts and displays settings.

#### Explanation

You can use the configuration software to view all the settings of the recorder that took effect after changes were made.

The table below shows the types of operations in a log that enable you to start the configuration software.

| Model                             | Display                                                         |  |
|-----------------------------------|-----------------------------------------------------------------|--|
| DX100P, DX200P                    | Change settings [No]                                            |  |
|                                   | Change settings [No] (system mode)                              |  |
|                                   | Change settings [No] (engineering mode)                         |  |
|                                   | Change settings [No] (system and engineering modes)             |  |
|                                   | Change settings [No] (login information)                        |  |
|                                   | Change settings [No] (system mode and login information)        |  |
|                                   | Change settings [No] (login information and engineering modes)  |  |
|                                   | Change settings [No] (all)                                      |  |
| DX1000, DX1000N, DX1000T, DX2000, | Change settings [No] (setting mode)                             |  |
| DX2000T                           | Change settings [No] (basic setting mode)                       |  |
| with the /AS1 option              | Change settings [No] (login information)                        |  |
|                                   | Change settings [No] (basic setting mode and setting mode)      |  |
|                                   | Change settings [No] (login information and setting mode)       |  |
|                                   | Change settings [No] (basic setting mode and login information) |  |
|                                   | Change settings [No] (all)                                      |  |
| GX10, GX20, GP10, GP20, GM10      | Change settings                                                 |  |
| with the /AS option               | SetDiff                                                         |  |

Configuration changes to devices that have collected data are always saved in the setting data files of those devices. To start the configuration software from an operation log, you need the setting data file and the appropriate configuration software for the device (see the table below).

- Do not move the setting data file of a device from the folder containing the data file that is being displayed.
- Install Hardware Configurator in the same folder as Universal Viewer. To specify the installation folder, set Setup Type to Custom.
- Install DXA120 DAQSTANDARD Hardware Configurator in the same folder as Universal Viewer. To specify the installation folder, set Setup Type to Custom. Universal Viewer is installed in the following default folder.

System drive: \Program Files\Yokogawa Electric Corporation\SMARTDAC+ STANDARD Universal Viewer\

| Model                                            | Hardware Configurator                            | Setting Data File (Extension) |
|--------------------------------------------------|--------------------------------------------------|-------------------------------|
| DX100P, DX200P                                   | DXA120 DAQSTANDARD<br>DX-P Hardware Configurator | *.PPL                         |
| DX1000, DX2000 with the /AS1 option              | DXA120 DAQSTANDARD<br>Hardware Configurator      | *.PEL                         |
| GX10, GX20, GP10, GP20, GM10 with the /AS option | SMARTDAC+ STANDARD<br>Hardware Configurator      | *.GSL                         |

#### Note .

Hardware Configurator will not start if:

- The entry you double-clicked is not a log of configuration changes.
- Hardware Configurator was not installed when you started Universal Viewer.
- · Hardware Configurator is not installed when you double-click the list.
- The setting data file of the device is not in the same folder as the data file that is being displayed.

3-66 IM 04L61B01-01EN

# 3.7 Displaying and Converting a TLOG File (CX1000/CX2000, DX100/DX200/DX200C, DX100P/DX200P, MV100/MV200 or FX100)

You can display TLOG files created by a CX1000/CX2000, DX100/DX200/DX200C, DX100P/DX200P, MV100/MV200 or FX100. TLOG files have .dtg extensions.

## 3.7.1 TLOG File Display Window

The TLOG file display window shows data of different timers collected during TLOG memory sampling. Digital values are grouped by timers and displayed on separate tabs.

#### Procedure

1

Open a TLOG file.

On the **File** menu, click **Open** to select the TLOG file you want to open. You can also click **Open** on the toolbar.

Data will appear.

Three timers can be used during TLOG memory sampling. The data of the timer with the smallest number is displayed on the front-most tab.

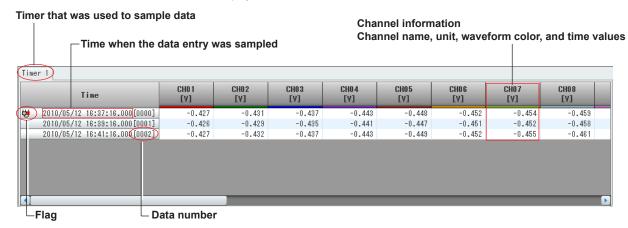

## Explanation

#### **Switching the Channel String**

On the View menu, click Channel or Tag No. to select the display mode.

#### **Switching the Time Display Format**

On the View menu, click Date or Time to select the format.

#### **Showing or Hiding Data Numbers**

On the **View** menu, turn on **Data No.** to show data numbers after timestamps. Turn it off to hide them.

#### **Showing or Hiding Flags**

One the View menu, turn on Flags to show the following status information.

| Display  | Description                                                        |
|----------|--------------------------------------------------------------------|
| 0        | Stopped TLOG computation.                                          |
| <u> </u> | The recorder's date and time were changed during TLOG computation. |
| <b>U</b> | Power failure occurred during TLOG computation.                    |

If multiple flags are present, they are displayed overlapped with the following precedence from top to bottom: stop, time change, and power failure.

#### **Displaying TLOG File Information**

On the **Information** menu, click **About Document** to view information about the displayed TLOG file.

Viewing data file information: ▶ section 2.4

# 3.7.2 Converting a TLOG File

The sampled data in a TLOG data file can be converted and saved in Excel or ASCII format. Use the Convert Data dialog box to specify the settings for the data conversion.

#### Procedure

- On the Convert menu, click Convert Data. The TLOG Convert Data dialog box appears.
- 2 Specify the settings for the file conversion.

The sampled data is saved in groups of timers. Select which timer to convert the data of.

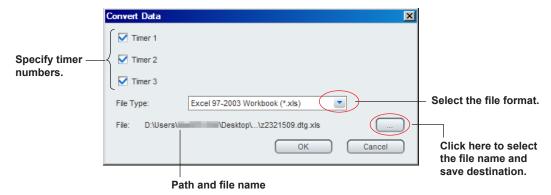

3 After you finish configuring the settings, click OK. The data will be converted.

3-68 IM 04L61B01-01EN

# 3.8 Viewing Report Files

You can view data in report files as digital (numeric) values.

# 3.8.1 Report File Display Window

The report file display window displays data from files with .DAR or .GRE extensions.

# Procedure

- 1 On the File menu, click Open. Or, click Open on the toolbar.
- Select the report file that you want to display.
  The report will appear. The figure below is an example of a report file containing hourly and daily reports displayed in horizontal format.

Click to switch between horizontal and vertical displays.

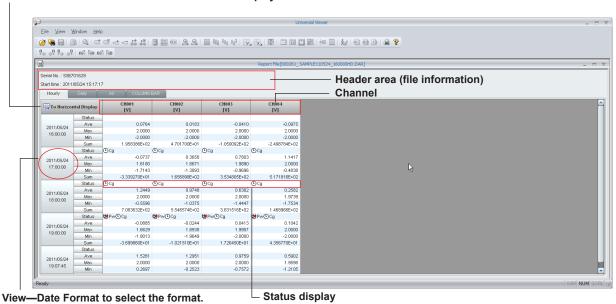

# Explanation

The report file display window consists of a header area and multiple tabbed pages described below. Data in a file are displayed in different tabbed pages according to their type.

| Hourly tab       | Displays hourly reports in the file in a spreadsheet                                                     |  |
|------------------|----------------------------------------------------------------------------------------------------|--|
| Daily tab        | Displays daily reports in the file in a spreadsheet                                                      |  |
| Weekly tab       | Displays weekly reports in the file.                                                                     |  |
| Monthly tab      | Displays monthly reports in the file in a spreadsheet                                                    |  |
| Batch Report tab | Displays batch reports in the file in a spreadsheet                                                      |  |
| Daily Custom tab | Displays custom daily report data in the file in a spreadsheet                                           |  |
| Free tab         | Displays free data in the file in a spreadsheet                                                          |  |
| All tab          | Displays in a spreadsheet hourly, daily, weekly, monthly, batch, and custom-daily reports and free data. |  |
| Column Bar tab   | Displays the sum of each tabbed page above in a stacked bar graph format.                                |  |
| Batch Info tab   | Displays batch information when the file contains batch reports and batch information.                   |  |
|                  |                                                                                                    |  |

#### Note .

Not all the tabbed pages are displayed, only those whose data is included in the report file.

You can perform the following operations on the report file display window.

#### **Switching the Channel String**

On the **View** menu, click **Channel**, **Tag No.** or **Tag Comment** to select the channel display mode. This also changes the channel names in the legend on the Column Bar tab.

#### **Switching the Time Display Format**

On the **View** menu, click **Date Format** to select the date format. This also changes the date format of the time axis on the Column Bar tab.

#### **Switching the Sheet Display Direction**

Click the horizontal/vertical display switch button to arrange the channels vertically (vertical display) or arrange the channels horizontally (horizontal display).

#### **Sheet's Data Display Area**

The data display area shows the following information.

#### Status

The events that occurred during the creation of the report are displayed using icons and text.

| Display | Status          | Description                                                                                                    |
|---------|-----------------|----------------------------------------------------------------------------------------------------|
| Er      | Error           | A measurement or computation error occurred during the period over which the report was created. For reports (*.rbi) recorded by DAQLOGGER or DAQ32Plus/DAQ32, the following error data is simply displayed as "Er".  Illegal, Invalid, Error, No Ch, Sp In, Unknown            |
| Ov      | Over            | A range-over or computation overflow occurred during the period over which the report was created. For reports (*.rbi) recorded by DAQLOGGER or DAQ32Plus/DAQ32, the following error data is simply displayed as "Ov". +Over, -Over, Data Under, Data Over, Exp Under, Exp Over |
| Pw      | Blackout        | A power failure occurred during the period over which the report was created.                                                                                                    |
| Cg      | Time Correction | The time was changed during the period over which the report was created.                                                                                                    |
| Во      | Burnout         | A burn out occurred during the period over which the report was created.                                                                                                    |

#### Ave

The average value during the period over which the report was created.

#### Max

The maximum value during the period over which the report was created.

#### Min

The minimum value during the period over which the report was created.

#### Sum

The sum value during the period over which the report was created.

#### Inst

The instantaneous value when the report was created.

#### Total

The accumulated sum value during the period over which the report was created. This is displayed in reports (\*.rbi) recorded by DAQLOGGER or DAQ32Plus/DAQ32.

The Ave, Max, Min, Sum, Inst and Total values are displayed only if they had been specified in the report file creation settings.

**3-70** IM 04L61B01-01EN

#### Report Type (All tab)

On the All tabbed page, a summary of each tabbed page is displayed.

Therefore, the report type (hourly, daily, weekly, monthly, batch, custom-daily, or free) is shown next to the time display.

#### Stacked Bar Graph Display (Column Bar tab)

If the report data contains sum values, stacked bar graphs will be drawn on the Column Bar tabbed page. In reference to the first channel whose sum value is greater than or equal to zero, all channels whose unit is the same as the reference channel or all channels whose sum value is greater than or equal to zero are summed and displayed in a bar graph. Column bar graphs and legends can be displayed for up to 60 channels.

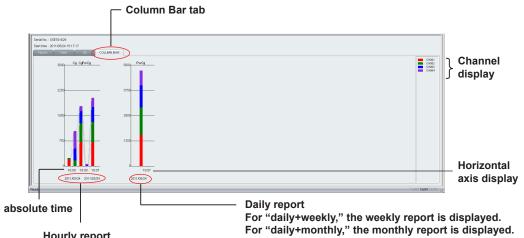

Hourly report

For "daily+weekly," the daily report is displayed.

For "daily+monthly," the daily report is displayed.

The tabs are displayed from left to right in the following order: hourly, daily, weekly, monthly, batch, custom-daily, and free.

#### Note:

- You cannot change the channel colors of bar graphs.
- The horizontal axis and the time display format vary depending on the file type. You cannot
- All channels in the report file are displayed in a single window.
- Channels that contain errors, over-range, or negative values are not displayed.

#### **Batch Information Display (Batch Info. tab)**

When report data contains batch information, the following information is displayed on the Batch Info tab.

- [Batch No.]: Batch number in the file.
- [Lot No.]: Lot number in the file.
- [Comment1] to [Comment3]: Displays in order the time, user name, and comment of the data in the file.
- [Title]: Batch text title.
- [Description]: Batch text.

# 3.8.2 Hourly, Daily, Weekly, and Monthly Report File Display Window (CX1000/CX2000, DX100/DX200, DX100P/DX200P, MV100/MV200 or FX100)

The hourly, daily, weekly, and monthly report file display window displays data from report files with .dhr, .ddr, .dwr, and .dmr extensions.

#### Procedure

- 1 On the **File** menu, click **Open**. Or, click **Open** on the toolbar.
- Select the report file that you want to display. Data will be displayed using digital values.

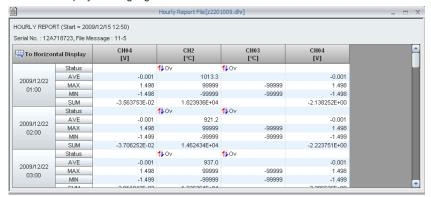

#### Explanation

The hourly, daily, weekly, and monthly report file display window displays the content of a report in a header and spreadsheet areas. The following items are displayed.

| Display          | ·                     | Description            |                                                                                     |
|------------------|-----------------------|------------------------|-------------------------------------------------------------------------------------|
| Header area      | HOURLY REPORT         | Report type            | Hourly report                                                                       |
|                  | DAILY REPORT          |                        | Daily report                                                                        |
|                  | WEEKLY REPORT         |                        | Weekly report                                                                       |
|                  | MONTHLY REPORT        |                        | Monthly report                                                                      |
|                  | Serial No.            | Serial number          | Serial number of the recorder                                                       |
|                  | File Message          | File message           | File header string specified on the recorder at the time the data file was created. |
| Spreadsheet area | CH [number]<br>[unif] | Channel number<br>Unit |                                                                                     |
|                  | Date and time         |                        | Format specified in time display                                                    |
|                  | Status                | Status                 | Event that occurred during the creation of data                                     |
|                  | AVE                   | Average value          |                                                                                     |
|                  | MAX                   | Maximum value          |                                                                                     |
|                  | MIN                   | Minimum value          |                                                                                     |
|                  | SUM                   | Sum value              |                                                                                     |

#### Note

- The displayed information of Status is the same as that in the report file display window.
- You can switch the time display format and the spreadsheet display direction. The strings displayed for channels cannot be changed.

3-72 IM 04L61B01-01EN

# 3.9 Viewing Manual Sampled Data Files

This section explains how to view data in manual sampled data files.

#### Procedure

- On the File menu, click Open. Or, click Open on the toolbar.
- Select a manual sampled data file. When you open the file, the corresponding data will appear. The figure below shows the window for files with .GMN and .DAM extensions.

Name and unit of the sampling channel Use the View menu to select channel, tag No., or tag comment.

> Values at each timestamp

Date and time that the manual sample was taken. View—Date Format to select the format.

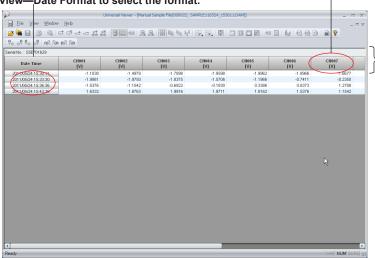

## Manual Sampled Data Files with the .dmn Extension

In a display window showing the contents of a CX1000, CX2000, DX100, DX200, DX200C, MV100, MV200 or FX100manual sampled data file (.dmn extension), if the file contains data samples that were sampled under different conditions, they are displayed in separate tabs.

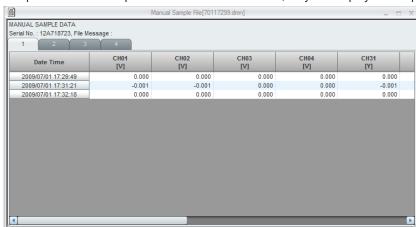

#### Note

- The strings displayed for channels cannot be changed.
- If any of the conditions below apply, another tabbed page will be added.
   Each time the measurement mode of a measurement channel is changed between SKIP and another mode

Each time a measurement channel is switched between on and off Each time a channel unit is changed

# 3.10 Converting Data

You can convert measured data, alarms, and other additional information included in display, event data files, and statistics, integration report data to Excel or ASCII format and save them.

Converting a TLOG file (section 3.7.2)

## 3.10.1 Converting Data

Use the Convert Data dialog box to specify the settings for converting the displayed data.

#### Procedure

- In the window, display the file that you want to convert and save. Note: You cannot convert data from the superimposed display.
- On the Convert menu, click Data To.

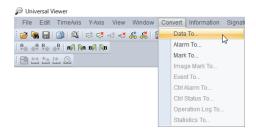

The Convert Data dialog box appears.

**3** Specify the settings for the file conversion.

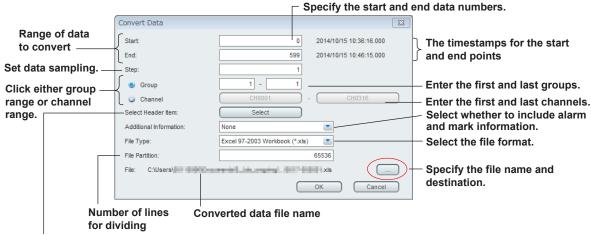

Select the header items to include in the output file.

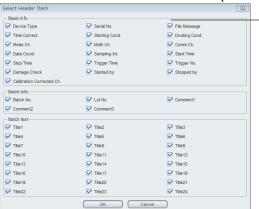

Clear the check boxes for the items you do not want to output.

3-74 IM 04L61B01-01EN

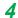

After you finish configuring the settings, click **OK**.

The data will be converted.

#### Explanation

#### **Start and End Points**

Specify the range of data to convert.

The range specified by cursors A and B are assigned, respectively, to the start and end points. If you have not set cursors A and B or have cleared them, the start point data number will be set to zero, and the end point data number will be set to one less than the total number of data points.

#### Step

To keep the data after the conversion from becoming too large, you can sample data. You can specify sampling in steps. To convert all the data in the specified range, set the step number to 1.

#### **Group or Channel**

If you select Group, enter the range of groups to convert.

If you select Channel, enter the range of channels to convert.

#### **Additional Information**

You can select whether to include alarm and mark information in the conversion.

The available options vary depending on whether you selected Group or Channel, described above.

| Group or Cha | annel                                             | Additional Information Options |
|--------------|---------------------------------------------------|--------------------------------|
| Group        | The first group and the last group are the same.  | None, With Alarm/Message       |
|              | The first group and the last group are different. | None, With Alarm               |
| Channel      |                                                   | None, With Alarm               |

#### **Data File Type**

#### **Number of Lines per File**

| File Type                | Number of Lines per File<br>Input Range | File Name Extension |
|--------------------------|-----------------------------------------|---------------------|
| Excel97 to 2003 Workbook | 10000 to 65536                          | xls                 |
| Excel Workbook           | 10000 to 1048576                        | xlsx                |
| ASCII File               | _                                       | txt                 |

#### Note

If the amount of data to be converted or the number of channels is large, the number of lines per file may become smaller than the above input range.

#### **Specifying the File Name and Save Destination**

Click the "..." button to change the save destination or the name of the file to save the converted data. The Change the file name dialog box appears. Select the save destination, then click **OK**.

The table below shows the default settings.

| Setup Item                      | Default Value                                             |
|---------------------------------|-----------------------------------------------------------|
| Start point                     | Cursor A position or zero                                 |
| End point                       | Cursor B position or the last data number of the data set |
| Number of steps                 | 1                                                         |
| Group or Channel                | Group                                                     |
| First group number              | Currently displayed group                                 |
| Last group number               | Currently displayed group                                 |
| First channel number            | Minimum channel number in the data file                   |
| Last channel number             | Maximum channel number in the data file                   |
| Additional information          | None                                                      |
| File Type                       | Excel 97-2003 Workbook (*.xls)                            |
| Number of lines for dividing    | 65536                                                     |
| Converted data file name (Note) | File name shown in the window                             |

#### Note ,,,

- The converted data file name will vary depending on whether the file includes batch information. If a batch number or lot number is specified, the default file name will include the number.
- Do not specify the external storage medium as the save destination because it will take a long period of time to save the file.
- Do not specify the root directory as the save destination.
- Make sure you have enough disk space at the destination.
- Specify the output destination so that the length of the converted file path does not exceed the limit (218 characters).

3-76 IM 04L61B01-01EN

# 3.10.2 Converting Alarm, Mark, Image Mark, Event, Control Mode, and Operation Log Information, and Statistics

Additional information (alarm, mark, image mark, event, control mode, and operation log) in the displayed data file, and statistics can be converted and saved separately. The example below shows how to convert alarm information.

#### Procedure

- 1 In the window, display the file that you want to convert and save the information of.
- 2 On the Convert menu, click Alarm To.

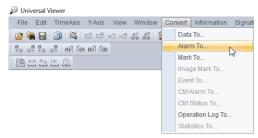

The Alarm To dialog box appears.

3 Specify the settings for the file conversion.

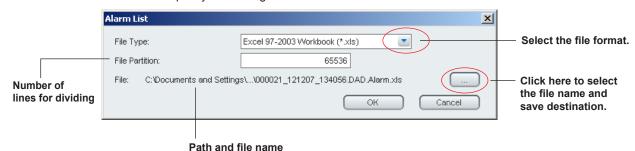

**4** After you finish configuring the settings, click **OK**. The data will be converted.

#### Explanation

Alarm, mark, image mark, event, control mode, and operation log information in display data files and event data files can be converted and saved separately.

On the **Convert** menu, select the information that you want to save. Then, in the dialog box that appears, configure the settings for the data conversion. The procedure and settings are the same for all types of information.

#### Output File Type and the Number of Lines per File

| File Type                | Number of Lines per File Input Range | File Name Extension |
|--------------------------|--------------------------------------|---------------------|
| Excel97 to 2003 Workbook | 10000 to 65536                       | xls                 |
| Excel Workbook           | 10000 to 1048576                     | xlsx                |
| ASCII File               | _                                    | txt                 |

#### Note:

If you want to list the information in the window, you can use the Alarm/Mark window. For displaying a list of alarms, marks, or image marks, see **section 3.4**. For displaying a list of events or control modes, see **section 3.5**. For displaying a list of operation log entries, see **section 3.6**.

#### **Conversion Examples**

#### **Excel File**

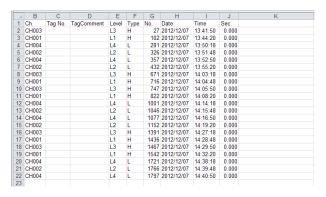

#### **ASCII File**

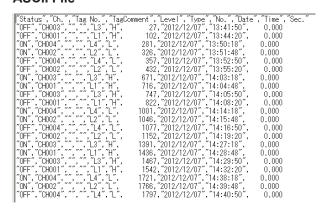

# 3.10.3 Converting Intergration Report Data

You can convert and output the displayed integration report data to text or Excel format. The output data range is the same as the screen display range.

The output value is a total value of all channels at a given timing in each group.

You cannot convert data from the the comparison of integration graphs displayed in two rows.

#### Procedure

- 1 In the window, display the file that you want to convert and save the information of.
- 2 On the Convert menu, click Integration Data to.

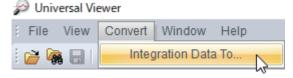

The data will be converted.

3-78 IM 04L61801-01EN

# 3.11 Displaying Intergration Graph, Demand Monitor

This section explains how to display the integration report data of the GA10 and GM10 and the demand monitor data of the GA10.

# 3.11.1 Displaying Intergration Graph

Integration report data can be displayed with integration bars or integration trends.

#### Procedure

1 On the **File** menu, click **Open**. Or, click **Open** on the toolbar. The **Integration Data Open** dialog box appears.

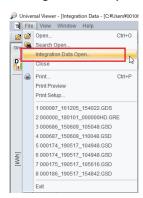

In [Folder], specify the save destination for the report file whose data is to be displayed.

To specify a range of integration data, select the [Date] check box of [Summation Data Ran], and specify the start and end dates for an integration graph display.

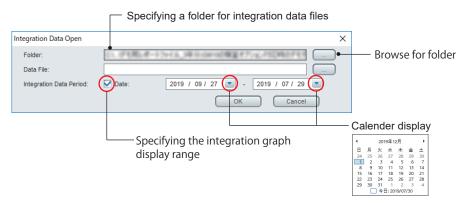

When setting finished, click OK. Intergration graph appears.

# **Screen Description**

# **Integration Graph**

Integration bar graph example

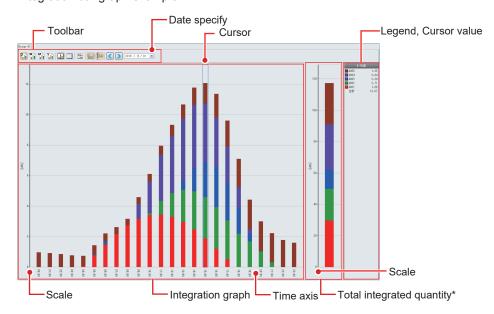

\* The total integrated quantity is not displayed in the integration trend.

| Item                      | Explanation                                                                                                    |
|---------------------------|----------------------------------------------------------------------------------------------------|
| Toobar                    | The tool bar allows you to select a report type, switch a time display                                                                                                    |
|                           | range, and turn on/off the legend/cursor value display.                                                                                                    |
| Date specify              | Specifies the date to display the integration graph.                                                                                                    |
| Cursor                    | The cursor position is displayed.                                                                                                    |
| Legend, Cursor value      | A legend for each channel is displayed.                                                                                                    |
|                           | For the data in the time display range selected with the cursor, the value for each channel and the total value are displayed.                                                                                                    |
|                           | The legend and cursor value are fixed to the right edge of the display screen.                                                                                                    |
| Integration graph         | An integration bar graph or integration trend is displayed.  Data is displayed in sequence starting from that of the first channel set in Channel set of Channel settings.  The scale on the Y axis is automatically set from the total data values of the channels. |
| Total integrated quantity | The total integrated quantity for the channels is displayed. The total integrated quantity is not displayed in the integration trend.                                                                                                    |

3-80 IM 04L61B01-01EN

# Displaying two graphs on top of each other

You can compare integration graphs of any dates.

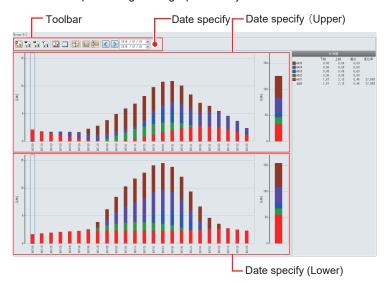

| Item                 | Explanation                                     |
|----------------------|-------------------------------------------------|
| Date specify (upper) | Specify the date of the integration graph to be |
|                      | displayed at the upper.                         |
| Date specify (lower) | Specify the date of the integration graph to be |
|                      | displayed at the lower.                         |

# **Cursor Value Dislpay**

| <b>Display</b> | examp |
|----------------|-------|
| UPM10          | 0.00  |
| UPM09          | 0.00  |
| UPM08          | 0.00  |
| UPM07          | 0.00  |
| UPM06          | 0.00  |
| UPM05          | 4.16  |
| UPM04          | 0.84  |
| UPM03          | 2.38  |
| UPM02          | 1.76  |
| UPM01          | 1.63  |
| Total          | 10.77 |

# **Compare Two Rows**

| Display | exam  | ple   |       |                | Item    | Explanation                                             |  |  |  |
|---------|-------|-------|-------|----------------|---------|---------------------------------------------------------|--|--|--|
|         | Lower | Upper | Diff  | Rate of change | Lower   | The value for each channel in the lower integration     |  |  |  |
| UPM10   | 0.00  | 0.00  | +0.00 |                |         | graph is displayed.                                     |  |  |  |
| UPM09   | 0.00  | 0.00  | +0.00 |                | Upper   | The value for each channel in the upper integration     |  |  |  |
| UPM08   | 0.00  | 0.00  | +0.00 |                |         | graph is displayed.                                     |  |  |  |
| UPM07   | 0.00  | 0.00  | +0.00 |                | Diff    | The difference of value for each channel between the    |  |  |  |
| UPM06   | 0.00  | 0.00  | +0.00 |                | Dill    |                                                         |  |  |  |
| UPM05   | 4.84  | 4.16  | -0.67 | -13.9%         |         | upper and lower integration graph is calculated and     |  |  |  |
| UPM04   | 3.76  | 0.84  | -2.92 | -77.6%         |         | displayed.                                              |  |  |  |
| UPM03   | 2.35  | 2.38  | +0.02 | +1.0%          | Rate of | The rate of change in value for each channel between    |  |  |  |
| UPM02   | 1.30  | 1.76  | +0.46 | +35.6%         |         | the upper and lower integration graph is calculated and |  |  |  |
| UPM01   | 2.26  | 1.63  | -0.64 | -28.1%         | onunge  | 11                                                      |  |  |  |
| Total   | 14.51 | 10.77 | -3.74 | -25.8%         |         | displayed.                                              |  |  |  |
| Total   | 14.51 | 10.11 | -5.14 | -23.070        |         |                                                         |  |  |  |

3-81 IM 04L61B01-01EN

# **Description of Toolbar**

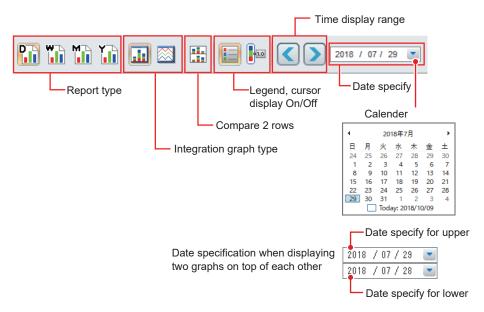

| Item (button)                 | Explanation                                                                                                    |
|-------------------------------|----------------------------------------------------------------------------------------------------|
| Report type                   | Select the report type to be displayed from Daily Report, Weekly                                                                                                    |
|                               | Report, Monthly Report, and Yearly Report.                                                                                                    |
| Daily Report                  | An integration graph for one day is displayed.                                                                                                    |
| Weekly Report                 | An integration graph for one week is displayed.                                                                                                    |
| Monthly Report                | An integration graph for one month is displayed.                                                                                                    |
| Yearly Report                 | An integration graph for one year is displayed.                                                                                                    |
| Integration graph type        | Select the graph type for an integration graph to be displayed.                                                                                                    |
| Integration bar graph         | Displays the Integration bar graph.                                                                                                    |
| Integration trend             | Displays the Integration trend graph.                                                                                                    |
| Compare 2 Rows                | Displays the integration graphs of the specified dates in the top and bottom rows.                                                                                   |
| Legend, cursor display On/Off | Turns on / off the legend/cursor values display.                                                                                                    |
| Legend Display<br>On/Off      | Turn on/off the legend display. Clicking this button each time switches between Show and Hide.  Even when the legend display is turned off, if the cursor display is |
|                               | turned on, a legend is displayed.                                                                                                    |
| Cursor Display On/ Off        | Turn on/off the cursor value display. Clicking this button each time switches between Show and Hide.                                                                 |
|                               | For the data in the selected time display range, the value for each channel and the total value are displayed.                                                       |
|                               | When displaying two graphs on top of each other for comparison, the                                                                                                  |
|                               | values indicating the difference and rate of change between the lower row and upper row are displayed.                                                               |
| Time display range            | The current display can be switched to display the previous or subsequent time based on the time display range.                                                      |
| Go to Previous                | The display range from the current display to the display for the                                                                                                    |
| Report                        | previous time is displayed.                                                                                                    |
|                               | Example: When the report type is Daily Report, the data of the previous day from the currently displayed day is displayed.                                           |
| Go to Next Report             | The display range from the current display to the display for the                                                                                                    |
| So to Next Report             | subsequent time is displayed.                                                                                                    |
|                               | Example: When the report type is Daily Report, the data of the                                                                                                    |
|                               | subsequent day from the currently displayed day is displayed.                                                                                                    |
| Date specify                  | The integration graph of any date can be specified to be displayed.                                                                                                  |
| Single column display         | Specify the date of the integration graph to be displayed.                                                                                                    |
| Two-column display            | Specify the respective dates of the integration graphs to be displayed                                                                                               |
| 2018 / 07 / 29 💌              | in the upper/lower field.                                                                                                    |
| 2018 / 07 / 28 💌              |                                                                                                    |

3-82 IM 04L61B01-01EN

# 3.11.2 Displaying Demand Monitor Data

The integration values during the demand monitor period can be displayed from the data in the demand monitor data file.

# Procedure

- 1 On the **File** menu, click **Open**. Or, click **Open** on the toolbar.
- Select the demand monitor data file that you want to display. Demand nonitor data appears.

Click to switch between horizontal and vertical displays.

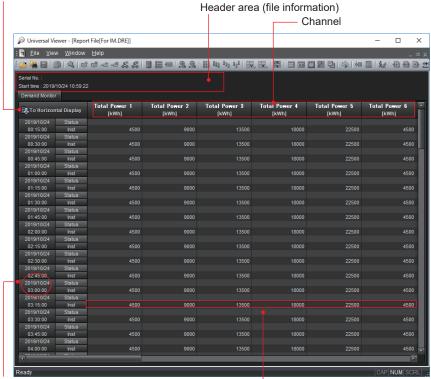

View—Date Format to select the format.

└ Status display

# 4.1 Saving Display Conditions

You can save the conditions for displaying data files and alarms that you have added on Universal Viewer as display condition files.

## 4.1.1 Saving a Display Condition File

If you save display conditions, the next time you open the same data file, the file will open using the saved display conditions.

#### Procedure

- Open a data file, and set the display setting.
- On the File menu, click Save Display Setting. Or, click Save Display Setting on the toolbar.

A display condition file (.vdx extension) will be saved in the same folder as the displayed data file.

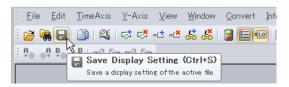

When the data file in step 1 is opened the next time, the same conditions are used to display the data. For saving the display conditions of superimposed display, see section 4.1.2.

#### Note

- Separate display condition files are created for display data files, event data files, and TLOG
  data files. The file name will be the same as the name of the data file but with a .vdx extension.
  The file will be saved in the same folder as the data file.
- Display condition files (.vdx extension) of Universal Viewer cannot be opened or displayed by themselves.
- When you close a data file, if the display conditions have been changed, a message "Save changes?" will appear. Clicking Yes overwrites the display condition file.
- Display condition files can be overwritten over and over again. You can also delete unneeded display condition files.

#### Explanation

The table below shows the display conditions that are saved to display condition files (.vdx extension).

#### Display Condition File of Display Data Files and Event Data Files

| Conditions That Are Saved                                           |                                |
|---------------------------------------------------------------------|--------------------------------|
| Time axis display mode (absolute or relative)                       |                                |
| Alarm display on/off                                                |                                |
| Channel identification string mode (channel, tag No., or tag commer | nt)                            |
| Cursor A and B positions                                            |                                |
| Color overview display on/off                                       | Waveform display               |
| Size of the color overview display area                             | Waveform display               |
| Y-axis clip on/off                                                  | Waveform display               |
| Cursor value display on/off                                         | Waveform display               |
| Cursor value display transparency                                   | Waveform display               |
| Image show/hide and size                                            | Waveform display               |
| Mark note information                                               | Waveform display               |
| Size of the Y-axis display area                                     | Waveform and circular displays |
| Waveform thickness                                                  | Waveform and circular displays |
| Y-axis zone assignment                                              | Waveform and circular displays |
| Y-axis grid line density                                            | Waveform and circular displays |
| Legend display on/off                                               | Waveform and circular displays |
| Legend display mode                                                 | Waveform and circular displays |
| Time axis grid display on/off                                       | Waveform and circular displays |
| Time axis grid line density                                         | Waveform and circular displays |

| Conditions That Are Saved                                          |                  |
|--------------------------------------------------------------------|------------------|
| Active waveform                                                    |                  |
| Active Y-axis                                                      |                  |
| Selected group                                                     |                  |
| Alarm display (inside or outside)                                  | Circular display |
| Time axis circular display cycle                                   | Circular display |
| Selected commands on the View menu of the digital display          | Digital display  |
| Print settings (Print Setup dialog box)                            |                  |
| File information item on/off and print comment                     |                  |
| Items specified in detailed settings (Display Group Setting dialog | box)             |
| Mark information                                                   |                  |
| Text comment line                                                  | Waveform display |

#### **Display Condition File for TLOG Files**

| Conditions That Are Saved                                             |
|-----------------------------------------------------------------------|
| Channel identification string mode (channel, tag No., or tag comment) |
| Date and time display settings                                        |
| Data No. display on/off                                               |
| Flag display on/off                                                   |
| TLOG file information item on/off and print comment                   |
| Timer number for TLOG file data conversion and file conversion format |

# 4.1.2 Saving the Display Conditions of Superimposed Display

The display conditions of superimposed display (section 3.1.16, "Displaying Waveforms Using Superimposed Display," on page 3-33) can be saved.

#### Procedure

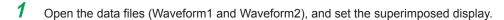

On the File menu, click Save Display Setting. Or, click ... A superimposed display condition file (.ovd extension) will be saved in the same folder as the Waveform1 data file. The name of the condition file will be the same as the Waveform1 name (Waveform2 name if Waveform1 is not specified).

# Explanation

When you open a condition file created using step 2 above, the superimposed display is reproduced.

If you want to specify the save destination of the condition file or the file name, click Save Display Setting As on the File menu.

Unlike display condition files (.vdx extension) described in section 4.1.1, a superimposed display condition file (.ovd extension) itself can be opened to reproduce the superimposed display.

The table below shows the display conditions that are saved to superimposed display condition files (.ovd extension).

| Conditions That Are Saved |                                                            |  |  |  |
|---------------------------|------------------------------------------------------------|--|--|--|
| File directory            | File directory in which Waveform1 and Waveform2 are saved. |  |  |  |
| File name                 | Names of all linked files of Waveform1 and Waveform2       |  |  |  |
| Group                     | Group numbers assigned to Waveform1 and Waveform2          |  |  |  |
| Position                  | Display position,                                          |  |  |  |
|                           | Cursor positions                                           |  |  |  |
| Time Axis                 | Absolute time/Relative time                                |  |  |  |
|                           | Grid display on/off                                        |  |  |  |
|                           | Standard Grid/Dense Grid 1 to 4                            |  |  |  |
|                           | Zoom                                                       |  |  |  |
|                           | Syncronous/Individual mode.                                |  |  |  |
| Y-Axis                    | Full Zone/Flee Zone                                        |  |  |  |
|                           | Standard Grid/Dense Grid 1 to 4                            |  |  |  |
|                           | Clip ON/OFF                                                |  |  |  |

**4-2** IM 04L61B01-01EN

| Conditions That Are Saved |                            |
|---------------------------|----------------------------|
| Display                   | Alarm ON/OFF               |
|                           | Channel/Tag No/Tag Comment |
|                           | Line Thick                 |
|                           | Legend ON/OFF              |
|                           | Legend Mode                |
|                           | Cursor Value ON/OFF        |
|                           | Cursor Transparency        |

# 4.1.3 Display Condition Files and Precedence

The following types of display condition files are available for Universal Viewer.

| Туре                                | Extension | Procedure                                                                             | Save<br>Destination          | Saved Information                                                                             |
|-------------------------------------|-----------|---------------------------------------------------------------------------------------|------------------------------|-----------------------------------------------------------------------------------------------|
| Display condition file              | .vdx      | Save Display Setting<br>on the File menu or<br>Save Display Setting<br>on the toolbar | Same folder as the data file | Display conditions only                                                                       |
| Link settings file                  | .ldx      | Save Display Setting As on the File menu                                              | Specified<br>location        | Display conditions and file link information                                                  |
| Display<br>template file            | .tdx      | Save Template on<br>the File menu                                                     | Specified location           | Display conditions excluding cursor data numbers, mark information, and mark note information |
| Superimposed display condition file | .ovd      | Save Display Setting<br>on the File menu or<br>Save Display Setting<br>on the toolbar | Specified location           | Display conditions and file link information                                                  |

When a data file is opened, the precedence of display condition files are as follows:

- 1. Display conditions included in the link settings file (.ldx)
- 2. Template file (\*.tdx)
- 3. Display condition file (\*.vdx)

The details of data file conditions are provided below.

#### For a Single Data File

- If there is no display condition file (.vdx) and a template file (.tdx) has not been applied, the file is displayed with default conditions.
- If there is a display condition file (.vdx), the file is displayed according to it, regardless of whether a template file (.tdx) is being used.

#### For Multiple Data Files (Linked files)

- If there is a link settings file (.ldx), and the data files are opened from it, the display conditions in it is applied, regardless of whether a template file (.tdx) is being used.
- If there is no display condition file (.vdx) for the first data file and a template file (.tdx) is not being used, the first file is displayed with default conditions.
- If there is no display condition file (.vdx) for the first data file and a template file (.tdx) is being used, the first file is displayed with the conditions of the template file.
   In this situation, if there is a display condition file (.vdx) for any of the subsequent data files, the mark information in it is applied.
- If there is a display condition file (.vdx) for the first data file, the file is displayed according to it, regardless of whether a template file (.tdx) is being used.
   In this situation, if there is a display condition file (.vdx) for any of the subsequent data files, the mark information in it is applied.
  - Saving display template files (section 4.2)

# 4.2 Saving Display Templates

You can save display templates so that you can use them to display data files with the same conditions on Universal Viewer.

## 4.2.1 Saving a Display Template

Create a display template that you can use later to show display data files and event data files.

#### Procedure

1 Set the display conditions that you want to save as a template.
On the File menu, click Save Template.

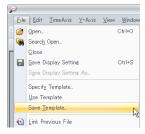

A dialog box for saving the template appears.

# Click Save.

You can also specify the save destination and file name. A file with the .tdx extension will be saved.

#### Note

Display templates will not store file-specific information shown below.

- · Cursor A and B data numbers
- Mark information
- · Mark note information

# 4.2.2 Applying a Display Template

Specify a display template that you want to apply when showing display data files and event data files.

#### Procedure

1 On the File menu, click Specify Template.

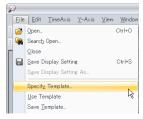

A dialog box for specifying the template appears.

Select the template you want to use, and click Open. The template has been specified.

#### Note

Specifying the template only selects the template file.

If you want to use it at all times, perform the procedure in "Using a Display Template" (next section).

4-4 IM 04L61B01-01EN

#### 4.2.3 **Using a Display Template**

Configure Universal Viewer so that the specified template is always used to show display data files and event data files.

# Procedure

1 On the File menu, click Use Template. The command turns on, and the menu closes.

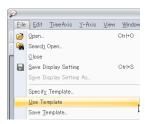

If you do not want to use a template, on the File menu, click Use Template again to turn off the command.

#### Note:

Even when the Use Template command is turned on, if there is a display condition file (.vdx), the file will take precedence.

4-5 IM 04L61B01-01EN

# 4.3 Printing

You can print display data files (with Statistics), event data files, manual sampled data files, TLOG files, report files, and lists.

# 4.3.1 Print Settings

Specify what you want to print before printing.

#### Procedure

- 1 In the window, display the file that you want to print.
- On the Information menu, click About Document....
  The File Information dialog box appears.

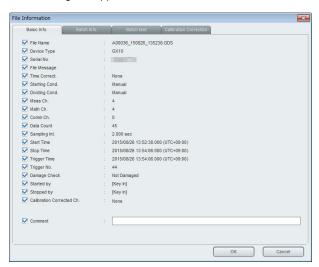

- 3 Select the check boxes for the items that you want to print in the header. (You can enter up to 128 characters for the comment.)
- 4 On the **File** menu, click **Print Settings**. The Print Settings dialog box appears.

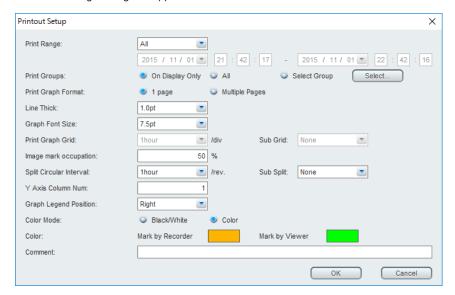

4-6 IM 04L61B01-01EN

Clear All

Select Group × Group 01 GROUP 2 GROUP 3 GROUP 4 GROUP 5 ✓ GROUP 6 GROUP 7 GROUP 8 GROUP 9 GROUP 10 GROUP 12 GROUP 13 GROUP 14 GROUP 15 GROUP 11 GROUP 16 GROUP 17 GROUP 18 GROUP 19 GROUP 20 GROUP 21 GROUP 22 GROUP 23 GROUP 24 GROUP 25 GROUP 26 GROUP 27 GROUP 28 GROUP 29 GROUP 30 GROUP 31 GROUP 32 ✓ GROUP 33 GROUP 34 GROUP 35 GROUP 36 GROUP 37 GROUP 38 GROUP 39 GROUP 40 GROUP 42 GROUP 43 GROUP 44 GROUP 45 GROUP 41 GROUP 47 GROUP 48 GROUP 49 GROUP 50 GROUP 46 GROUP 51 GROUP 52 GROUP 53 GROUP 54 GROUP 55 GROUP 56 GROUP 57 GROUP 58 GROUP 59 GROUP 60

If you set Print Group to Select Group, a group selection dialog box appears.

- **5** Set the print conditions. (For details, see "Explanation" on the next page.)
- 6 On the File menu, click Print. The data will be printed.

#### Note "

When printing a manual sampled data file or report file, steps 2 and 3 (header specification) are not available.
 Header information details: section 2.4, "Viewing Data File Information"

OK Cancel Select All

 When printing a manual sampled data file, TLOG file, or report file, steps 4 and 5 (print settings) are not available.

#### Explanation

#### **Print Range**

You can select the print range using one of the following three methods.

All: All displayed data (default) Cursor: Between cursors A and B Specify Time: Specified time range

 If you select Specify Time, enter the start and end times. The default value is the data range of the opened file. In superimposed display printing, the print range is the data range of Waveform1.

Time range that can be specified: 1990/01/01 00:00:00 - 2037/12/31 23:59:59

- If you specify a time outside the displayed data range and print or preview the print, the
  message "The specified time of the print range exceeds the data range. OK?" appears.
  Select OK or Cancel.
- For Specify Time in superimposed display, use the time of Waveform1. If Waveform2 is superimposed on the superimposed display at Specify Time, Waveform2 will also be printed.
- If you select Cursor but there are no cursors, the start and end times of recording will be the range.
- When digital values are printed, if a statistics dialog box is displayed, the statistics are printed on the first page, and the digital values are printed on the following pages.

#### **Print Groups**

The print group setting is applied to the waveform, circular, and digital displays. If superimposed display is in use, this function is invalid.

If you select On Display Only, only the display group is printed.

If you select All, all valid groups are printed.

If you select Select Group, the groups selected in the group selection dialog box are printed.

#### **Print Graph Format**

You can select **1 page** to print the specified range in the waveform display on one page or **Multiple Pages** to print at fixed pitches. The default value is 1 page.

When **Multiple Pages** is selected, the times of the waveform graph grid are mapped to the fixed pitched scale lines and printed.

#### **Line Thickness**

Specify the line thickness to use in the waveform and circular displays. Select 0.25pt, 0.5pt, 1.0pt, 1.5pt, or 3.0pt. (The default value is 1.0pt.)

#### **Waveform Font Size**

You can specify the font size to use in the waveform display.

You can select 6pt, 7pt, 7.5pt, 8pt, 9pt, 10pt, 11pt, 12pt, 14pt, 16pt, or 20pt. (The default value is 7.5pt.)

It is applied to the Y-axis, time axis, marks, mark notes, text comments, trips, cursor values, and legend.

#### **Print Graph Grid**

Specify the grid line spacing and auxiliary grid lines to use during waveform display printing. Set **Print Graph Grid** first and then **Sub Grid**. The **Sub Grid** options vary depending on the **Print Graph Grid** setting.

Note that the grid cannot be specified if the aforementioned **Print Graph Format** is set to **1 page**. Printing is performed according to the time axis grid used on the waveform display screen. (If the time axis grid is hidden, it is not printed.)

4-8 IM 04L61B01-01EN

The available options for Print Graph Grid and Sub Grid are shown in the following table.

| Print Graph Grid options (/div) | Sub Grid | options de | epending o | n the Prin | t Graph Gr | id option |
|---------------------------------|----------|------------|------------|------------|------------|-----------|
| 3months                         | None     | 1month     | 15days     | 10days     | 5days      | 1day      |
| 1month                          |          | 15days     | 10days     | 5days      | 1day       | 12hours   |
| 7days                           |          | 1day       | 12hours    | 6hours     | 3hours     | 1hour     |
| 1day                            |          | 12hours    | 6hours     | 3hours     | 1hour      | 30min     |
| 12hours                         |          | 6hours     | 3hours     | 1hour      | 30min      | 10min     |
| 8hours                          |          | 4hours     | 2hours     | 1hour      | 30min      | 10min     |
| 6hours                          |          | 3hours     | 1hour      | 30min      | 10min      | 5min      |
| 4hours                          |          | 2hours     | 1hour      | 30min      | 10min      | 5min      |
| 3hours                          |          | 1hour      | 30min      | 10min      | 5min       | 2min      |
| 2hours                          |          | 1hour      | 30min      | 10min      | 5min       | 2min      |
| 1hour                           |          | 30min      | 10min      | 5min       | 2min       | 1min      |
| 30min                           |          | 10min      | 5min       | 2min       | 1min       | 30sec     |
| 20min                           |          | 10min      | 5min       | 2min       | 1min       | 30sec     |
| 10min                           | ]        | 5min       | 2min       | 1min       | 30sec      | 10sec     |
| 5min                            |          | 2min       | 1min       | 30sec      | 10sec      | 5sec      |
| 2min                            |          | 1min       | 30sec      | 10sec      | 5sec       | 2sec      |
| 1min                            |          | 30sec      | 10sec      | 5sec       | 2sec       | 1sec      |
| 30sec                           |          | 10sec      | 5sec       | 2sec       | 1sec       | 500ms     |
| 20sec                           |          | 10sec      | 5sec       | 2sec       | 1sec       | 500ms     |
| 10sec                           |          | 5sec       | 2sec       | 1sec       | 500ms      | 200ms     |
| 5sec                            |          | 2sec       | 1sec       | 500ms      | 200ms      | 100ms     |
| 2sec                            |          | 1sec       | 500ms      | 200ms      | 100ms      | 50ms      |
| 1sec                            |          | 500ms      | 200ms      | 100ms      | 50ms       | 20ms      |
| 500msec                         |          | 200ms      | 100ms      | 50ms       | 20ms       | 10ms      |
| 200msec                         |          | 100ms      | 50ms       | 20ms       | 10ms       | 5ms       |
| 100msec                         |          | 50ms       | 20ms       | 10ms       | 5ms        | 2ms       |

#### Image mark occupation

Image marks are printed in the area where waveforms are printed. Specify the height of the image mark print area as a percentage of the height of the waveform print area in the range of 25 to 75%.

#### **Split Circular Interval**

Specify the cycle and time-axis auxiliary grid lines to use during circular display printing. Set **Split Circular Interval** first and then **Sub Split**. The **Sub Split** options vary depending on the **Split Circular Interval** setting. The available options for Split Circular Interval and Sub Split are shown in the following table.

| Split Circular Interval options (/rev.) | Sub Split o | ptions de | pending o | n the Spli | t Circular | Interval |
|-----------------------------------------|-------------|-----------|-----------|------------|------------|----------|
| 4weeks                                  | None        | 12hours   | 6hours    | 3hours     | 1hour      | 30min    |
| 2weeks                                  |             | 12hours   | 6hours    | 3hours     | 1hour      | 30min    |
| 1week                                   |             | 12hours   | 6hours    | 3hours     | 1hour      | 30min    |
| 2days                                   |             | 2hours    | 1hour     | 30min      | 10min      | 5min     |
| 1day                                    |             | 1hour     | 30min     | 10min      | 5min       | 2min     |
| 16hours                                 |             | 1hour     | 30min     | 10min      | 5min       | 2min     |
| 12hours                                 | ]           | 30min     | 10min     | 5min       | 2min       | 1min     |
| 8hours                                  | ]           | 30min     | 10min     | 5min       | 2min       | 1min     |
| 6hours                                  | ]           | 10min     | 5min      | 2min       | 1min       | 30sec    |
| 2hours                                  |             | 5min      | 2min      | 1min       | 30sec      | 10sec    |
| 1hour                                   | ]           | 2min      | 1min      | 30sec      | 10sec      | 5sec     |

#### Y Axis Column Num

Specify the Y-axis scale to use during waveform or circular printing in terms of the number of columns. Specify to which column from the right of the Y-axis to print (including the active Y-axis). The range is 1 column (default value) to 50 columns. The columns of the active Y-axis are prioritized, and the Y-axis will be printed to the specified number of columns from the right.

For example, if you specify the number of columns to 1, only the active Y-axis will be printed. If you enter 3, the active Y-axis and the two Y-axes from the right are printed.

#### **Waveform Legend Position**

You can specify the legend position of the waveform display. You can select top, bottom, right, or left in the waveform display area. (The default value is right.)

When printing with the legend display mode set to axis mode, the legend position is fixed to the right.

If the legend position is set to top or bottom when a superimposed display is printed, the legends for waveform1 and waveform2 are displayed on the left or right.

#### Color Mode

Specify black and white print or color print. The default value is Color.

#### **Print Color**

You can specify different colors for the marks placed with the recorder and those placed with the software.

#### Comment

You can enter a print comment. The comment that you enter here is the same as that in the File Information dialog box described in step 2. Up to 128 characters are displayed.

The table below shows the relationship between the settings in the Print Settings dialog box and the different displays.

| Cotum Itam               | Display Window Type |                 |                  |  |
|--------------------------|---------------------|-----------------|------------------|--|
| Setup Item               | Waveform display    | Digital display | Circular display |  |
| Print Range              | Yes                 | Yes             | Yes              |  |
| Print group              | Yes                 | Yes             | Yes              |  |
| Print Graph Format       | Yes                 |                 |                  |  |
| Line Thickness           | Yes                 |                 | Yes              |  |
| Waveform font size       | Yes                 |                 |                  |  |
| Print Graph Grid         | Yes                 |                 |                  |  |
| Image mark occupation    | Yes                 |                 |                  |  |
| Sub Grid                 | Yes                 |                 |                  |  |
| Split Circular Interval  |                     |                 | Yes              |  |
| Sub Split                |                     |                 | Yes              |  |
| Y Axis Column Num        | Yes                 |                 | Yes              |  |
| Waveform legend position | Yes                 |                 |                  |  |
| Color Mode               | Yes                 | Yes             | Yes              |  |
| Print Color              | Yes                 | Yes             | Yes              |  |
| Comment                  | Yes                 | Yes             | Yes              |  |

#### **Print Preview**

You can preview the print layout.

To do so, on the File menu, click Print Preview.

# 4.3.2 Print Operation

#### Procedure

1 In the window, display the list that you want to print.

On the File menu, click Print.
For setting the print content, see the previous section.

The Print dialog box appears.

3 Click OK. The displayed content will be printed.

4-10 IM 04L61B01-01EN

# 4.3.3 Print Example (Superimposed display)

A print example of superimposed display (Individual mode) is shown below.

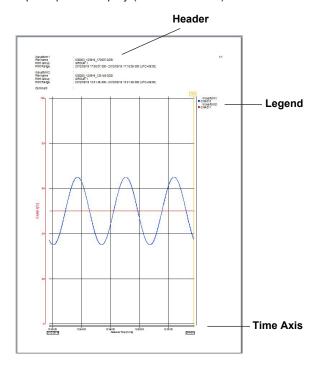

#### **Time Axis**

In Synchronous mode, only the time axis of Waveform1 is displayed. In Individual mode, time axes are displayed at the top and bottom, with the top being the time axis of Waveform1 and the bottom being that of Waveform2.

#### Header

The following information is printed when the corresponding item is selected in the About File dialog box for Waveform1 and Waveform2.

## Legend

The legend is divided into top and bottom halves. The top half shows Waveform1 and the bottom half Waveform2.

If the number of displayed channels is large and the legends do not fit, the separation between Waveform1 and Waveform2 is set at the center, and the legends of channels that overflow are not printed.

If the legends do not fit using normal font, a smaller font is used.

The width of the legends are also adjusted according to the length of the character strings (width of the longest tag name to be printed). This also applies when printing normal waveforms.

#### Y-Axis

The number of columns that can be printed is 50 (from waveform number W01 of Waveform1).

#### **Cursor Value Dialog**

If the cursor value dialog box is displayed, it is printed at the bottom section of the header.

# 5.1 Troubleshooting

# Messages

| Code | Message                                                                                                    | Description                                                                                                    |
|------|----------------------------------------------------------------------------------------------------|----------------------------------------------------------------------------------------------------|
| 3130 | Do you want to sign this record?                                                                                                    | This message appears to confirm whether you want to sign the record.                                                                                                    |
| 3131 | Do you want to cancel?                                                                                                    | Click OK to cancel the operation.                                                                                                    |
| 3136 | The data file you are attempting to save is stored as a temporary file. Any changes you made will be lost. If you wish to make changes to the data file, please open the original data file directly from the Viewer software. | This message appears when you close a file displayed in the viewer from the GA10's Data files Page.  To edit the display data on the viewer, first copy the relevant files to the local PC, start the viewer according to the following procedure, and edit and save the data.  Start menu > All Programs > SMARTDAC+ Data Logging Software > Viewer |

# **Warning Messages**

| Code | Message                                                                                      | Description or Cause                                                         | Corrective Action                                                                                                    |
|------|----------------------------------------------------------------------------------------------|------------------------------------------------------------------------------|----------------------------------------------------------------------------------------------------|
| 1102 | Converted data file will be overwritten. OK?                                                 | A file with the same name already exists at the save destination.            | Rearrange the files so that there are no overlapping file names, or save with a different name.                                                |
| 3108 | This file already exists. Replace existing file?                                             | A file with the same name already exists at the save destination.            | Rearrange the files so that there are no overlapping file names, or save with a different name.                                                |
| 3126 | You cannot sign because the signature information of the files in the batch is inconsistent. | The signature information of the files in the batch is inconsistent.         | Check the consistency in the file signature information. Contact the administrator if you cannot solve the problem.                            |
| 3128 | The file does not exist.                                                                     | The file has been deleted or moved.                                          | Refresh the file list, and check whether the file exists. Check the disk condition. Contact the administrator if you cannot solve the problem. |
| 3129 | Cannot link and display data<br>because some of them have<br>already been displayed.         | A data file planned to be linked is already open, so it cannot be displayed. | Close such files, and try again.                                                                                                    |

# **Error Messages**

| Code | Message                              | Description                                                                                                    | Corrective Action                                                                                                    |
|------|--------------------------------------|----------------------------------------------------------------------------------------------------|----------------------------------------------------------------------------------------------------|
| 201  | Can't open. No YOKOGAWA binary file. | You are trying to open a file that is not in YOKOGAWA binary format.                                                   | Use compatible files.                                                                                                    |
| 203  | There is no available data.          | This message appears when there is no data in the file that you are trying to open.                                    | Open a file containing data.                                                                                                    |
| 211  | Can't write to file.                 | There is insufficient space in the directory, the file is being used by another program, or the file path is too long. | Check the free space in the directory. Check whether the file is being used by another program. If the file path is over the limit (218 characters), change to an output destination with a shorter file path. |
| 212  | Can't read file.                     |                                                                                                    | Check whether the file exists. Check whether the file system is normal. Check whether the file is one that can be displayed by the viewer. Also, update the viewer to the latest version. (section 1.1.1)      |
|      |                                      | without the original linked data files.                                                                                | To reproduce a display using a link information file (.ldx extension), check that all the original linked files are in the same folder.                                                                        |
| 213  | Can't open file.                     | The file does not exist, or there is a problem with the file system.                                                   | Check whether the file exists. Check whether the file system is normal.                                                                                                    |
| 214  | Insufficient disk capacity.          | Not enough free space in the directory.                                                                                | Secure enough free space.                                                                                                    |
| 215  | No such file.                        | The specified file does not exist.                                                                                     | Specify a different file.                                                                                                    |
| 218  | No such folder.                      | The specified folder does not exist.                                                                                   | Specify a different folder.                                                                                                    |
| 250  | Failed to start Adobe Reader.        | Adobe Reader is not installed.                                                                                         | Install it.                                                                                                    |

# 5.1 Troubleshooting

| Code | Message                                                                | Description                                                                                                    | Corrective Action                                                                                                    |
|------|------------------------------------------------------------------------|----------------------------------------------------------------------------------------------------|----------------------------------------------------------------------------------------------------|
| 3109 | This name's directory already exists.                                  |                                                                                                    | Check the directory name.                                                                                                    |
| 3110 | Can't overwrite to file.                                               | There is insufficient space in the directory, or the file is being used by another program.                                                                                                    | Check the free space in the directory. Check whether the file is being used by another program.                                                                                                    |
| 3111 | Can't write to file.                                                   | There is insufficient space in the directory, or the file is being used by another program.                                                                                                    | Check the free space in the directory. Check whether the file is being used by another program.                                                                                                    |
| 3115 | Too many data.                                                         | The number of data entries in the files that are to be linked exceeds 32 million entries, so the files cannot be linked.                                                                                                    | Decrease the number of files to link.                                                                                                    |
| 3118 | CRC illegal!                                                           | The file may be corrupt.                                                                                                    | Check the disk condition, and recover the file.<br>Contact the administrator if you cannot solve<br>the problem.                                                                                                    |
| 3119 | Already signed                                                         | Already signed at the current user level.                                                                                                    | Contact the administrator if you cannot solve the problem.                                                                                                    |
| 3120 | Not registered user.                                                   | User name, user ID, or password entry is incorrect.                                                                                                    | Check them, and try again. Contact the administrator if you cannot solve the problem.                                                                                                    |
| 3121 | There is no signature no.                                              | The user does not have signature privileges.                                                                                                    | Check the signature privileges. Enter the correct user name, user ID, and                                                                                                    |
| 3122 | %d times password input failure.                                       | Processing terminated. %d is the number of failures.                                                                                                    | password.  If you fail to sign the specified number of times,                                                                                                    |
| 3123 | %d times password input failure.<br>The user will be disabled.         | This user's privileges will be disabled. %d is the number of failures.                                                                                                    | you will be disabled. Log in as another user with the privileges and apply the signature. Contact the administrator if you cannot solve the problem. If all users are disabled, contact your nearest YOKOGAWA dealer to have your system serviced. |
| 3124 | %s File is not found.                                                  | The setting data file could not be found.                                                                                                    | Place the relevant setting file in the folder containing the data file.                                                                                                    |
| 3125 | Cannot perform authentication. There is a problem with the KDC server. | Unable to connect to the KDC server or unable to authenticate because the KDC server setting has been changed. KDC authentication is also not possible if the time zone on the PC is changed while Universal Viewer is running. Authentication is not possible if there a time difference of 5 minutes or more between the PC and the KDC server. | Contact your administrator.                                                                                                    |
| 3132 | Failed to start Hardware Configurator.                                 |                                                                                                    | Install the Hardware Configurator.                                                                                                    |
| 3133 | Insufficient sufficient memory to display all files.                   | Insufficient memory on the PC. This message appears when you open a file or link files.                                                                                                    | Check the available memory on your PC. We recommend you increase the amount of memory or use a 64-bit OS and software.                                                                                                    |
| 3141 | Unable to download file from the server.                               | Data files cannot be downloaded from the data folder of the GA10 server.                                                                                                    | Check that communication is working properly, and try again.                                                                                                    |

5-2 IM 04L61B01-01EN

# Index

| 2-Value Channel                                | Grid                                           |
|------------------------------------------------|------------------------------------------------|
| Α                                              | н                                              |
| ACK                                            | Hardware Configurator 2-22, 3-60               |
| advanced security function                     | hourly report                                  |
| Alarm List                                     | Thours Toport                                  |
| alarm transition points                        | 1                                              |
| Auto Zone                                      | <u>-</u>                                       |
| 7 (10 2010                                     | image mark                                     |
| В                                              | Individual Mode                                |
| Backfill                                       | Intergration Graph                             |
|                                                | •                                              |
| batch comment                                  | Intergration Report Data                       |
| Batch Info                                     |                                                |
| batch name 2-5                                 | L                                              |
| batch text                                     | Language2-2                                    |
| ^                                              | Legend Display3-1                              |
| <u>C</u>                                       | Linking Data File 2-10                         |
| Calibration Correction2-18                     | Link settings file                             |
| circular chart3-38                             | Link View2-                                    |
| Column Bar tab                                 | List display                                   |
| Stacked Bar Graph                              | Loop                                           |
| Compact Mode                                   | ·, · · ·, · · · · · ·                          |
| continuous data                                | M                                              |
| control mode                                   |                                                |
| convert data                                   | manual sample                                  |
| copy button                                    | mark                                           |
| Ctrl Status                                    | mark note                                      |
| Cursor                                         | monthly report                                 |
| Cursor Value                                   |                                                |
| custom daily report                            | 0                                              |
| Daily Custom tab                               | Operation Log                                  |
| D                                              | Р                                              |
|                                                | <u>r</u>                                       |
| daily report3-69                               | Pattern                                        |
| Demand Monitor Data                            | Print                                          |
| Detail Mode                                    | Process Type                                   |
| Digital Display3-41                            | Sign in type2-11, 2-19, 2-23                   |
| Display condition file                         |                                                |
| Display Group 1-13, 3-4, 3-16, 3-39, 3-42, 4-2 | R                                              |
| Display Setting 1-13, 2-17, 4-1                | report file                                    |
| Display Template 4-4                           | Topott illo                                    |
| Display template file4-3                       | S                                              |
| Dual Interval 1-9, 2-10, 2-14                  | <del>-</del>                                   |
| _                                              | scale value3-1                                 |
| <u>E</u>                                       | Security Measures 1-10                         |
| Edit                                           | Sign                                           |
| End point                                      | Signature Info                                 |
| End Printout                                   | Signin Status2-8, 2-1                          |
| Event List                                     | Sign in type                                   |
| Extension                                      | Process Type2-11, 2-19, 2-23                   |
| EXTERISION1-1                                  | Slide Zone                                     |
| E                                              | Software License Agreement                     |
| <u>F</u>                                       | Start2-                                        |
| File Comment                                   | start point                                    |
| File Information                               | Start Printout                                 |
| File View2-9                                   | Statistics                                     |
| free data 1-7, 3-69                            | Step                                           |
| freehand message                               | Superimposed Display1-11, 1-13, 2-4, 3-33, 4-2 |
| Free Zone                                      | Synchronous Mode                               |
| Full Zone                                      |                                                |
| C                                              |                                                |

Index

Index

IM 04L51B01-01EN

# Index

| <u>I</u>           |                 |
|--------------------|-----------------|
| Text comment line  | 3-31            |
| Time Axis          | 3-12, 3-39      |
| Time Zone          | 3-12            |
| TLOG               |                 |
| TRIG Mark          |                 |
| Trip               | 3-8, 3-18, 3-39 |
| U                  |                 |
| user invalidation  | 2-23            |
| V                  |                 |
| Version            |                 |
| W                  |                 |
| Waveform Display   | 3-1             |
| waveform thickness | 3-30            |
| weekly report      |                 |
| X                  |                 |
| X-Axis             | 3-39            |
| Υ                  |                 |
| Y-Axis             | 3-7, 3-14       |

Index-2 IM 04L51B01-01EN